# User Manual

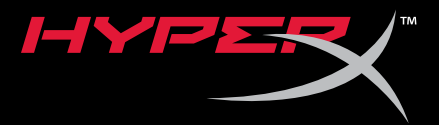

# HyperX Pulsefire FPS Pro™ RGB Gaming Mouse

Find the language and latest documentation for your HyperX Pulsefire FPS Pro RGB Gaming Mouse here.

## **HyperX Pulsefire FPS Pro RGB Gaming Mouse Installation Guide**

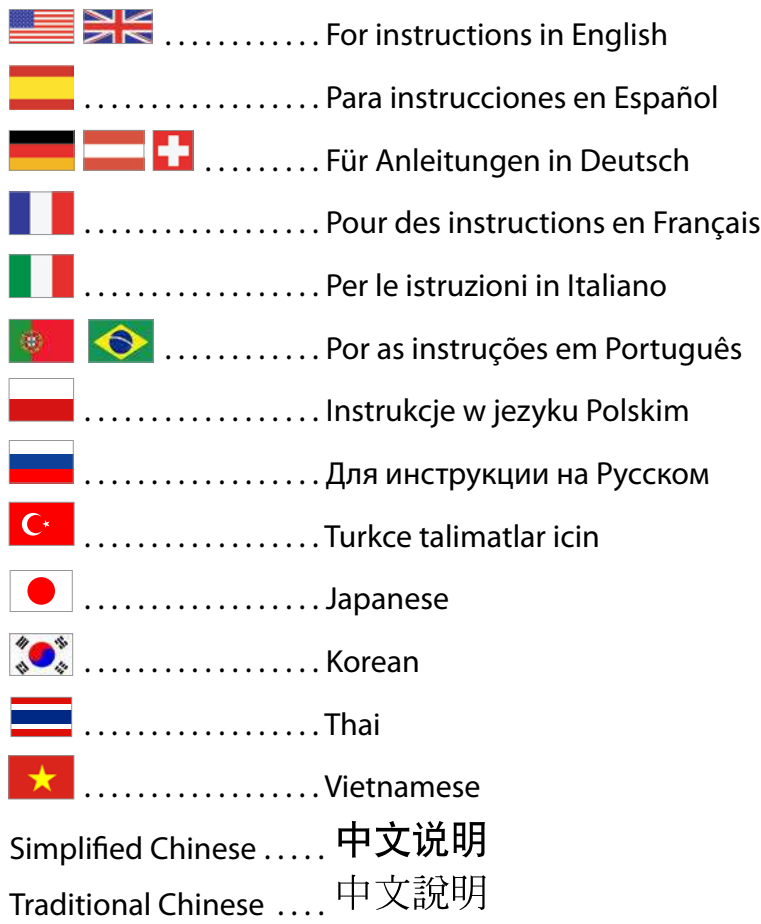

<span id="page-1-0"></span>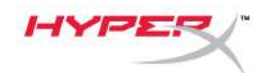

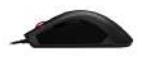

# **HyperX Pulsefire FPS Pro™ RGB Gaming Mouse**

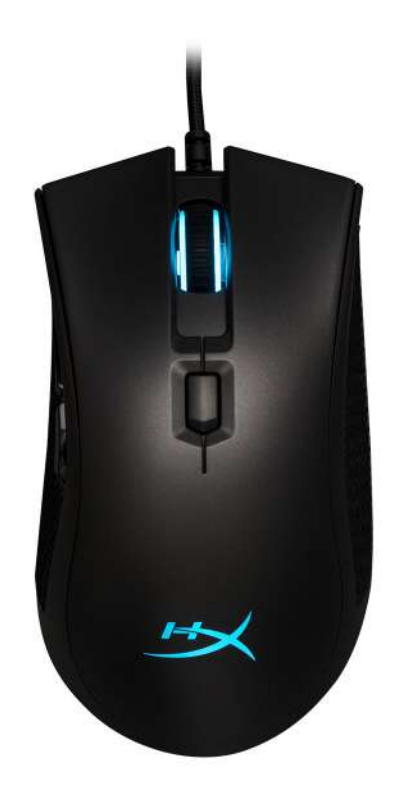

# **Part Number: HX-MC003B**

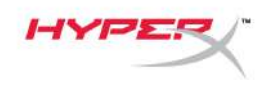

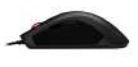

# **What's included:**

• HyperX Pulsefire FPS Pro™ RGB Gaming Mouse

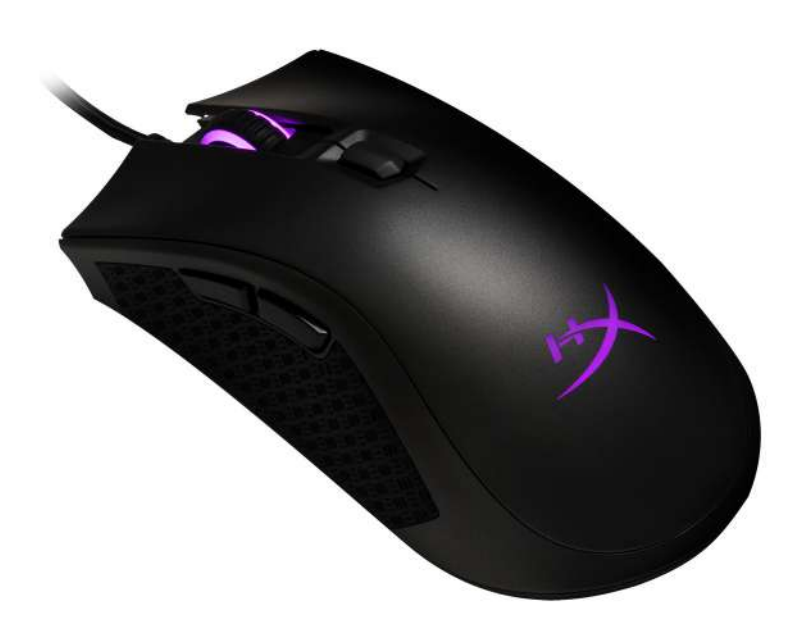

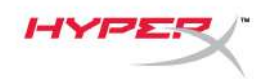

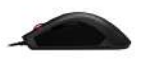

### **Mouse Overview:**

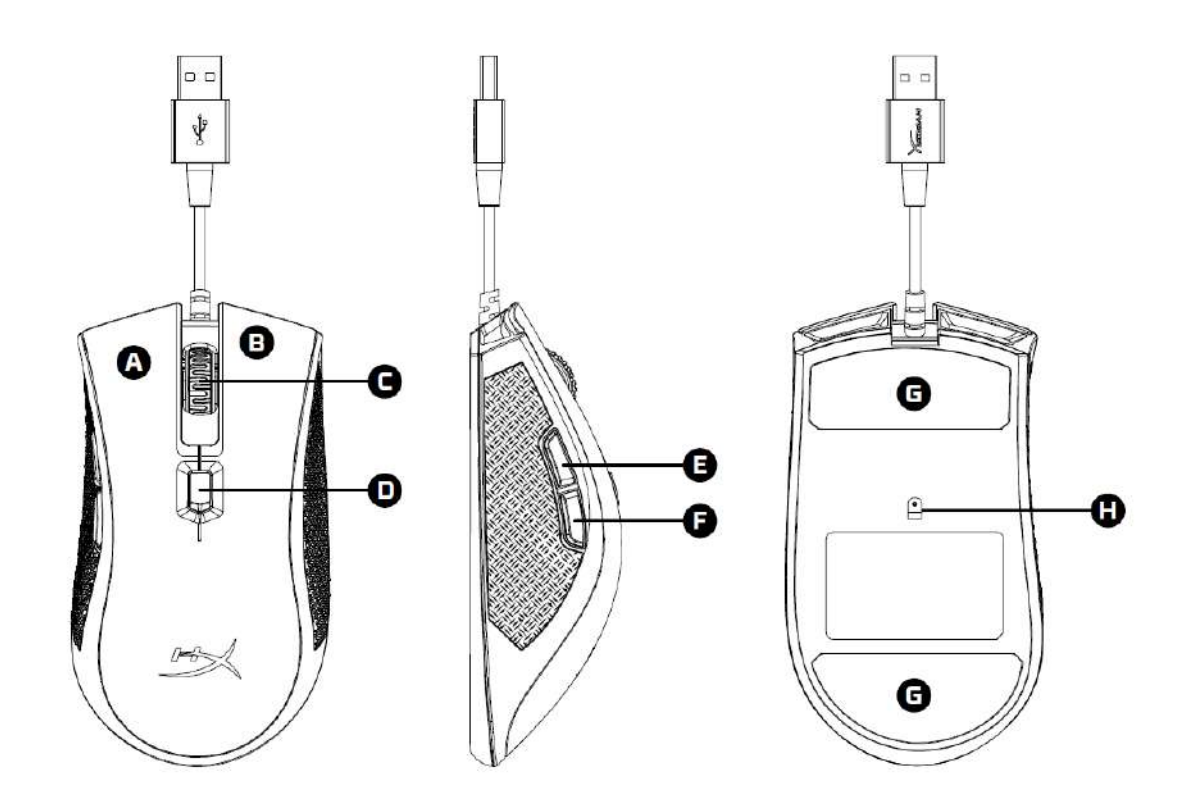

- A- Left click button
- B- Right click button
- C- Mouse wheel
- D- DPI button
- E- Forward click button
- F- Back click button
- G- Mouse skates
- H- Optical gaming sensor

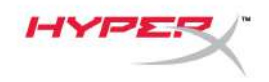

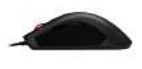

### **Installation:**

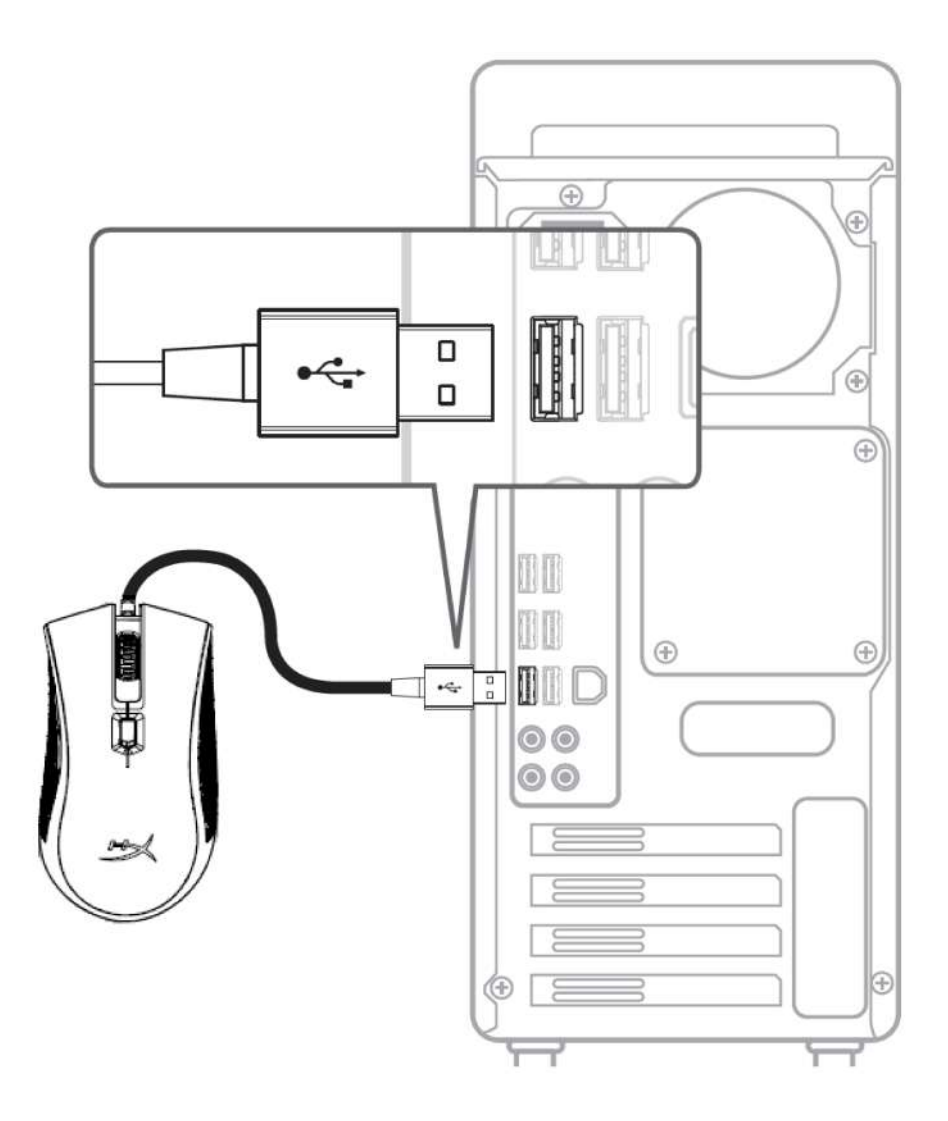

1- Connect the USB connector to the computer.

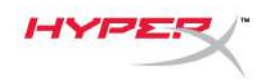

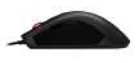

# **Function Keys:**

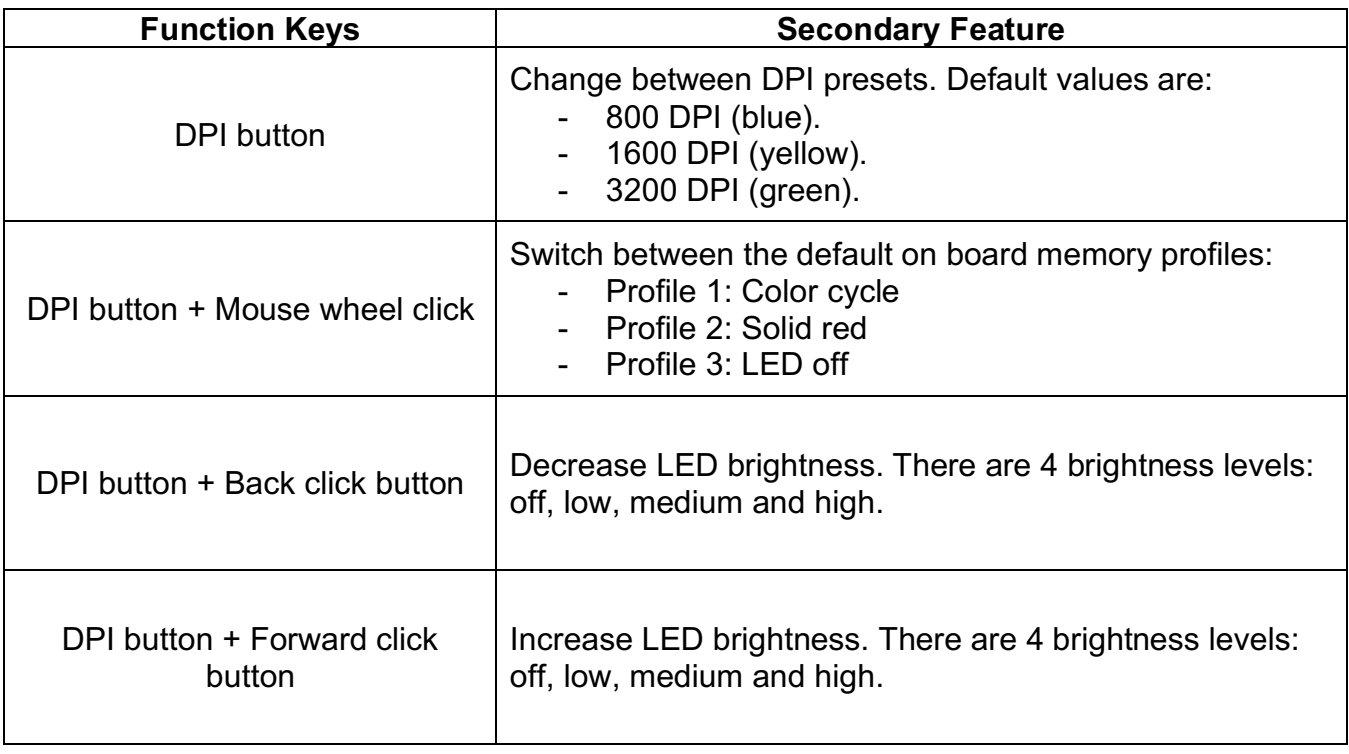

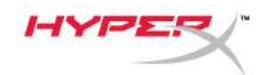

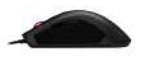

## **HyperX NGenuity Software:**

To customize lighting, DPI presets and macro settings, download the HyperX NGenuity software here: *hyperxgaming.com/ngenuity*.

Refer to the HyperX NGenuity Gaming Software manual for more information on functionalities.

#### **Mouse factory reset:**

If you are experiencing any issue with the mouse you can perform a factory reset. You will lose your custom LED profile and DPI presets by doing this.

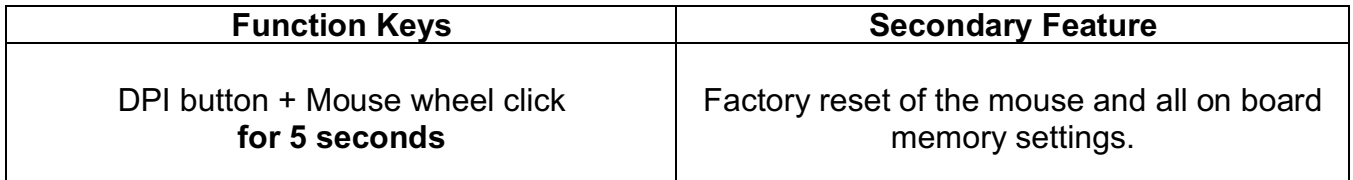

<span id="page-7-0"></span>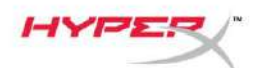

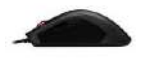

# **HyperX Pulsefire FPS ProTM ratón para juegos RGB**

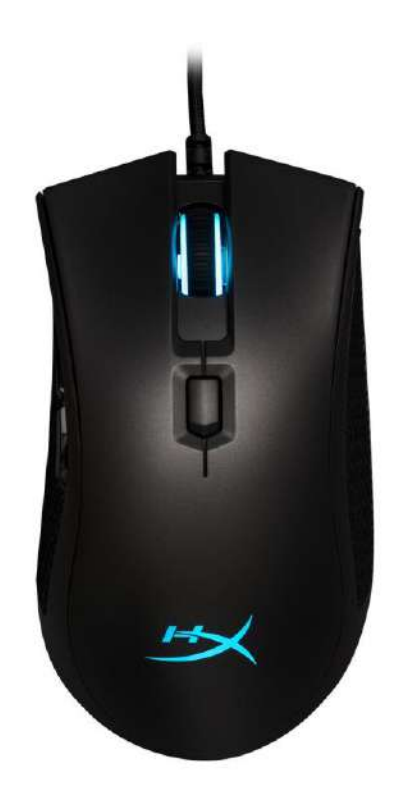

# **Número de referencia: HX-MC003B**

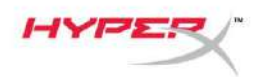

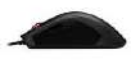

### **Elementos incluidos:**

● HyperX Pulsefire FPS Pro<sup>™</sup> ratón para juegos RGB

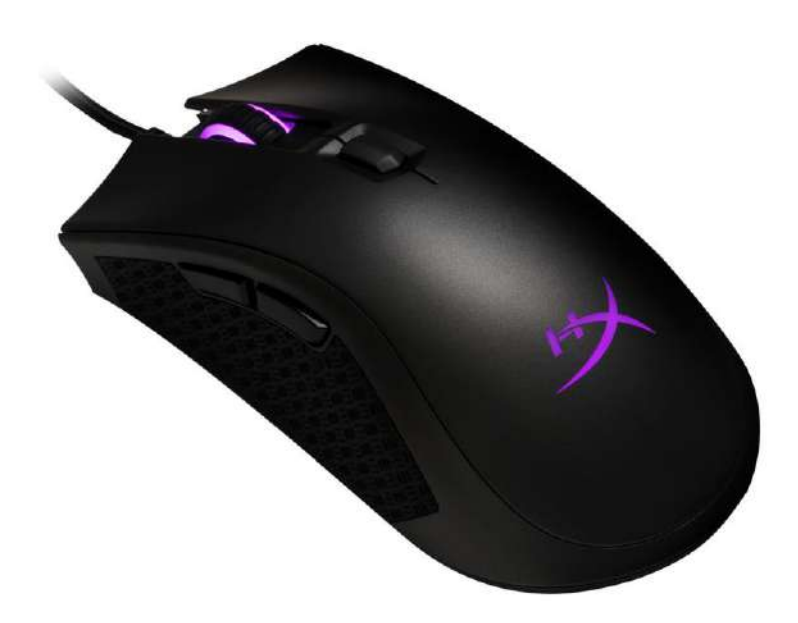

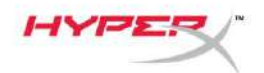

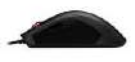

# **Información general del ratón:**

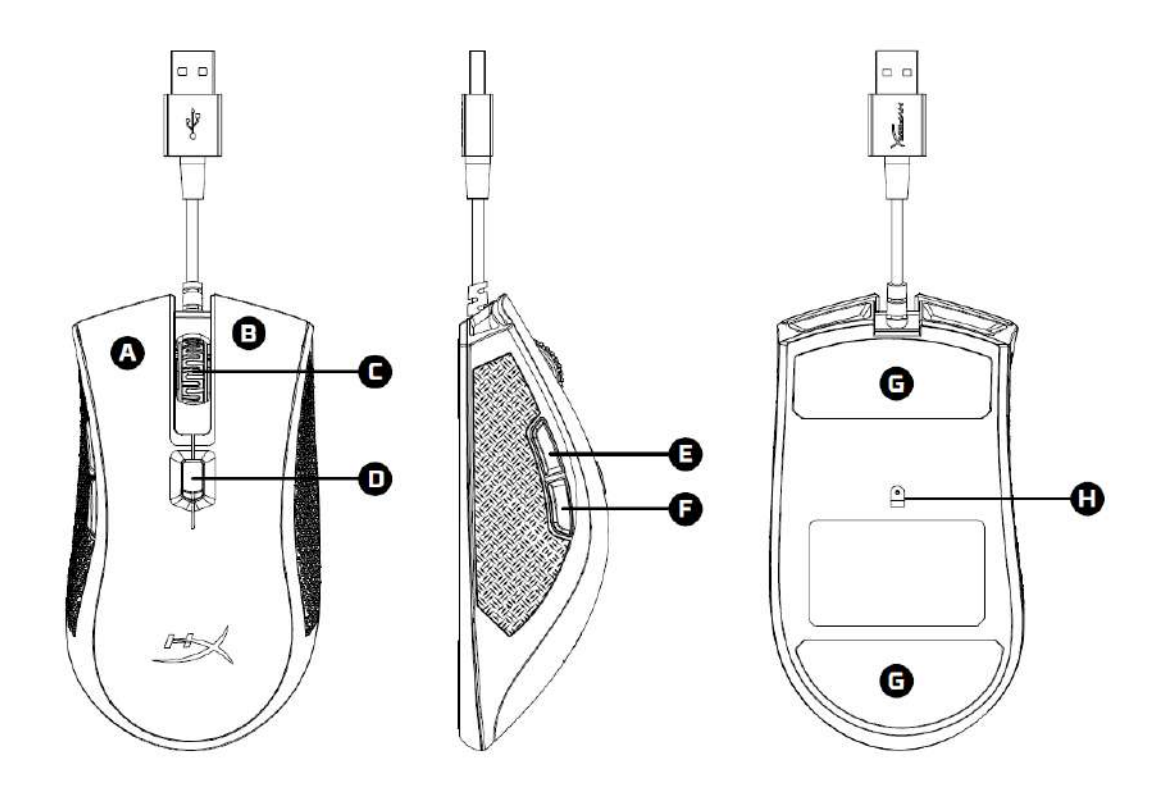

- A- Botón de clic izquierdo
- B- Botón de clic derecho
- C- Rueda del ratón
- D- Botón de PPP
- E- Botón de clic de avance
- F- Botón de clic de retroceso
- G- Partes traseras del ratón
- H- Sensor óptico para juegos

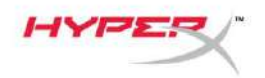

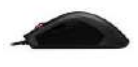

### **Instalación:**

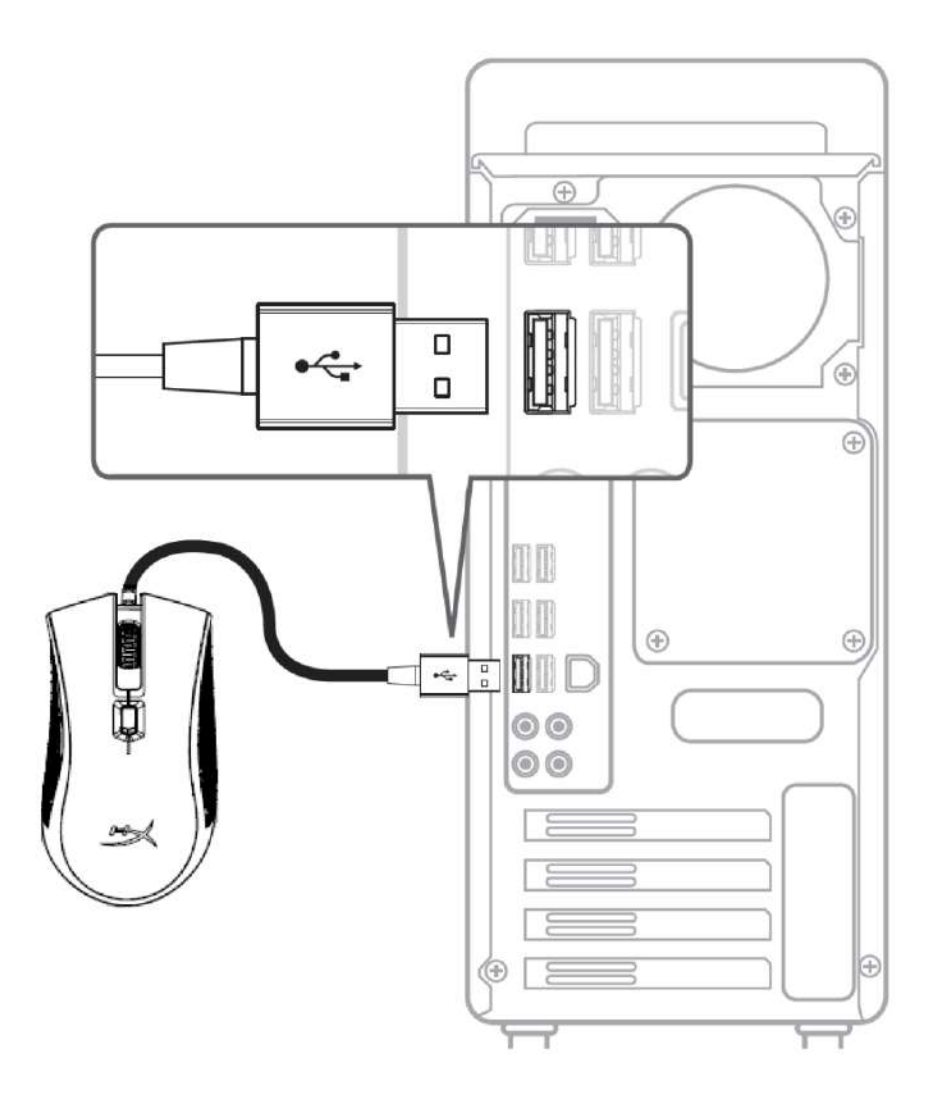

1- Conecta el conector USB al ordenador.

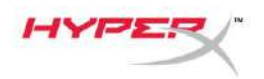

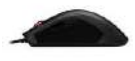

# **Teclas de función:**

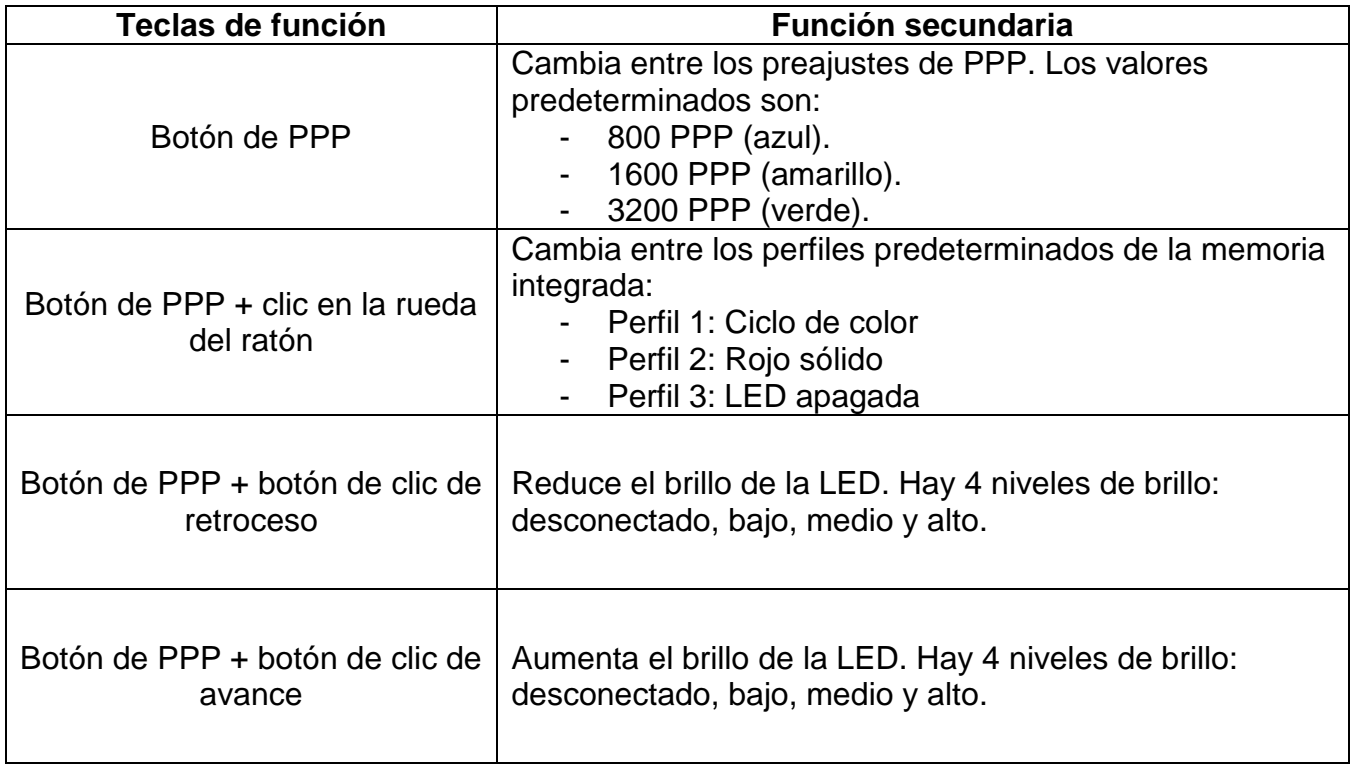

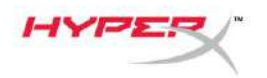

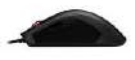

#### **Software HyperX NGenuity:**

Para personalizar la iluminación, los preajustes de PPP y la configuración de la macro, descarga el software HyperX NGenuity aquí: *[hyperxgaming.com/ngenuity](https://www.hyperxgaming.com/ngenuity)*.

Consulta el manual del software de juegos HyperX NGenuity para obtener más información sobre las funcionalidades.

#### **Restablecimiento de los ajustes de fábrica del ratón:**

Si tienes algún problema con el ratón, puedes realizar un restablecimiento de los ajuste de fábrica. Al hacerlo perderás los preajustes de PPP y el perfil de LED personalizados.

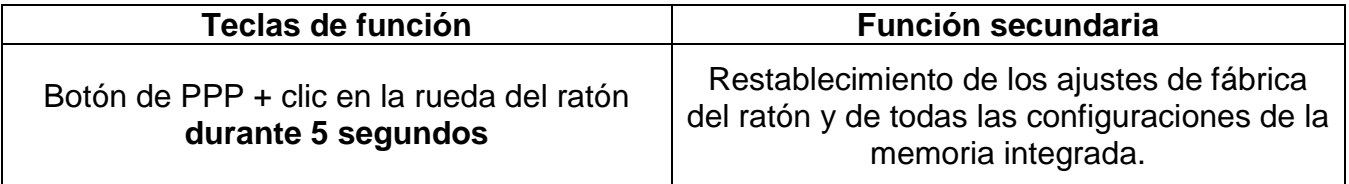

<span id="page-13-0"></span>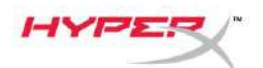

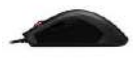

# **HyperX Pulsefire FPS Pro™ RGB Gaming Mouse**

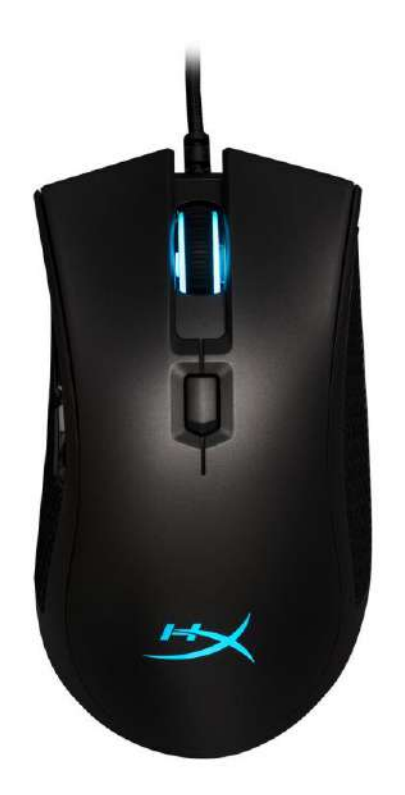

# **Artikelnummer: HX-MC003B**

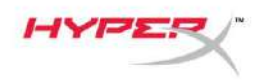

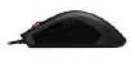

## **Im Lieferumfang:**

HyperX Pulsefire FPS Pro™ RGB Gaming Mouse

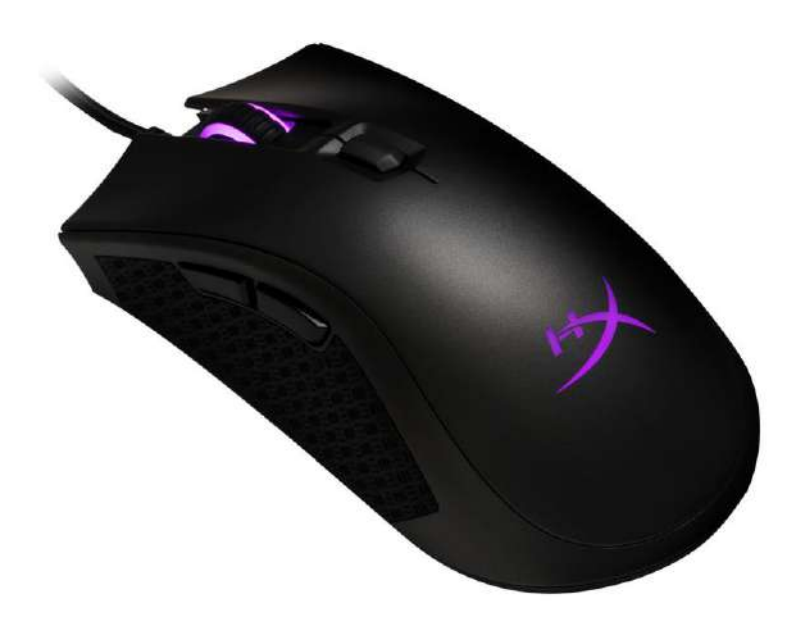

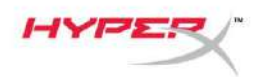

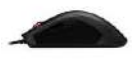

# **Maus Übersicht:**

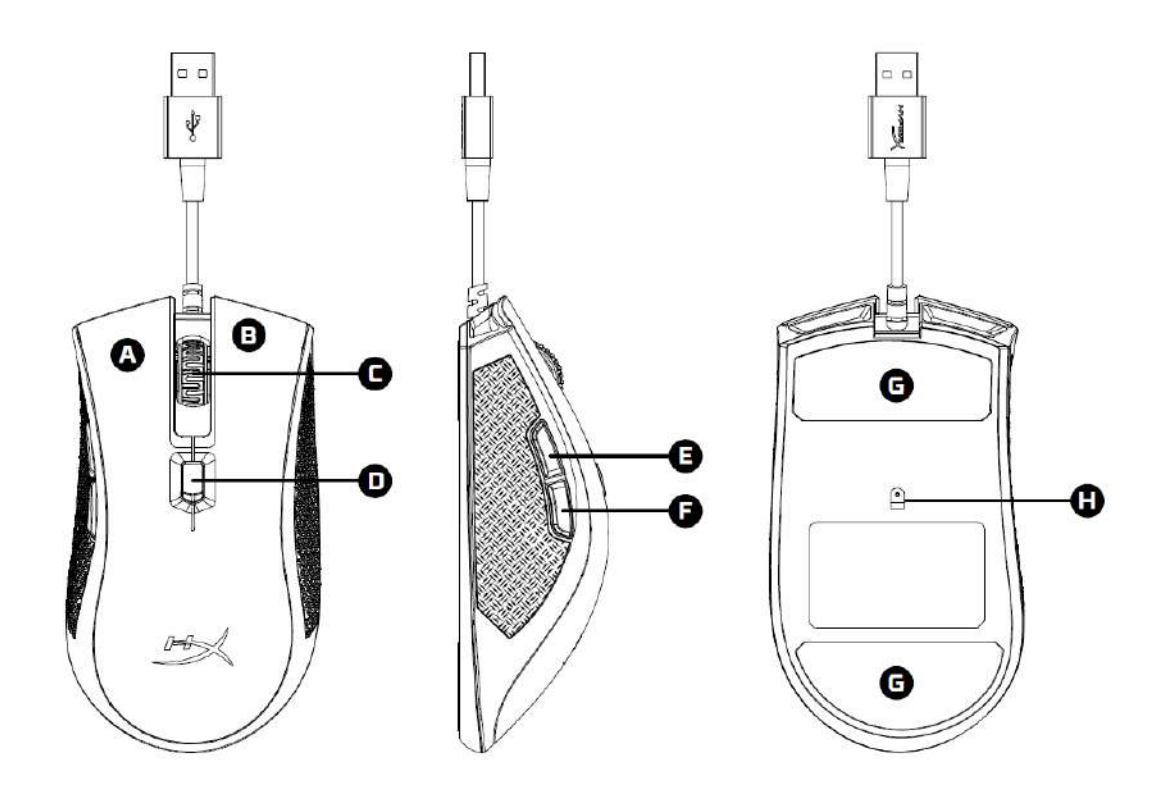

- A- Linke Maustaste
- B- Rechte Maustaste
- C- Mausrad
- D- DPI-Taste
- E- Vorwärtstaste
- F- Rückwärtstaste
- G- Mausrollen
- H- Optischer Gaming-Sensor.

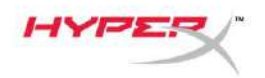

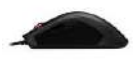

## **Installation:**

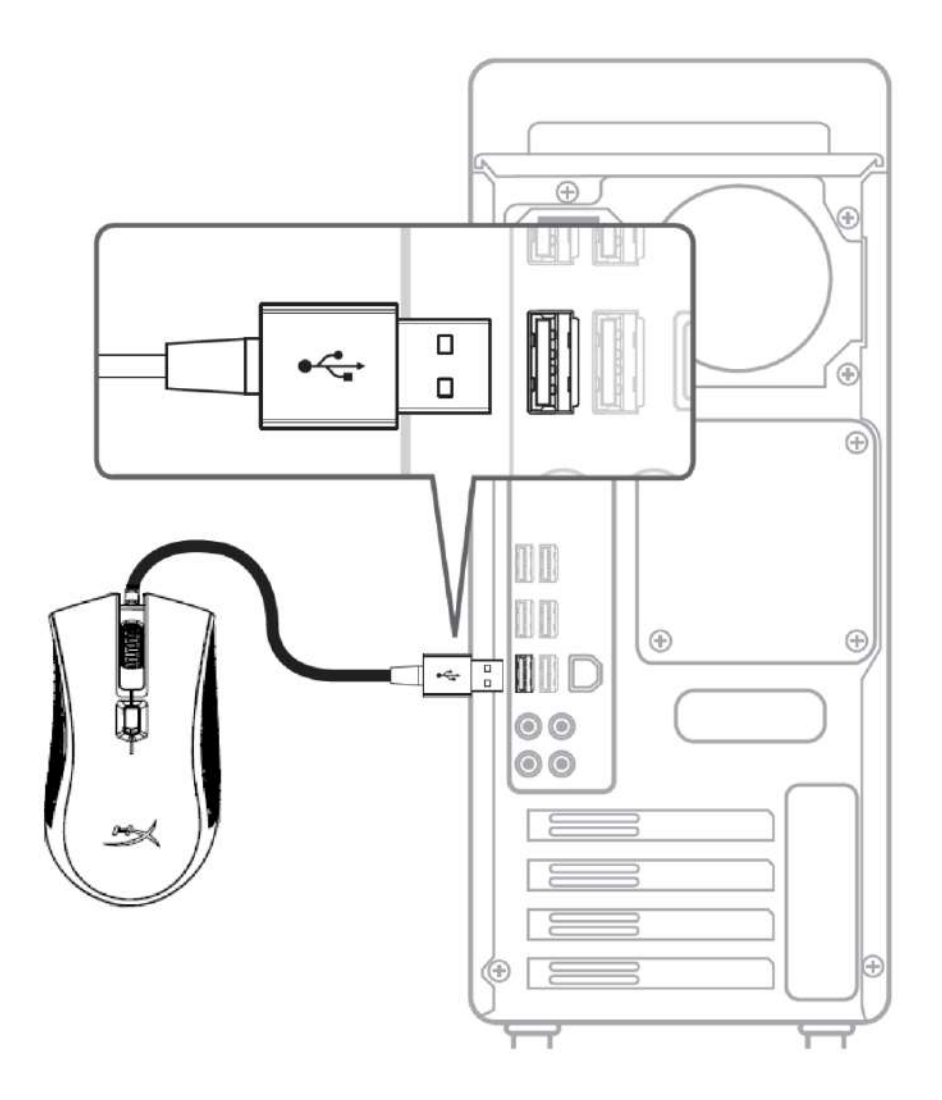

1- Verbinde den USB-Stecker mit dem Computer.

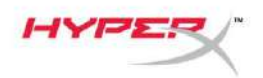

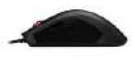

# **Funktionstasten:**

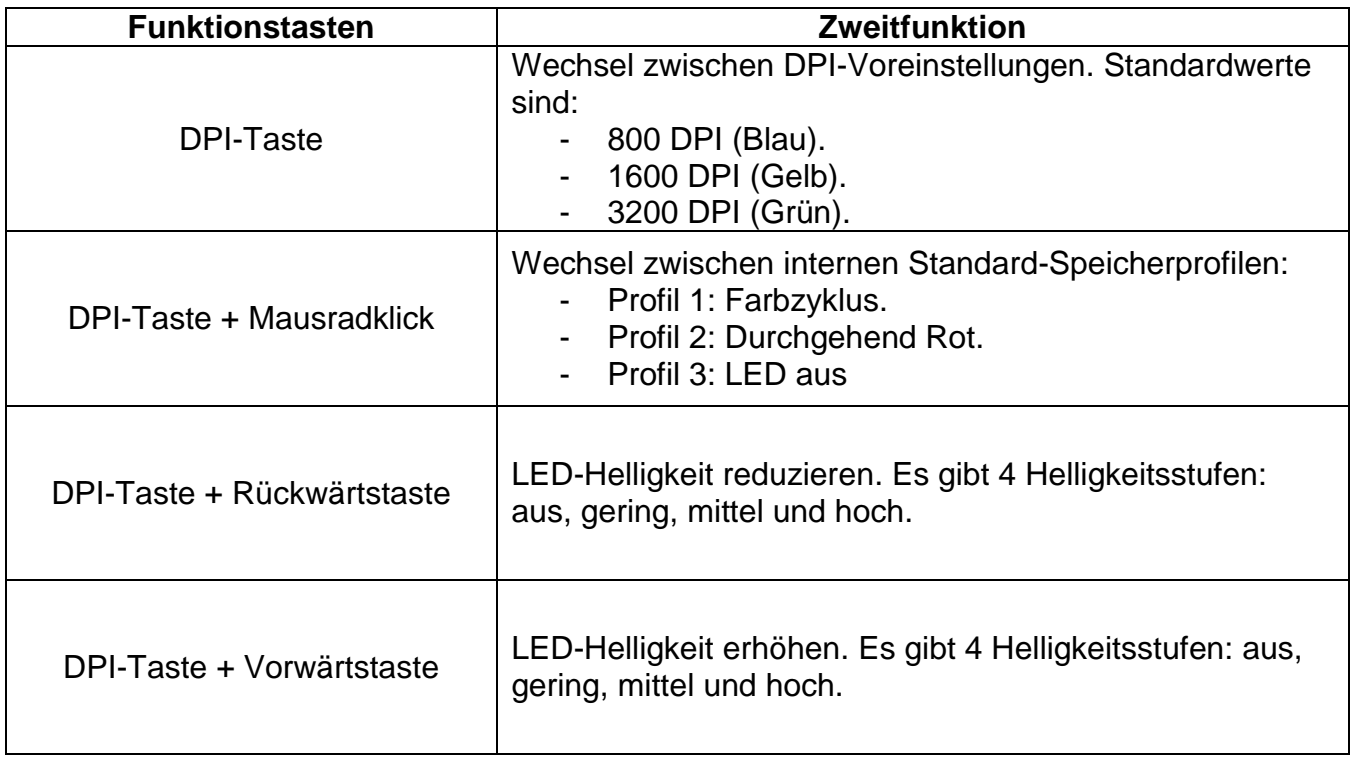

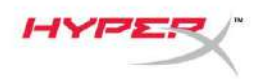

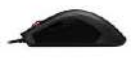

#### **HyperX NGenuity-Software:**

Um Beleuchtung, DPI, Leistung und die Makro-Einstellungen zu bearbeiten, kannst du die HyperX-NGenuity-Software hier herunterladen: *[hyperxgaming.com/ngenuity](https://www.hyperxgaming.com/ngenuity)*.

Weitere Infos über die verschiedenen Funktionen sind dem Handbuch zur HyperX NGenuity Gaming Software zu entnehmen.

#### **Werkeinstellungen für Maus:**

Wenn du Probleme mit der Maus hast, kannst du sie auf die Werkeinstellungen zurücksetzen. Dadurch gehen deine individuellen LED-Profil- und DPI-Einstellungen verloren.

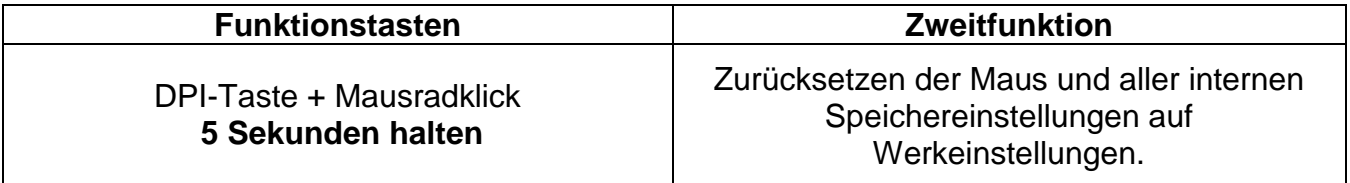

<span id="page-19-0"></span>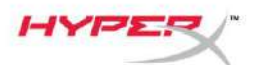

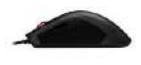

# **Souris de jeu HyperX Pulsefire FPS ProTM RGB**

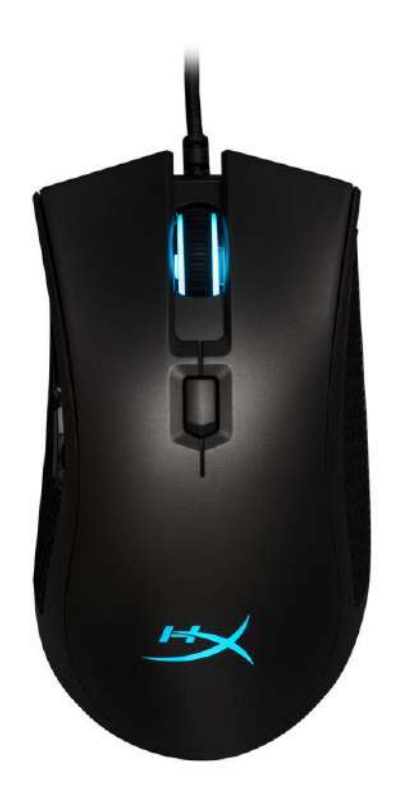

# **Référence produit : HX-MC003B**

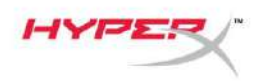

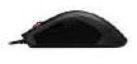

## **Le produit inclut :**

● Souris de jeu HyperX Pulsefire FPS Pro<sup>™</sup> RGB

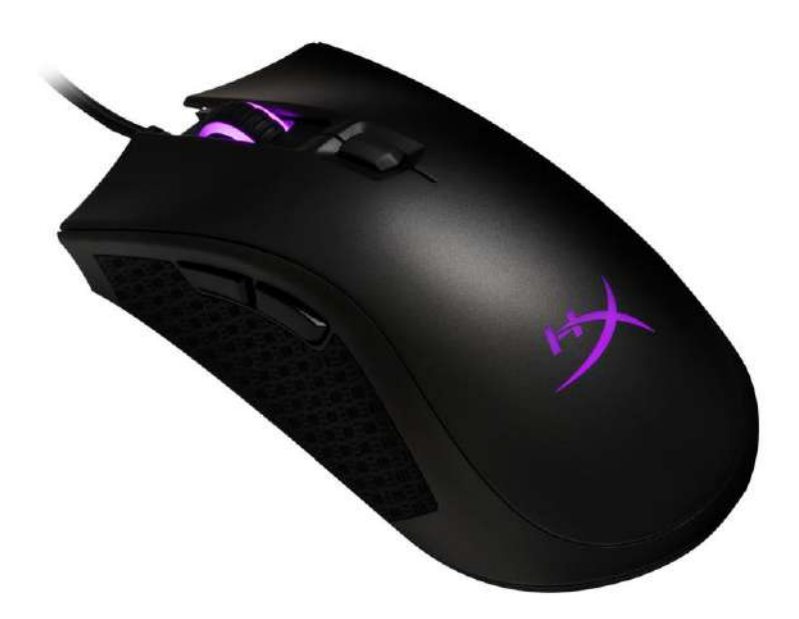

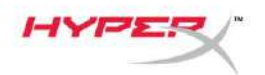

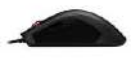

# **Présentation de la souris :**

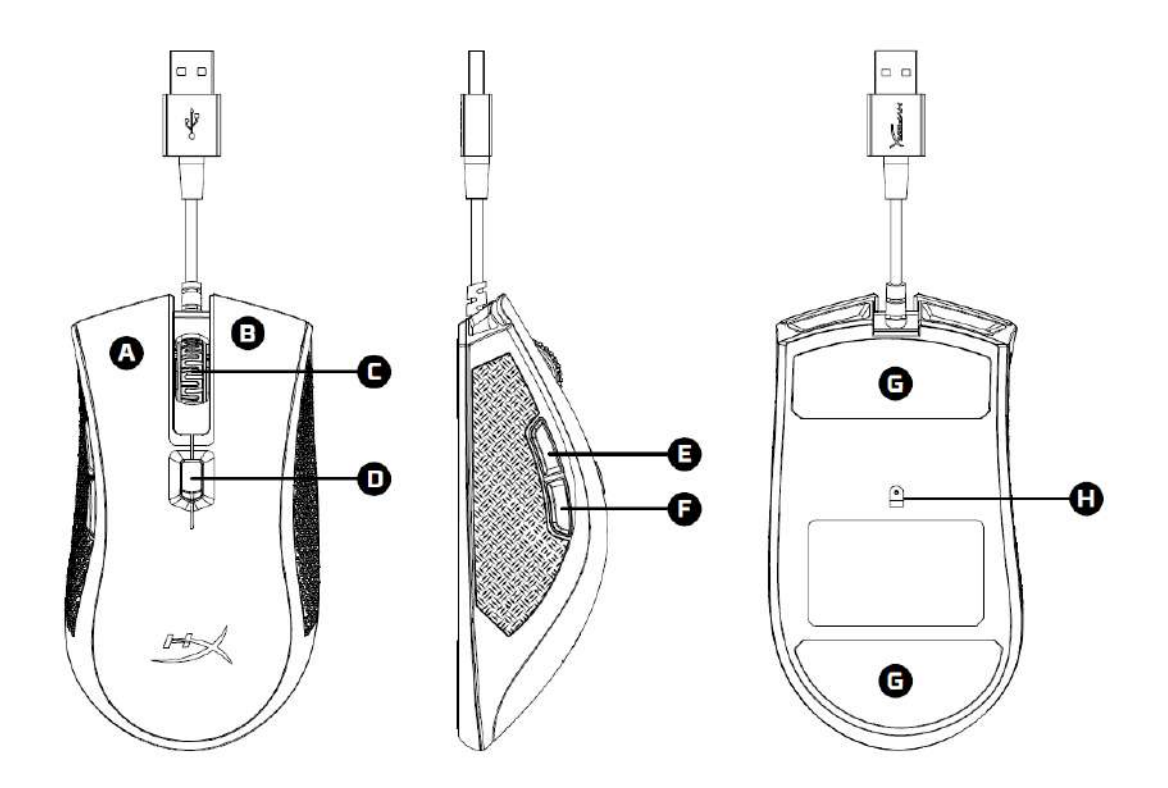

- A- Bouton gauche
- B- Bouton droit
- C- Roulette
- D- Bouton PPP
- E- Bouton Avance
- F- Bouton Retour
- G- Patins de souris
- H- Capteur de jeu optique

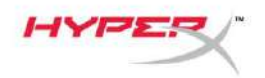

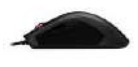

### **Installation :**

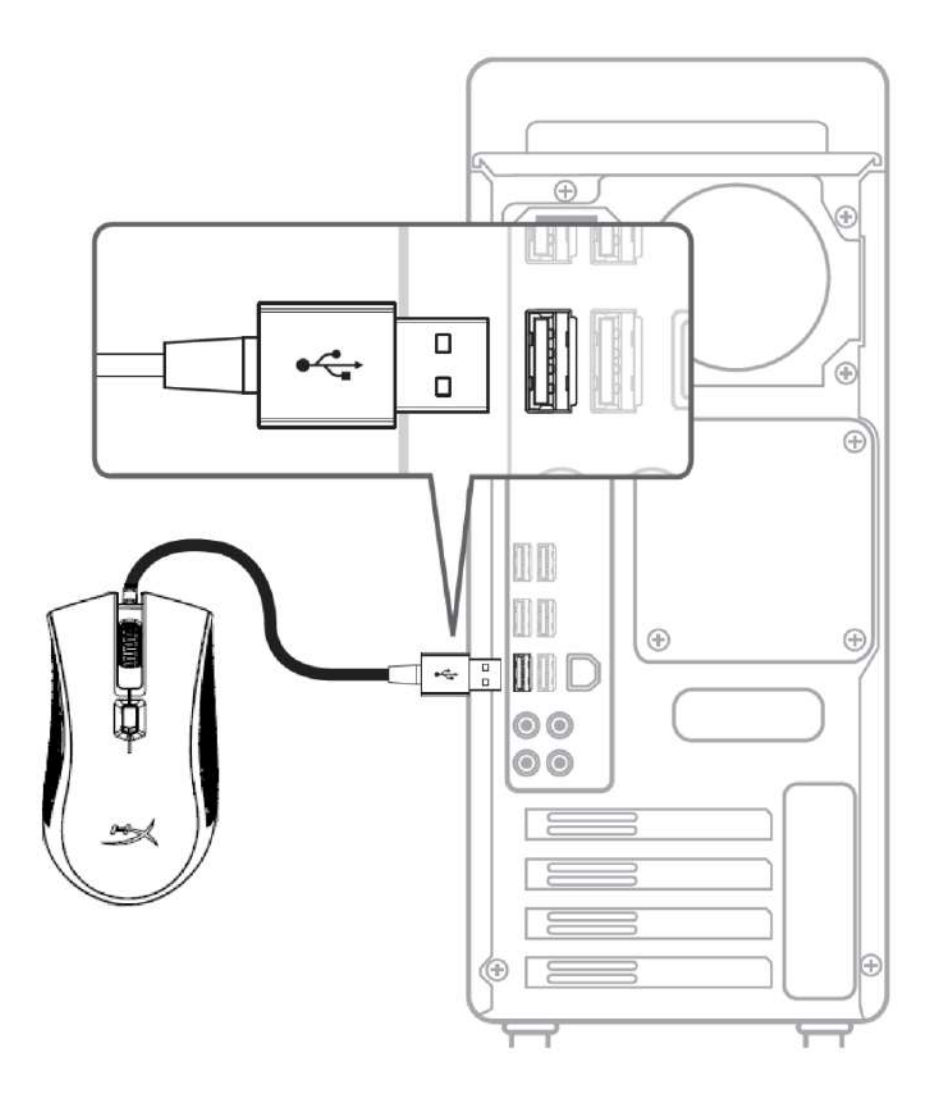

1- Connectez la prise USB à l'ordinateur.

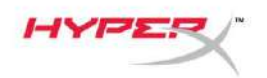

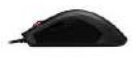

## **Touches de fonction :**

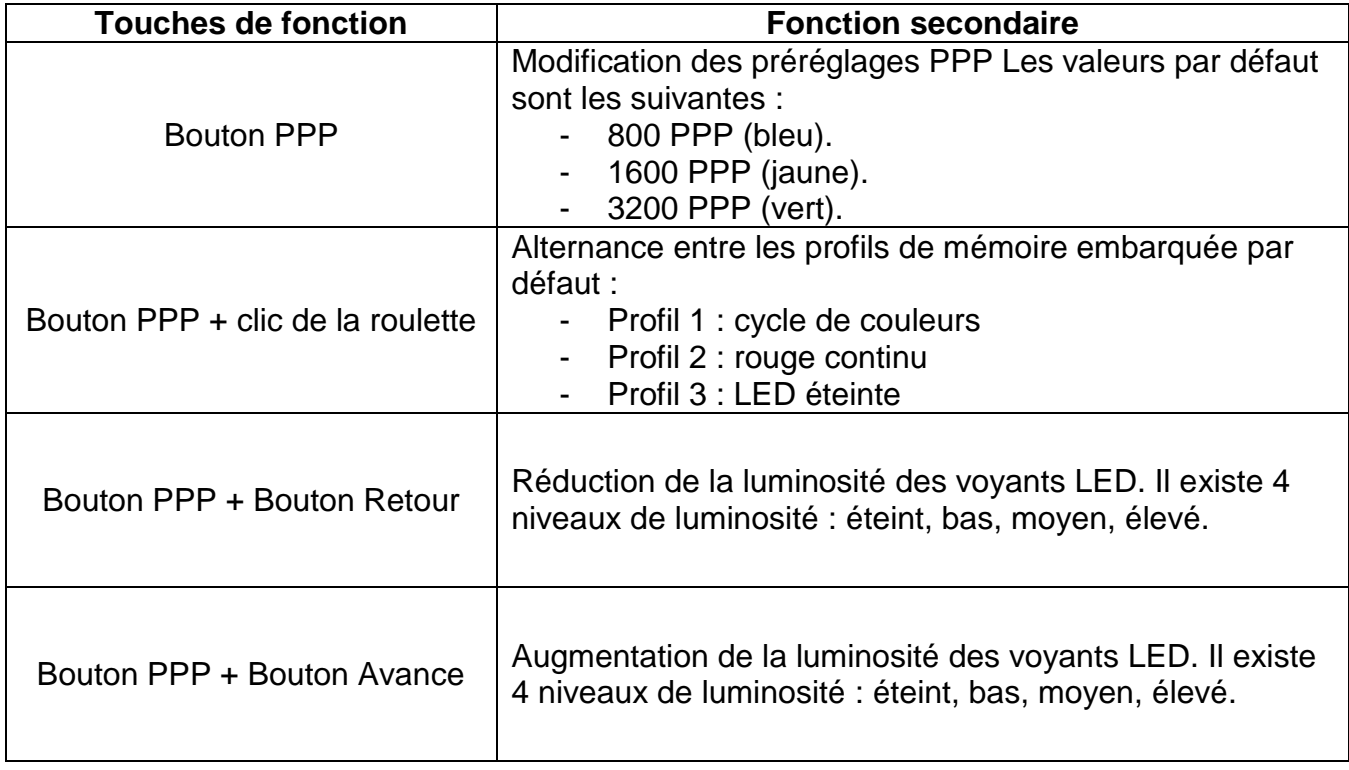

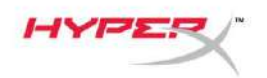

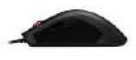

#### **Logiciel HyperX NGenuity :**

Pour personnaliser les effets lumineux, les préréglages PPP et les macros, télécharger le logiciel HyperX NGenuity ici : *[hyperxgaming.com/ngenuity](https://www.hyperxgaming.com/ngenuity)*.

Consulter le manuel du logiciel de jeu HyperX NGenuity pour obtenir de plus amples informations sur ses fonctions.

#### **Réinitialisation d'usine :**

Si la souris pose des problèmes, vous pouvez réaliser une réinitialisation d'usine. Cette réinitialisation efface tous les paramètres de personnalisation LED ainsi que les préréglages PPP.

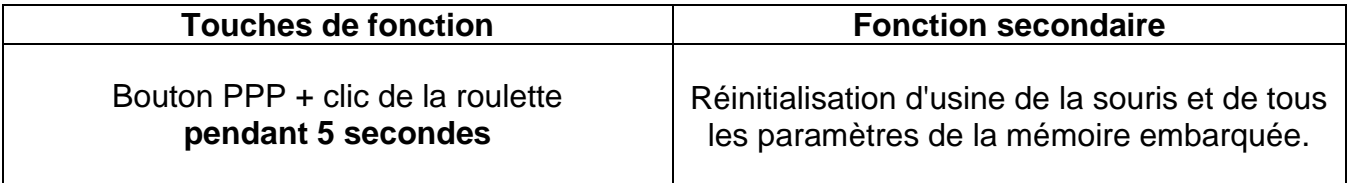

<span id="page-25-0"></span>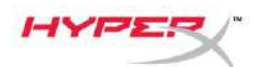

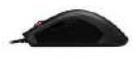

# **HyperX Pulsefire FPS Pro™ Mouse RGB per il gaming**

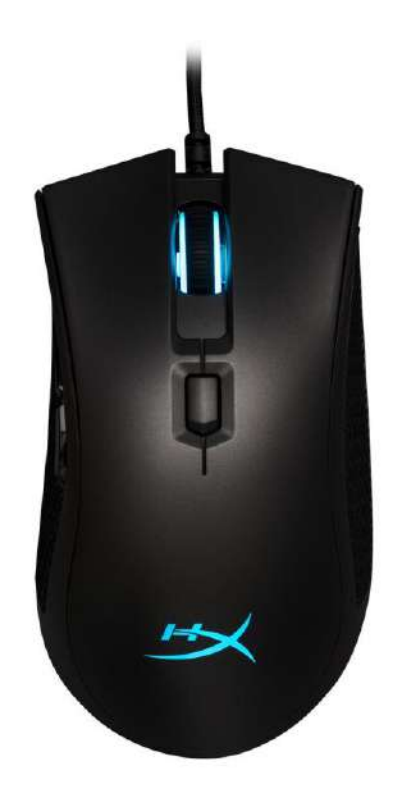

# **Numero di parte: HX-MC003B**

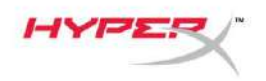

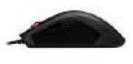

#### **Contenuto della confezione:**

HyperX Pulsefire FPS Pro™ Mouse RGB per il gaming

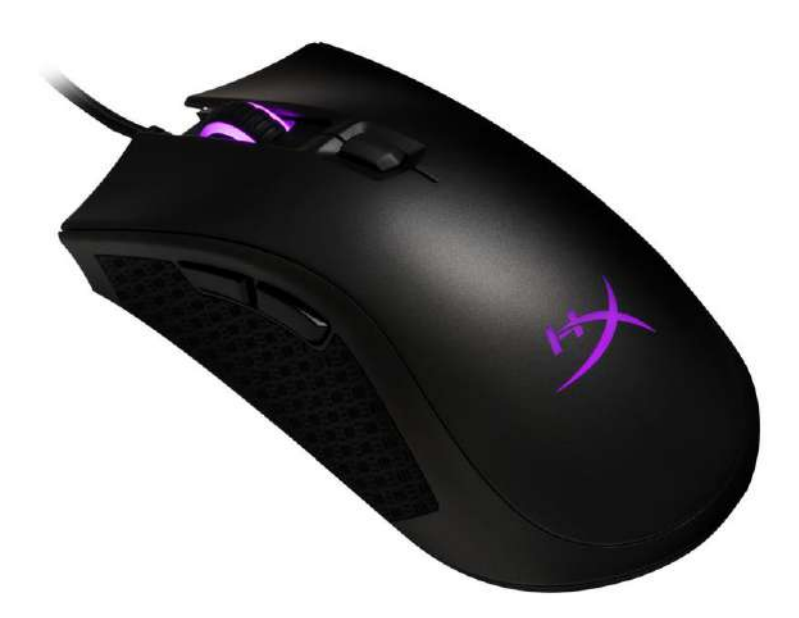

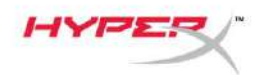

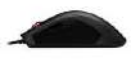

## **Panoramica sul mouse:**

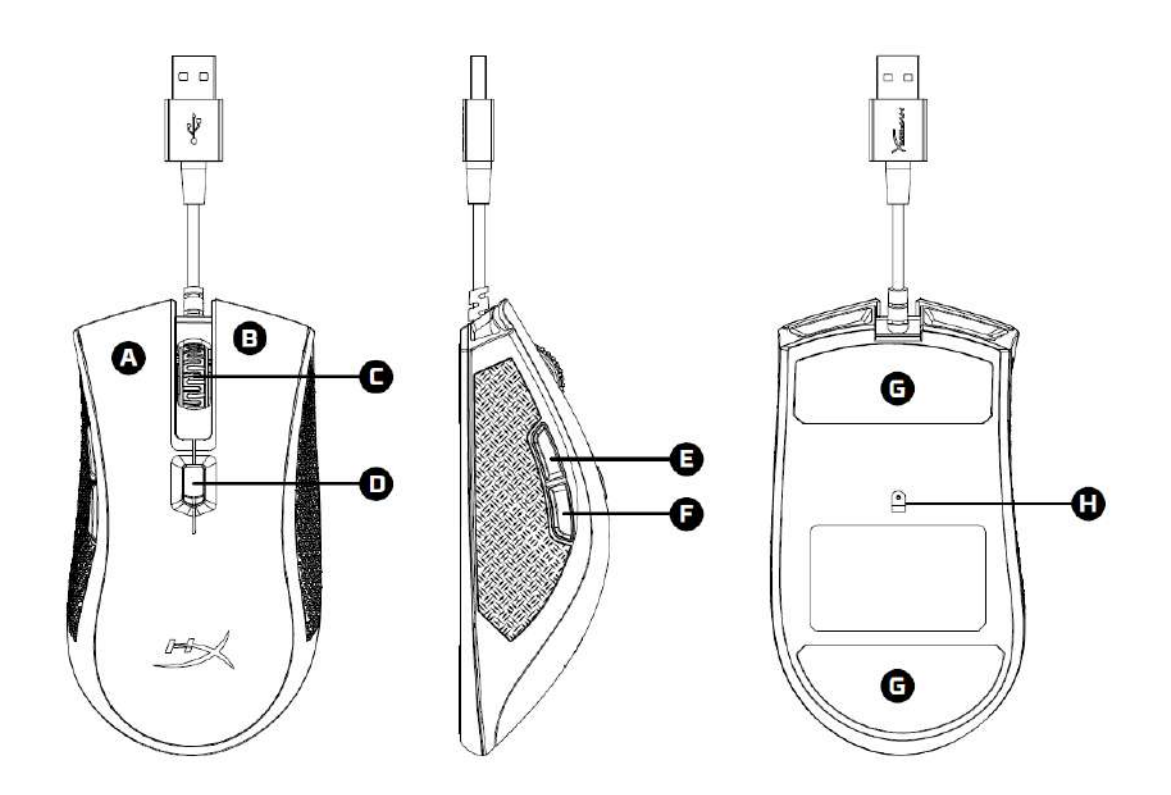

- A- Tasto clic sinistro
- B- Tasto clic destro
- C- Rotellina del mouse
- D- Pulsante DPI
- E- Tasto clic avanti
- F- Tasto clic indietro
- G- Pattini del mouse
- H- Sensore ottico dedicato al gaming

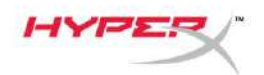

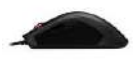

### **Installazione:**

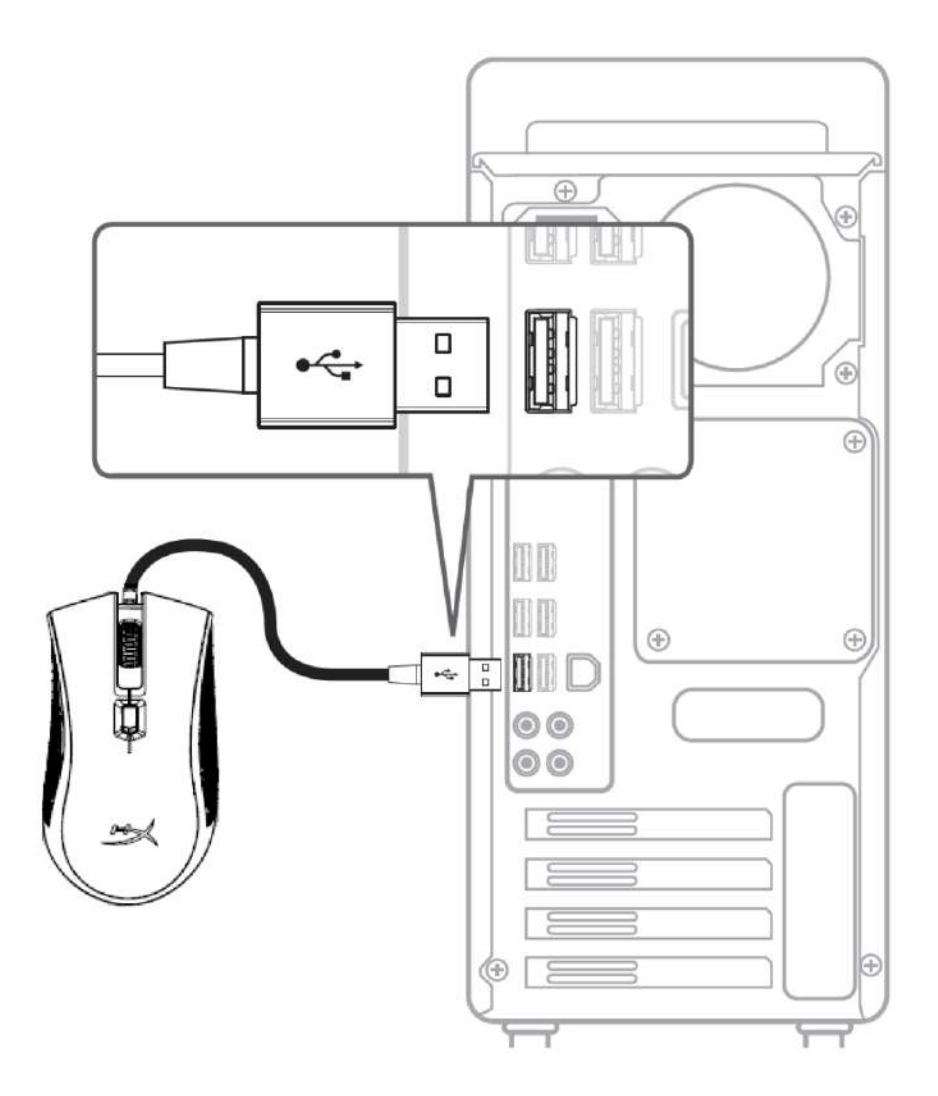

1- Collegare il connettore USB al computer.

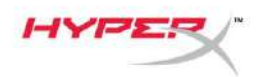

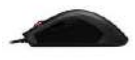

# **Tasti funzione:**

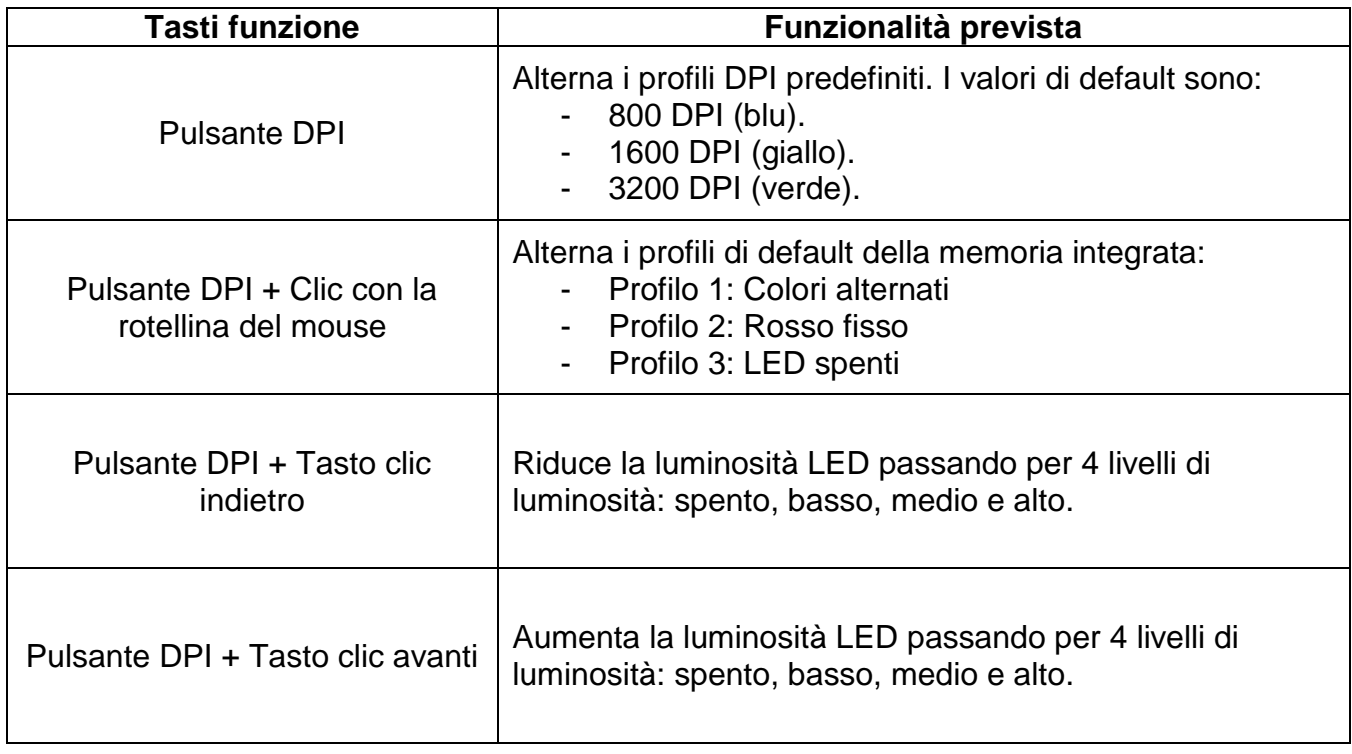

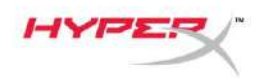

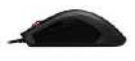

#### **Software NGenuity di HyperX :**

Per personalizzare illuminazione, profili DPI e impostazioni macro scaricare il software HyperX NGenuity al seguente indirizzo: *[hyperxgaming.com/ngenuity](https://www.hyperxgaming.com/ngenuity)*.

Per ulteriori informazioni sugli utilizzi indicati, consultare il Manuale d'uso del software per gaming HyperX NGenuity.

#### **Ripristino opzioni di fabbrica nel mouse:**

Nel caso si verifichino problemi nell'utilizzo del mouse, è possibile ripristinare le opzioni di fabbrica. In questo caso, tutte le impostazioni di personalizzazione dei profili LED e DPI saranno eliminate.

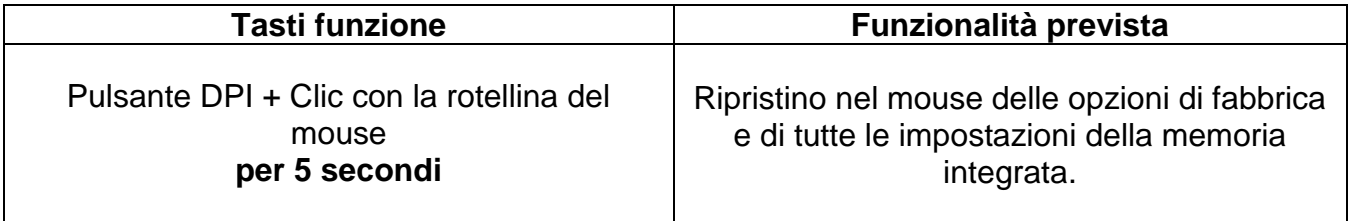

<span id="page-31-0"></span>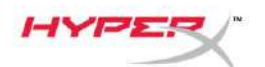

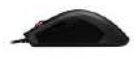

# **HyperX Pulsefire FPS ProTM Mouse para jogos RGB**

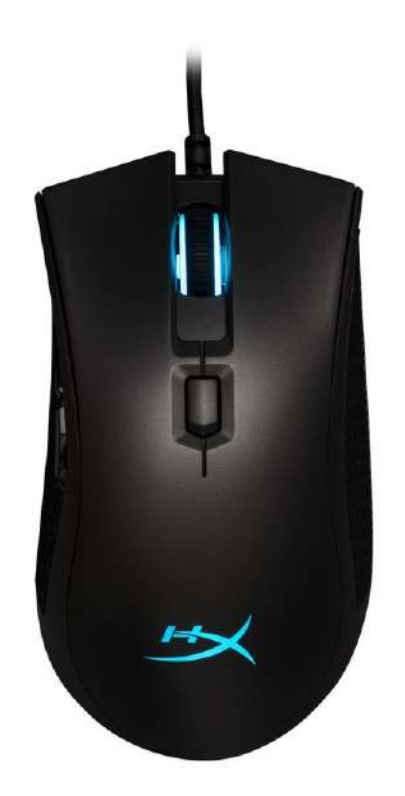

# **Número da Peça: HX-MC003B**

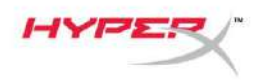

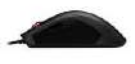

# **O que está incluído:**

 $\bullet$  HyperX Pulsefire FPS Pro<sup>TM</sup> Mouse para jogos RGB

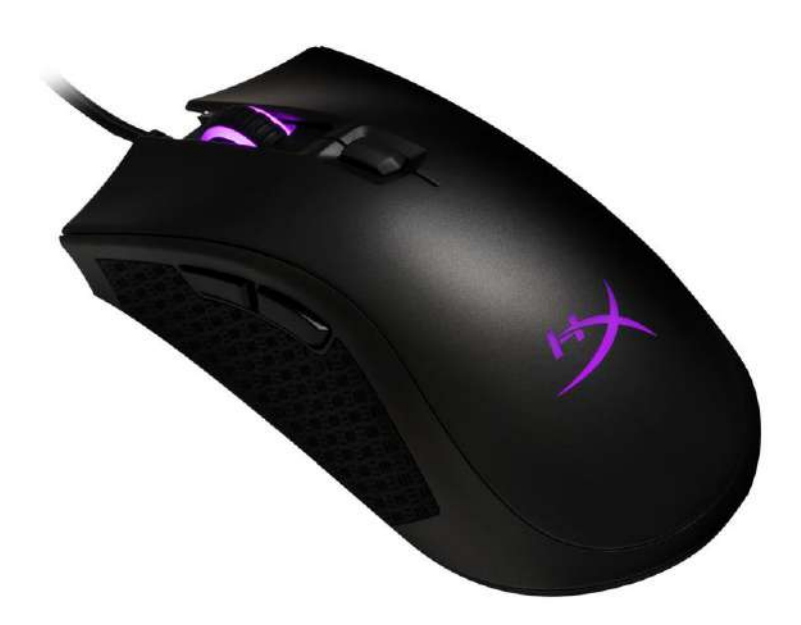

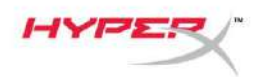

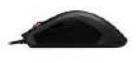

# **Visão geral do mouse:**

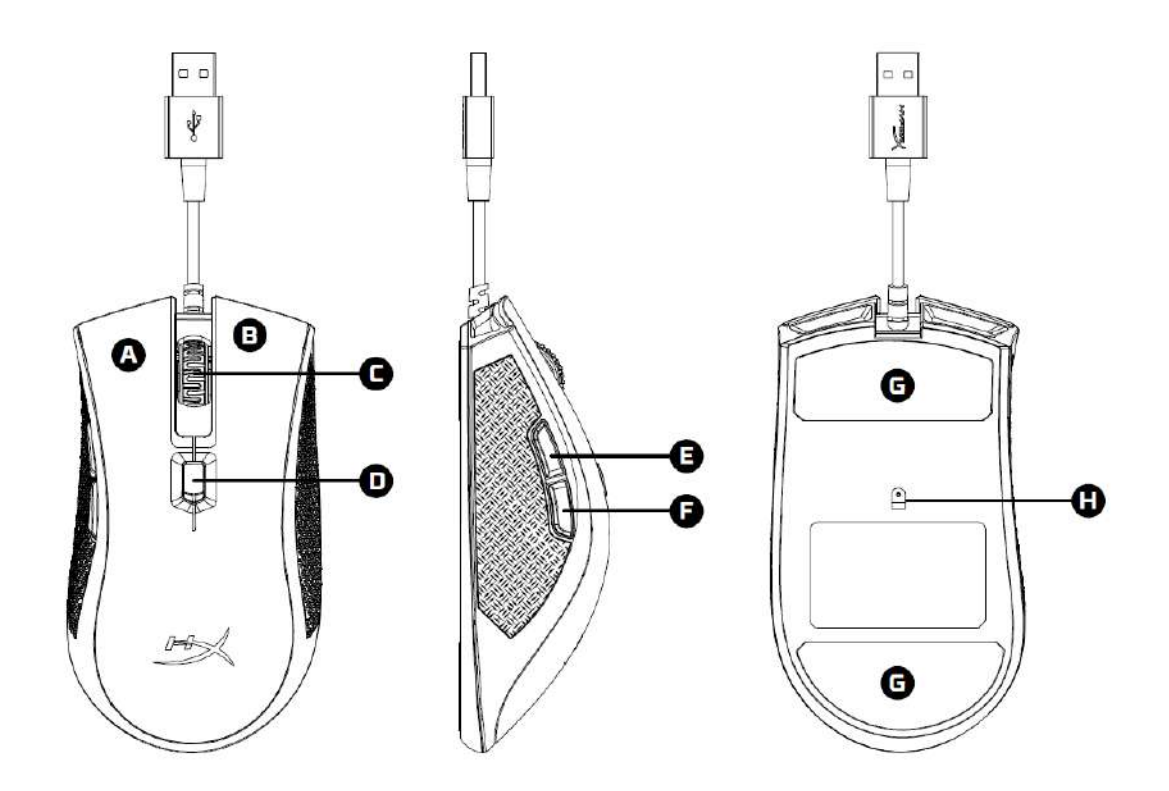

- A- Botão esquerdo
- B- Botão direito
- C- Roda do mouse
- D- Botão DPI
- E- Botão avançar
- F- Botão voltar
- G- Skates de mouse
- H- Sensor óptico para jogos

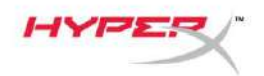

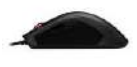

# **Instalação:**

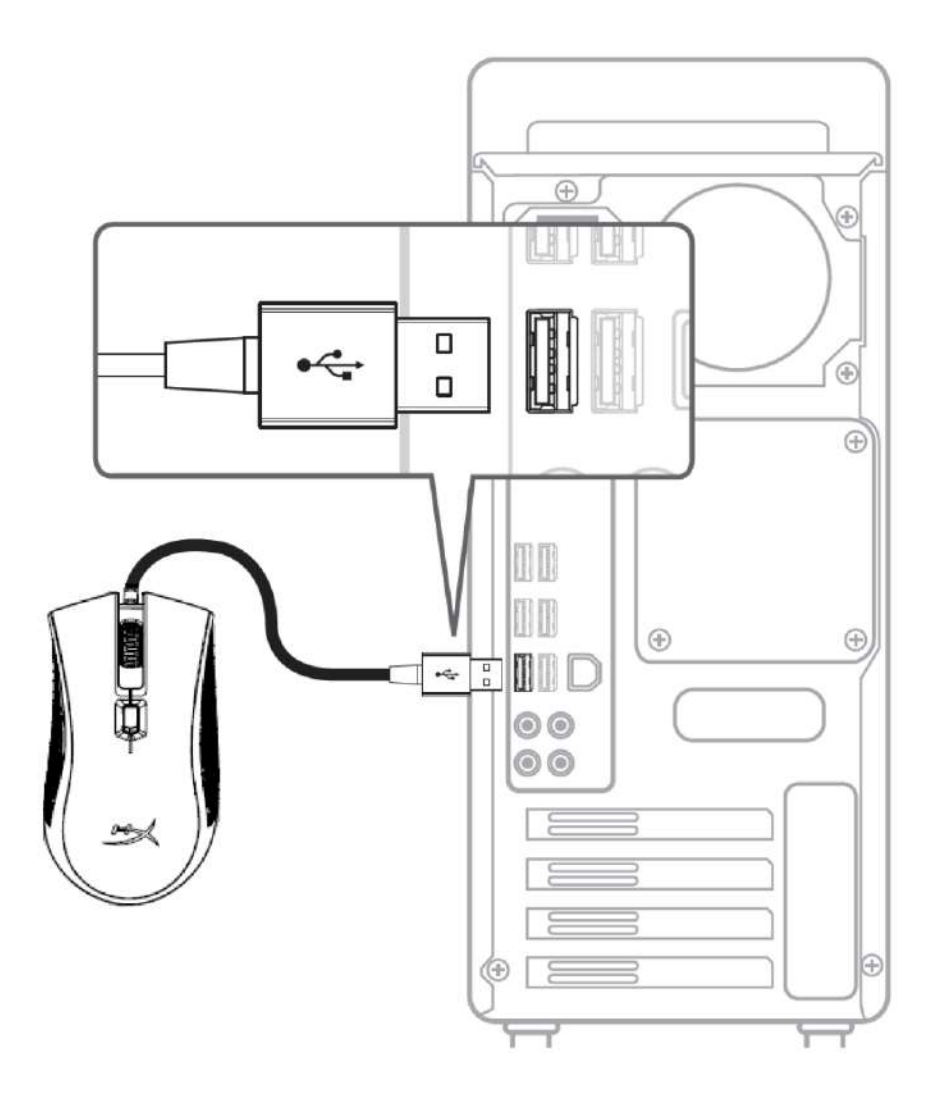

1- Conecte o conector USB ao computador.

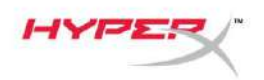

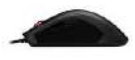

# **Teclas de função:**

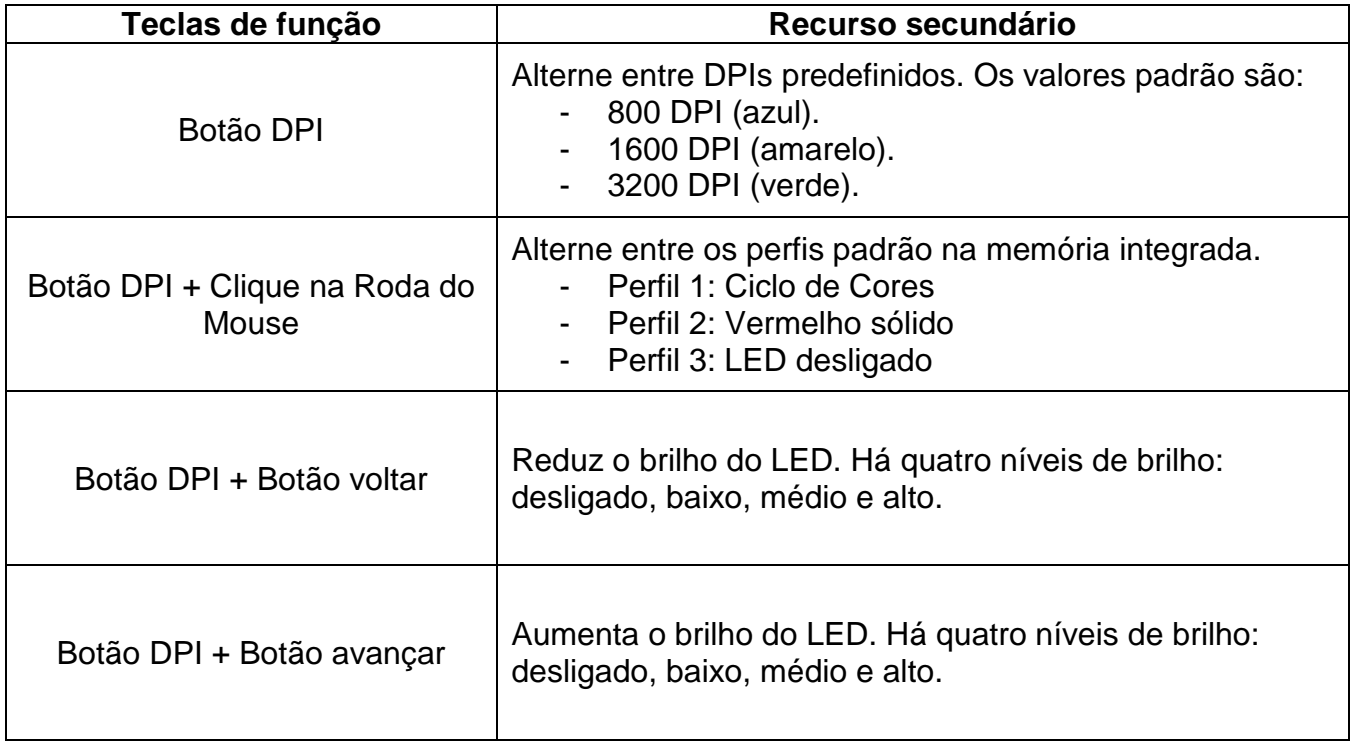
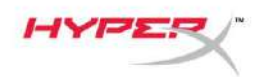

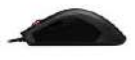

#### **Software HyperX NGenuity:**

Para personalizar as configurações de iluminação, DPI e macro, faça o download do software HyperX NGenuity aqui: *[hyperxgaming.com/ngenuity](https://www.hyperxgaming.com/ngenuity)*.

Consulte o manual do software HyperX NGenuity Gaming para mais informações sobre as funcionalidades.

#### **Retornar o mouse às configurações de fábrica:**

Se está tendo algum problema com o mouse você pode retornar às configurações de fábrica. Ao fazer isso você perderá seu perfil de LED e predefinições de DPI customizadas.

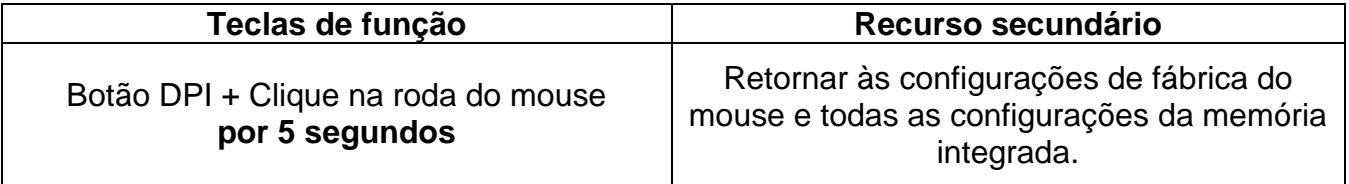

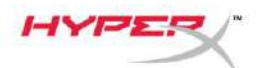

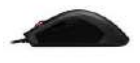

# **Mysz RGB dla graczy HyperX Pulsefire FPS Pro™**

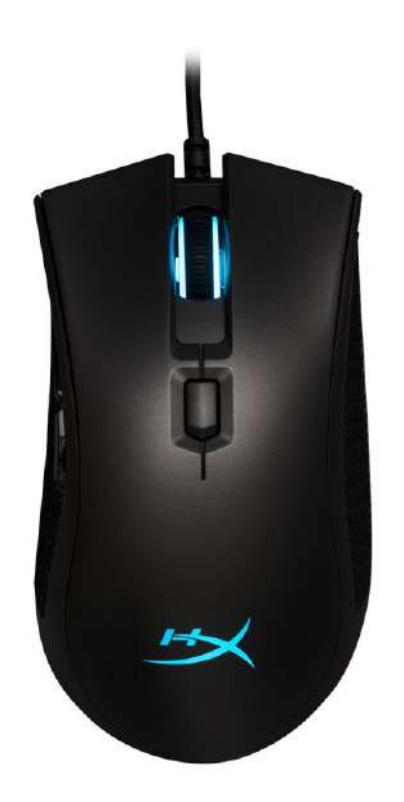

# **Numer katalogowy: HX-MC003B**

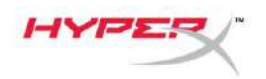

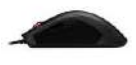

#### **Zawartość zestawu:**

Mysz RGB dla graczy HyperX Pulsefire FPS Pro™™

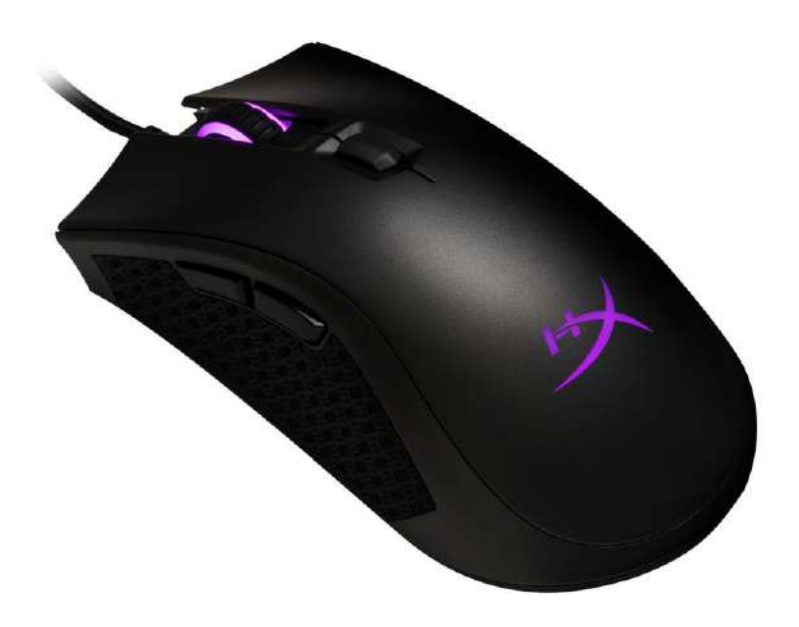

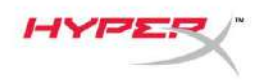

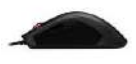

## **Elementy myszy:**

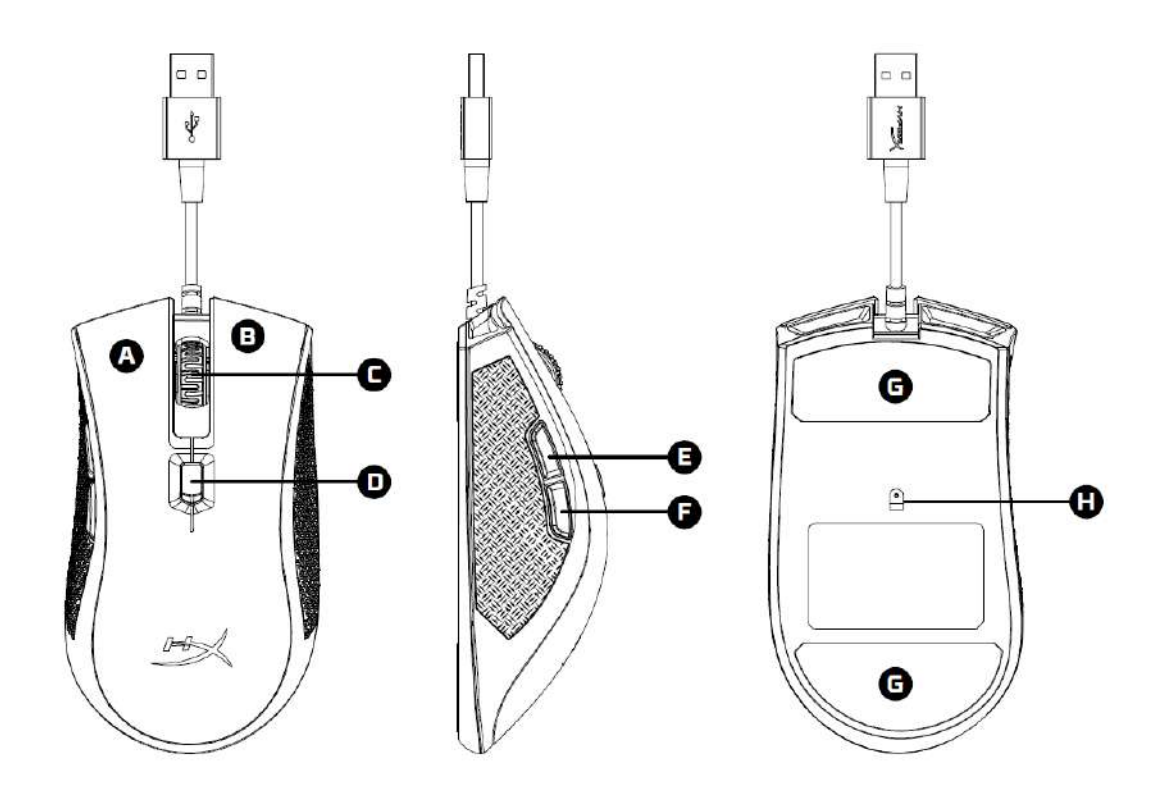

- A- Lewy przycisk
- B- Prawy przycisk
- C- Kółko
- D- Przycisk regulacji DPI
- E- Przycisk Dalej
- F- Przycisk Wstecz
- G- Ślizgacze
- H- Optyczny czujnik gamingowy

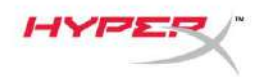

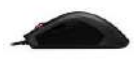

## **Instalacja:**

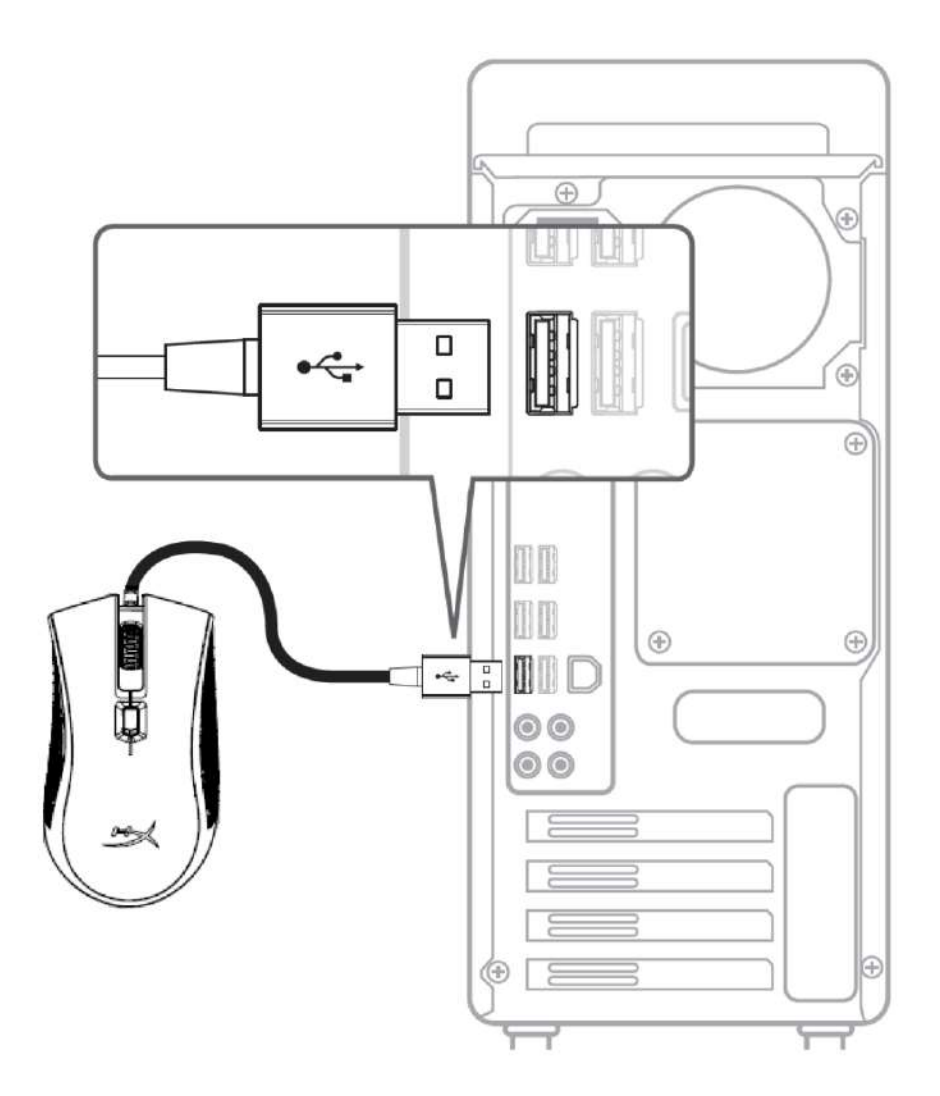

1- Podłącz wtyczkę USB do komputera.

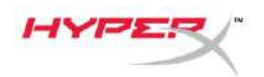

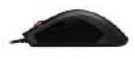

## **Funkcje przycisków:**

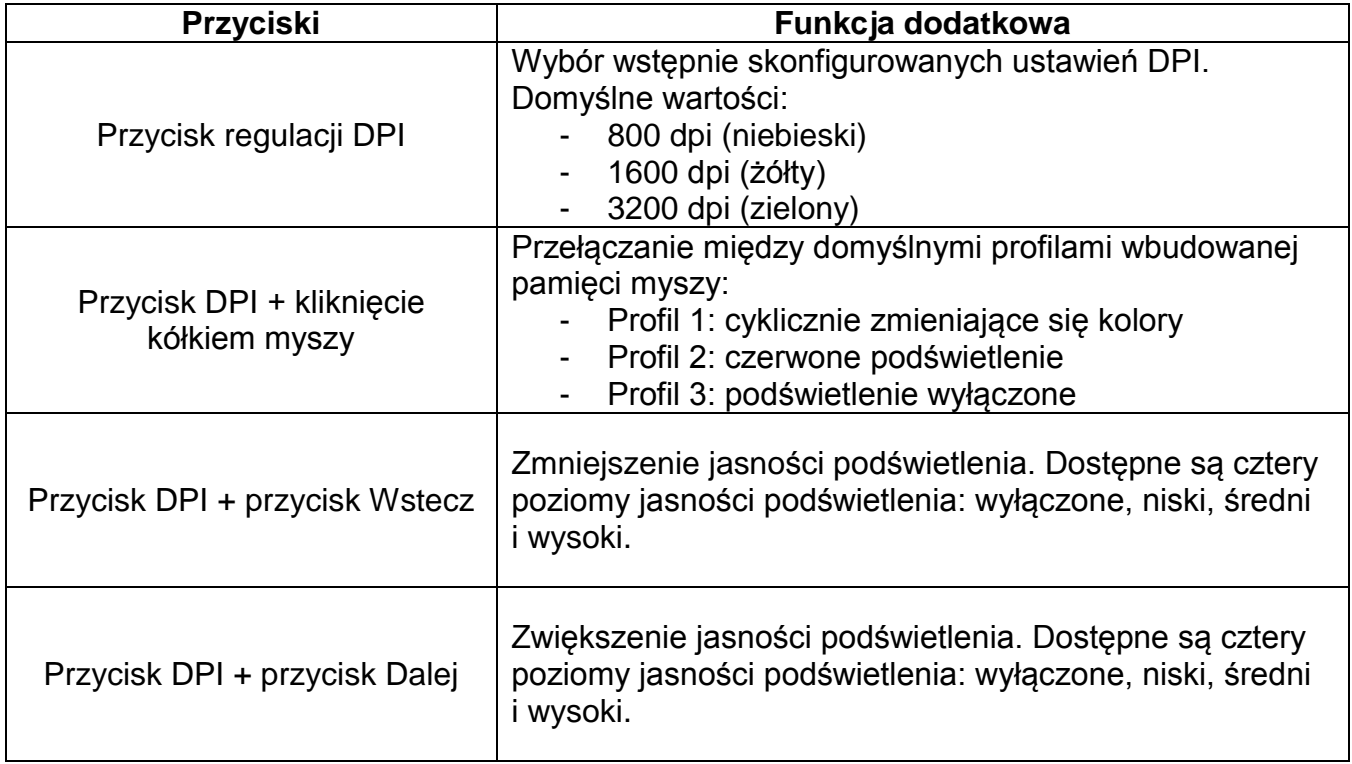

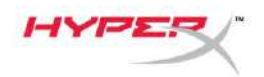

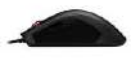

#### **Oprogramowanie HyperX NGenuity:**

Aby dostosować podświetlenie, wstępnie skonfigurowane ustawienia DPI i ustawienia makr, pobierz oprogramowanie HyperX NGenuity: *[hyperxgaming.com/ngenuity](https://www.hyperxgaming.com/ngenuity)*.

Więcej informacji na temat funkcji oprogramowania dla graczy HyperX NGenuity można znaleźć w podręczniku użytkownika tego programu.

#### **Przywracanie ustawień fabrycznych myszy:**

W przypadku wystąpienia jakichkolwiek problemów w działaniu myszy można przywrócić jej ustawienia fabryczne. Spowoduje to usunięcie skonfigurowanych przez użytkownika profilów podświetlenia LED i ustawień DPI.

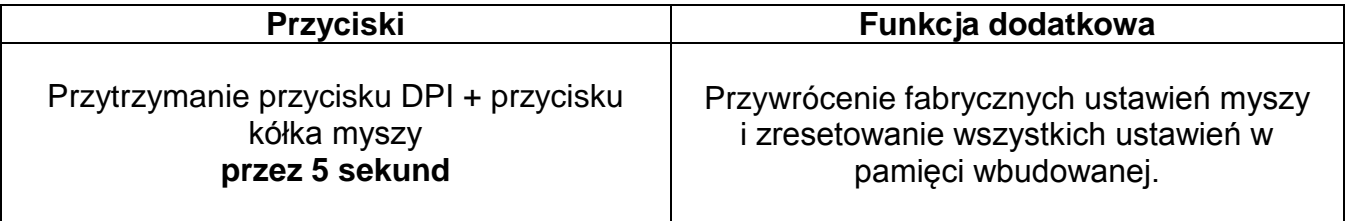

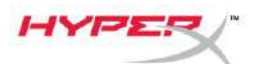

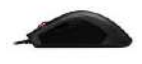

# **Геймерская мышь HyperX Pulsefire FPS ProTM с RGB-подсветкой**

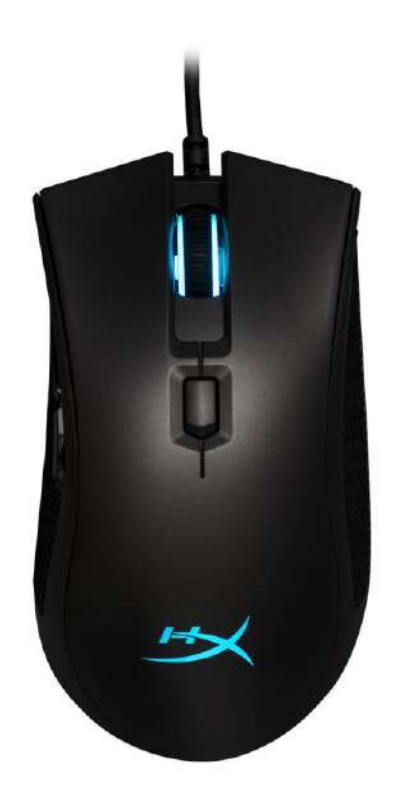

## **Номер по каталогу: HX-MC003B**

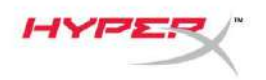

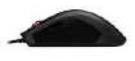

#### **Комплект поставки:**

 $\bullet$  Геймерская мышь HyperX Pulsefire FPS Pro $^{TM}$  с RGB-подсветкой

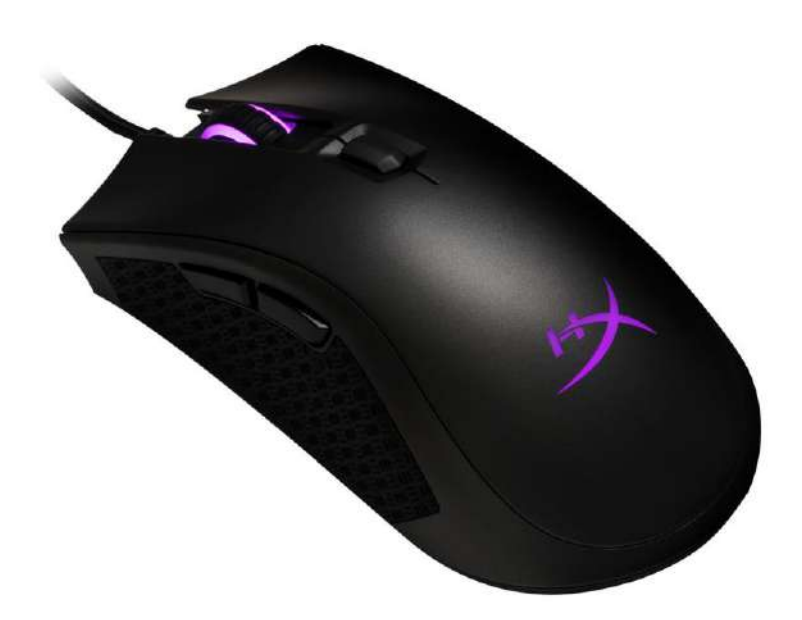

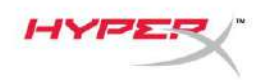

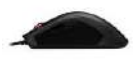

## **Обзор мыши:**

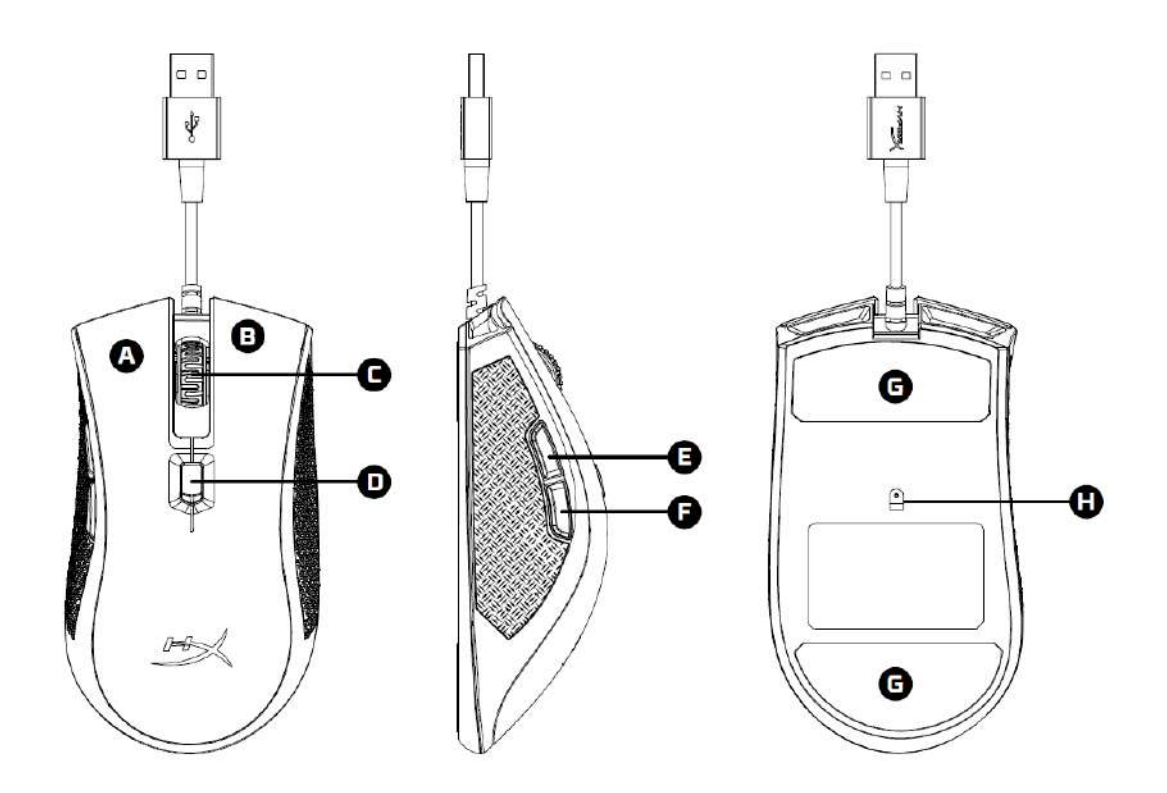

- A- Левая кнопка мыши
- B- Правая кнопка мыши
- C- Колесико мыши
- D- Кнопка настройки DPI
- E- Передняя кнопка
- F- Задняя кнопка
- G- Наклейки на мышь
- H- Оптический датчик геймерского уровня

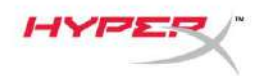

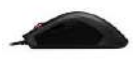

#### **Подключение:**

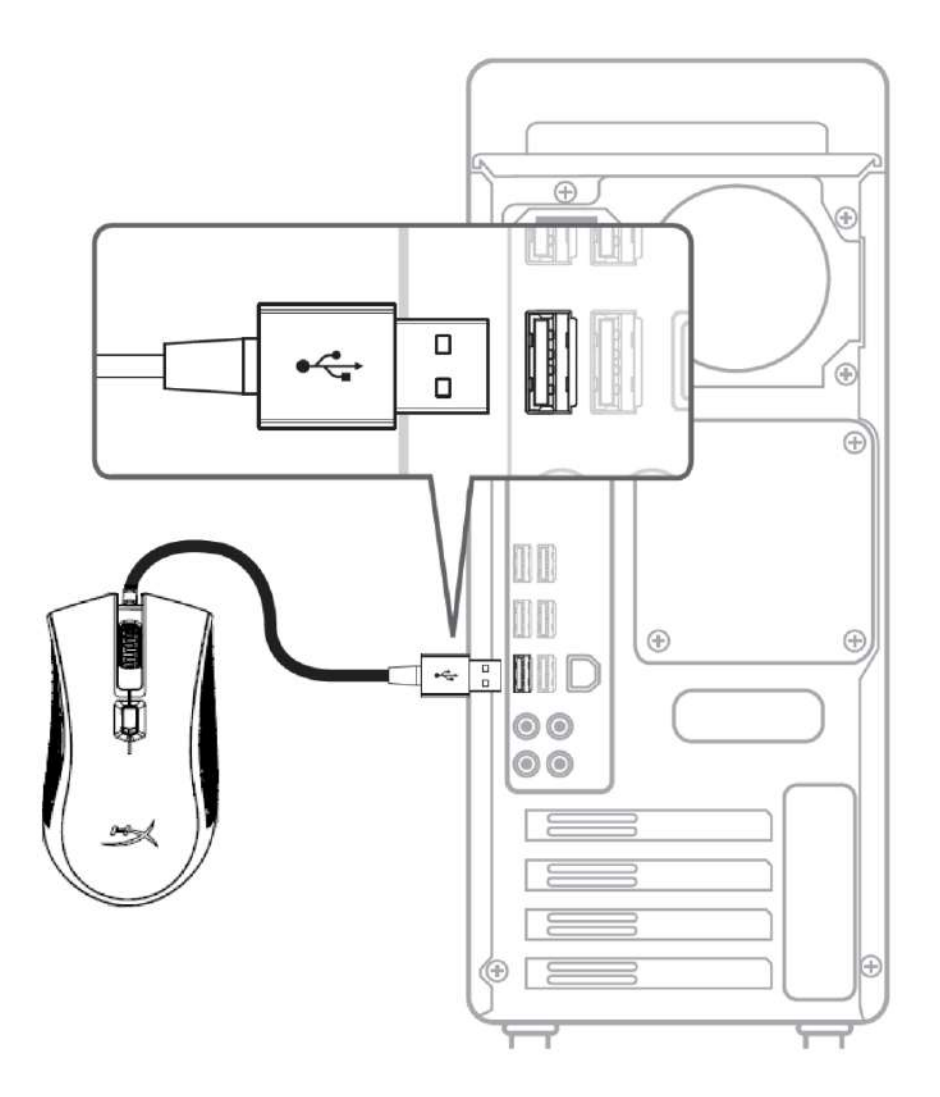

1- Подсоедините USB-разъем к компьютеру.

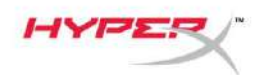

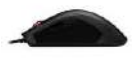

### **Функциональные клавиши:**

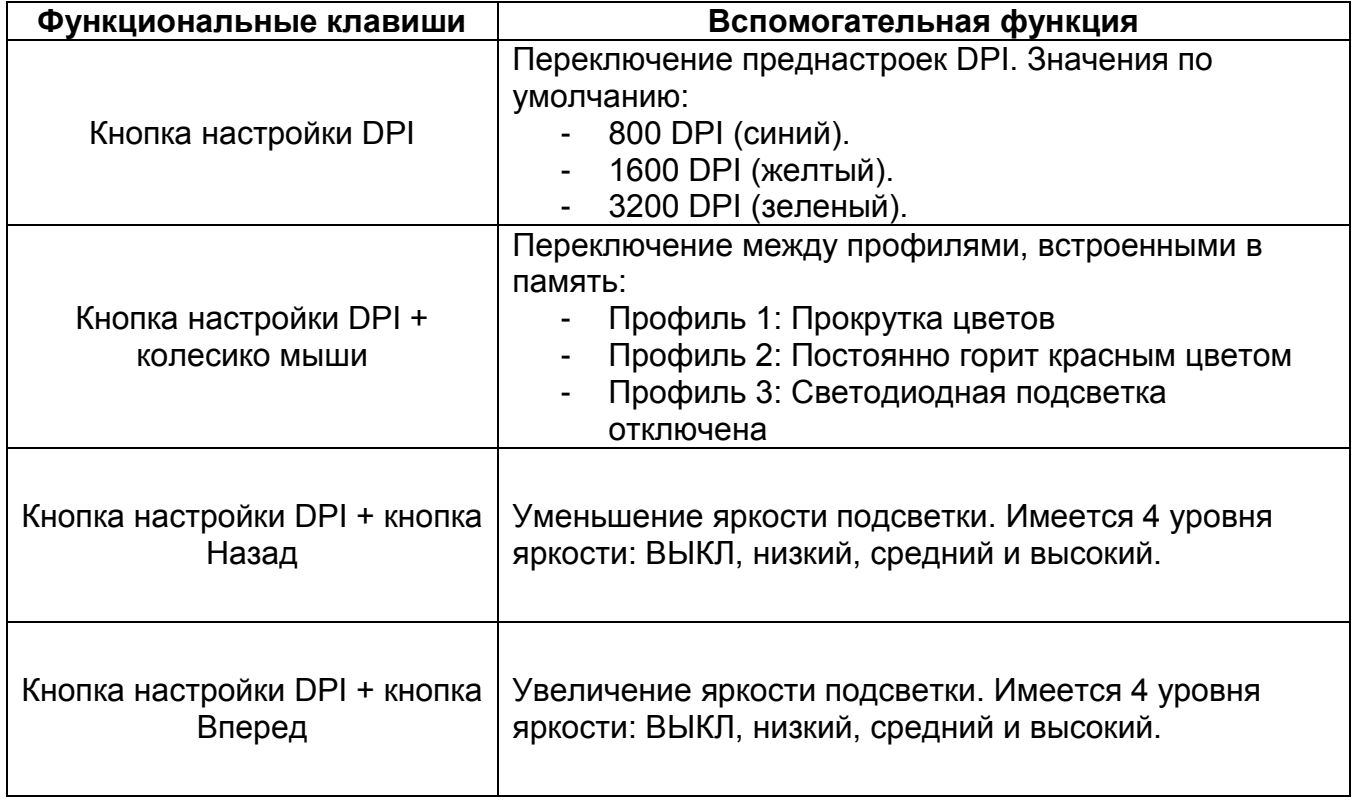

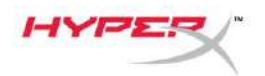

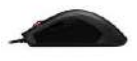

### **ПО HyperX NGenuity:**

Для настройки подсветки, игрового режима и макросов скачайте ПО HyperX NGenuity здесь: *[hyperxgaming.com/ngenuity](https://www.hyperxgaming.com/ngenuity)*.

См. дополнительную информацию о функциях в Руководстве по ПО HyperX NGenuity.

#### **Сброс к заводским настройкам мыши:**

При возникновении каких-либо проблем с мышью вы можете выполнить сброс к заводским настройкам. При этом вы потеряете свои индивидуальные преднастройки DPI и светодиодный профиль.

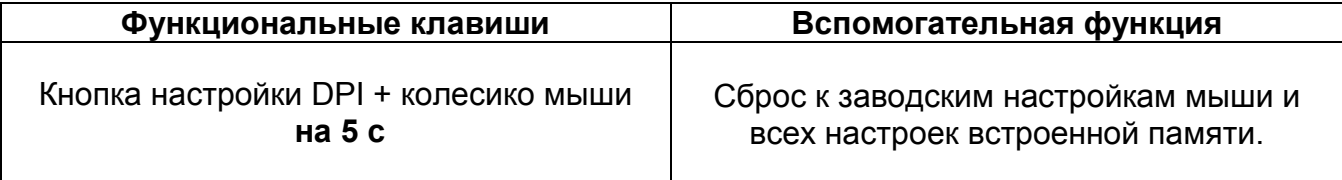

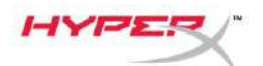

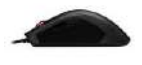

# **HyperX Pulsefire FPS Pro™ RGB Oyun Mouse'u**

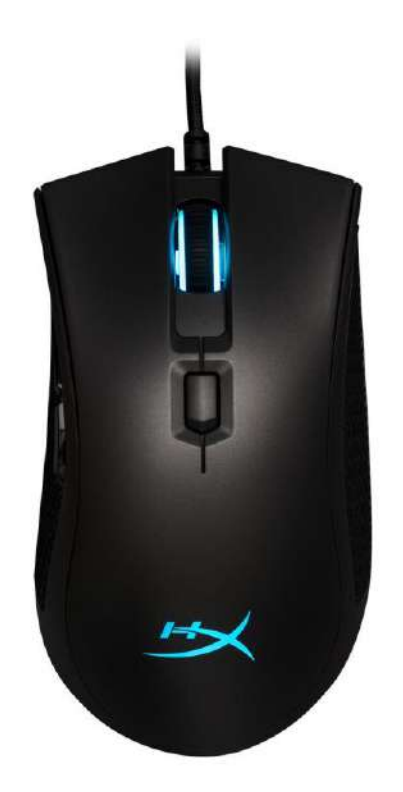

# **Parça Numarası: HX-MC003B**

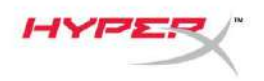

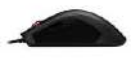

## **Paketin içindekiler:**

HyperX Pulsefire FPS Pro™ RGB Oyun Mouse'u

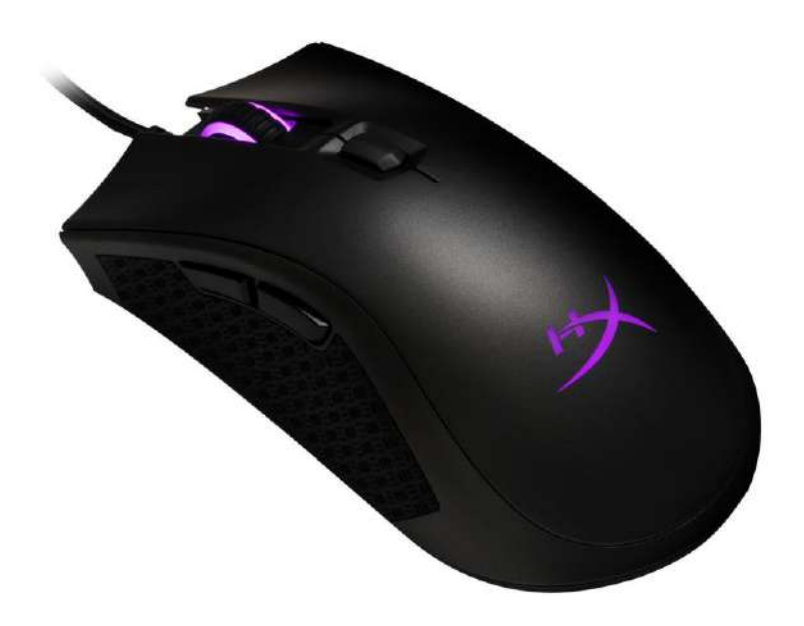

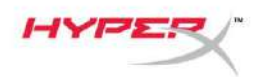

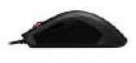

## **Mouse'a Genel Bakış:**

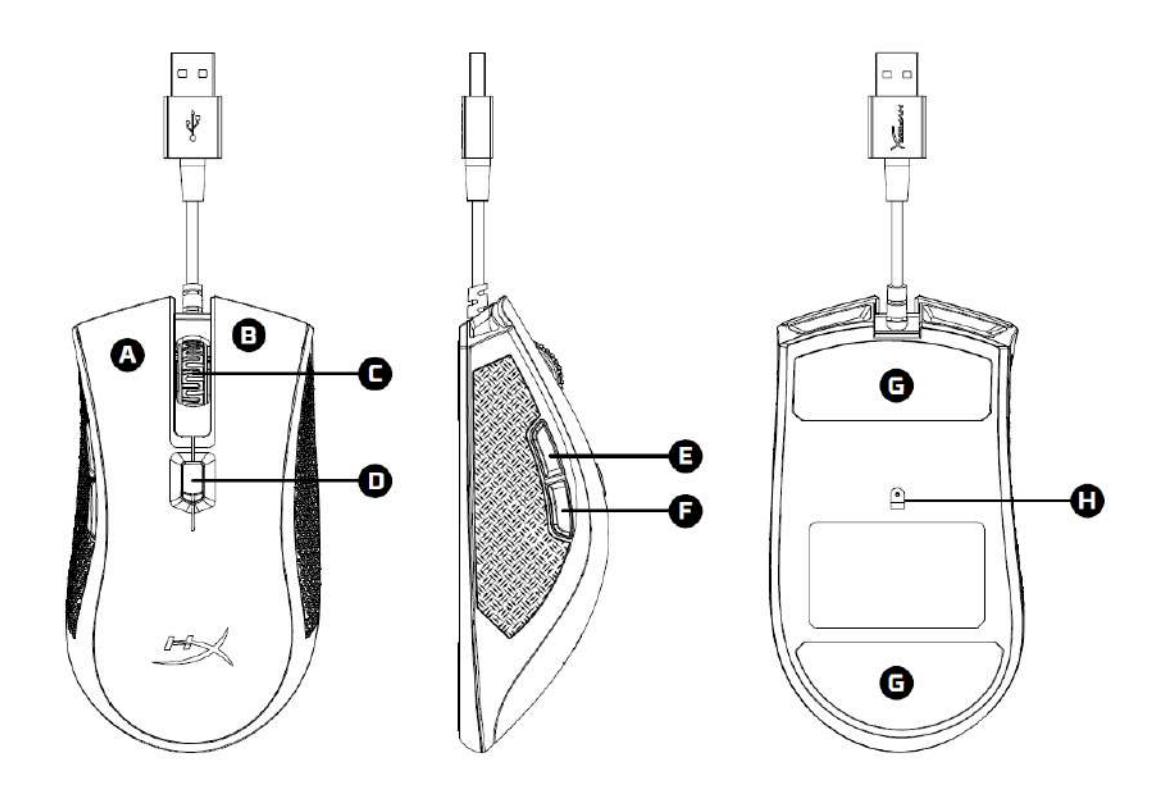

- A- Sol tıklama düğmesi
- B- Sağ tıklama düğmesi
- C- Mouse tekerleği
- D- DPI düğmesi
- E- İleri tıklama düğmesi
- F- Geri tıklama düğmesi
- G- Mouse kızakları
- H- Optik oyun sensörü

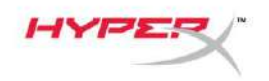

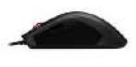

### **Kurulum:**

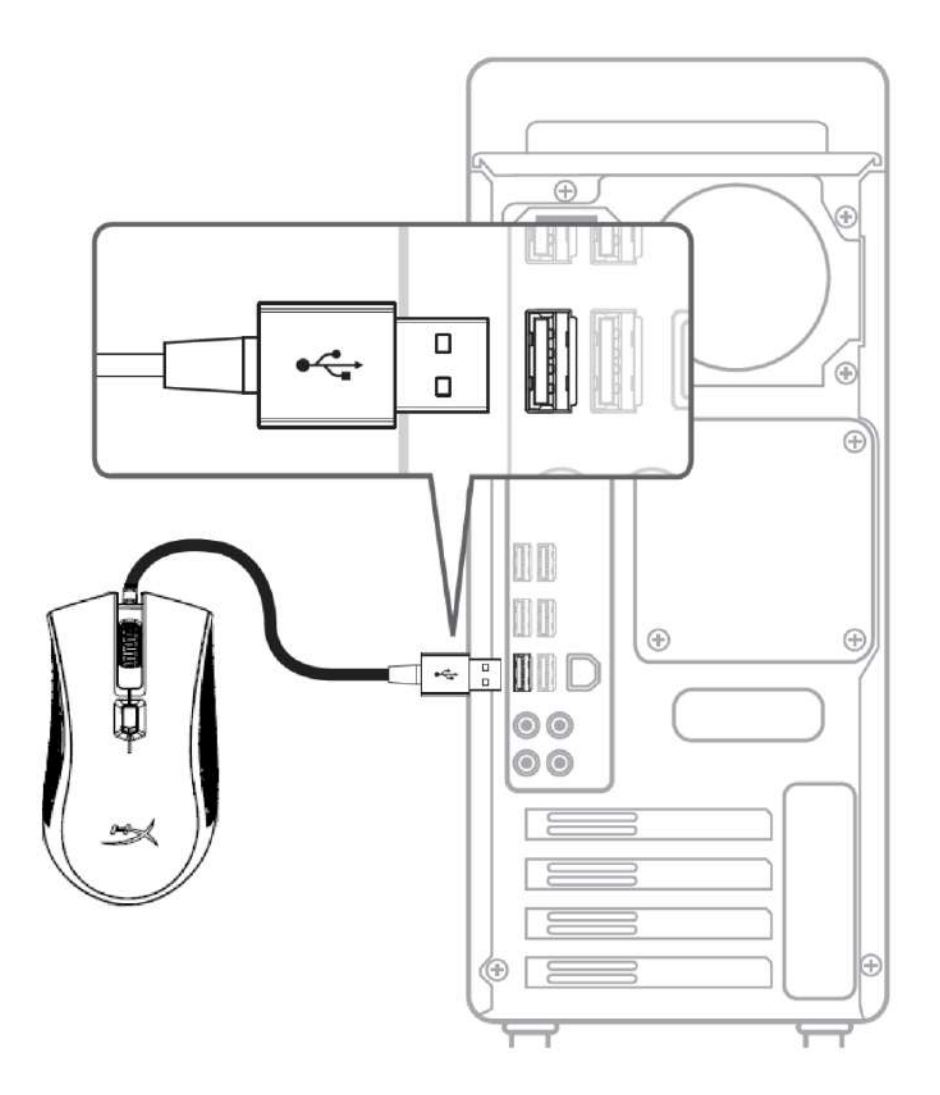

1- USB konnektörü bilgisayara bağlayın.

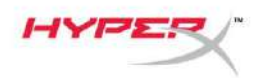

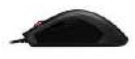

## **Fonksiyon Tuşları:**

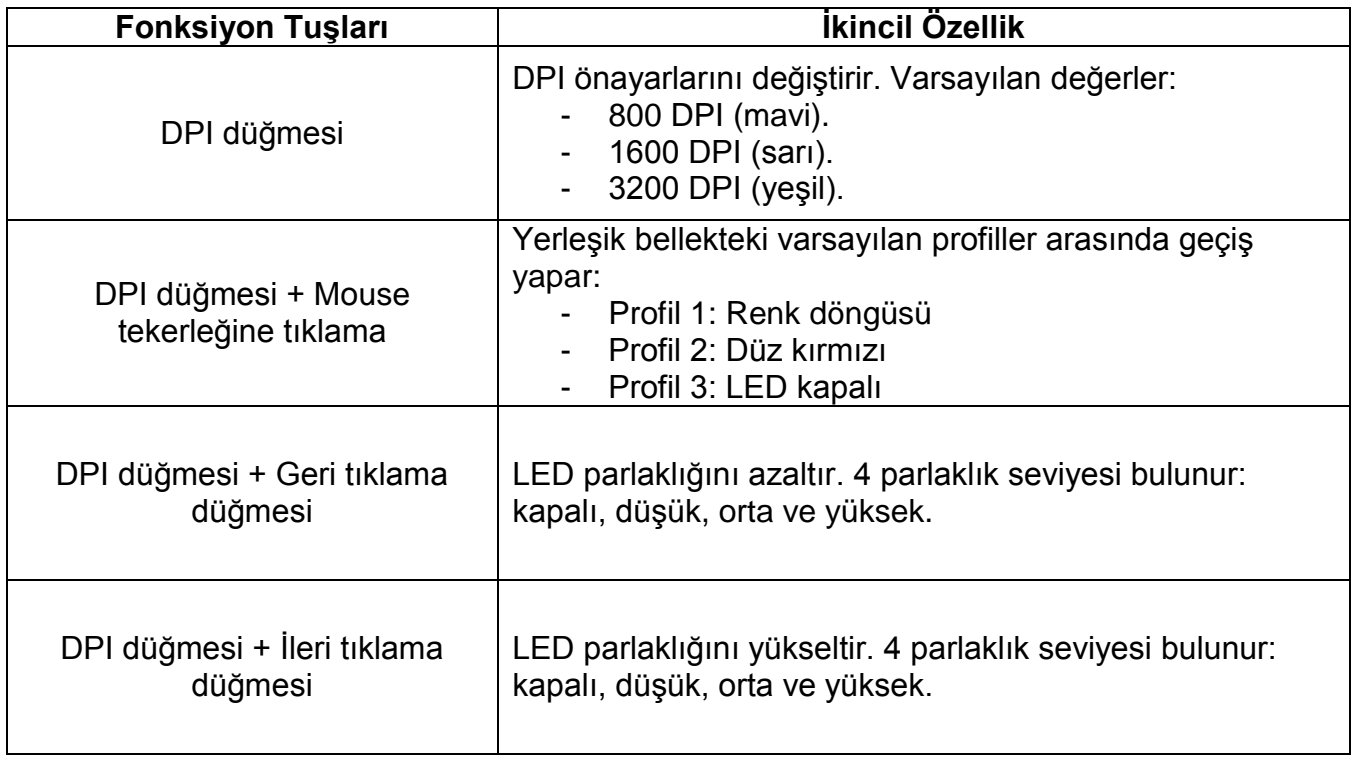

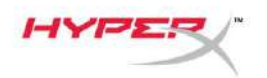

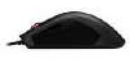

#### **HyperX NGenuity Yazılımı:**

Aydınlatma özelliklerini, DPI önayarlarını ve makro ayarlarını kişiselleştirmeyi sağlayan HyperX NGenuity yazılımını buradan indirebilirsiniz: *[hyperxgaming.com/ngenuity](https://www.hyperxgaming.com/ngenuity)*.

İşlevler hakkında daha fazla bilgi edinmek için HyperX NGenuity Oyun Yazılımı kullanım kılavuzunu inceleyin.

#### **Mouse'u fabrika ayarlarına sıfırlama:**

Mouse'la ilgili herhangi bir sorun yaşıyorsanız, fabrika ayarlarına sıfırlama işlemi gerçekleştirebilirsiniz. Ancak bu işlem, özel LED profilinizin ve DPI önayarlarınızın silinmesine neden olur.

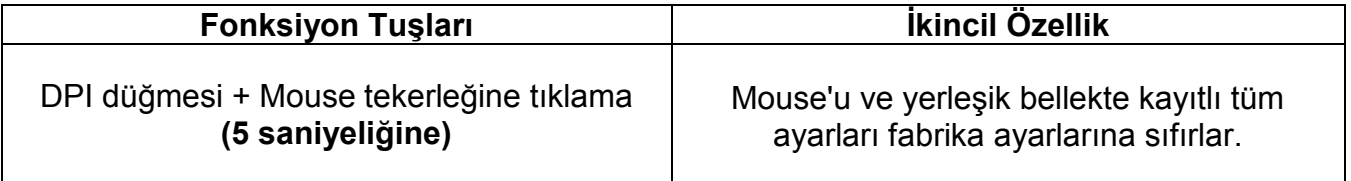

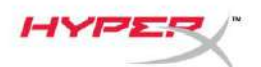

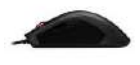

# **HyperX Pulsefire FPS Pro™ RGB** ゲー ミングマウス

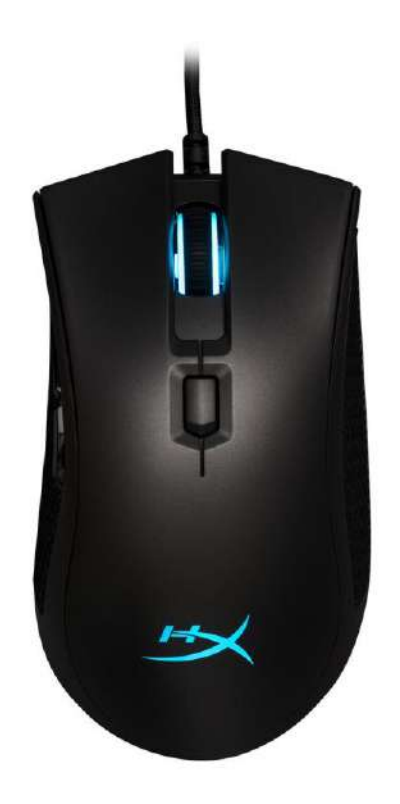

## 製品番号**:HX-MC003B**

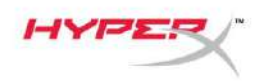

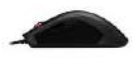

## 製品内容**:**

• HyperX Pulsefire FPS Pro™ RGB ゲーミングマウス

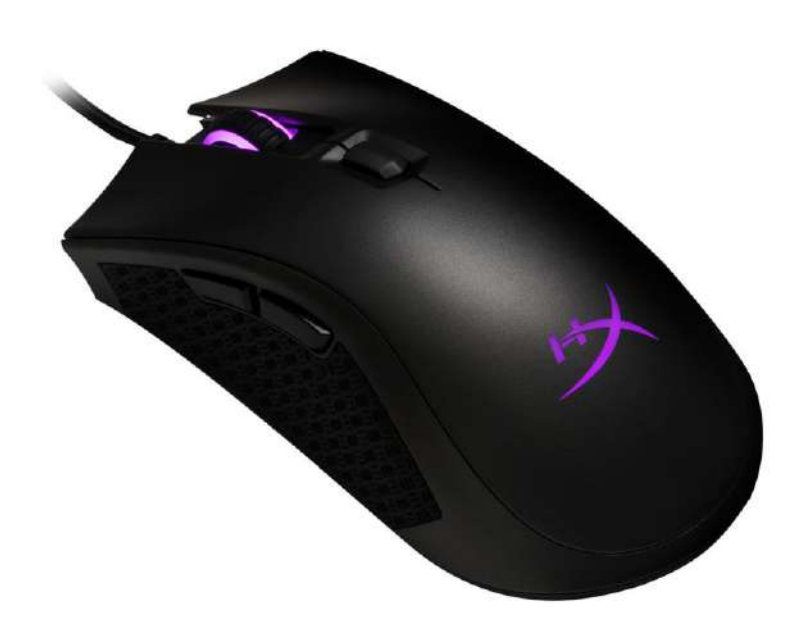

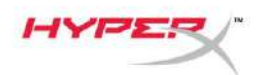

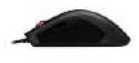

マウスの概要**:**

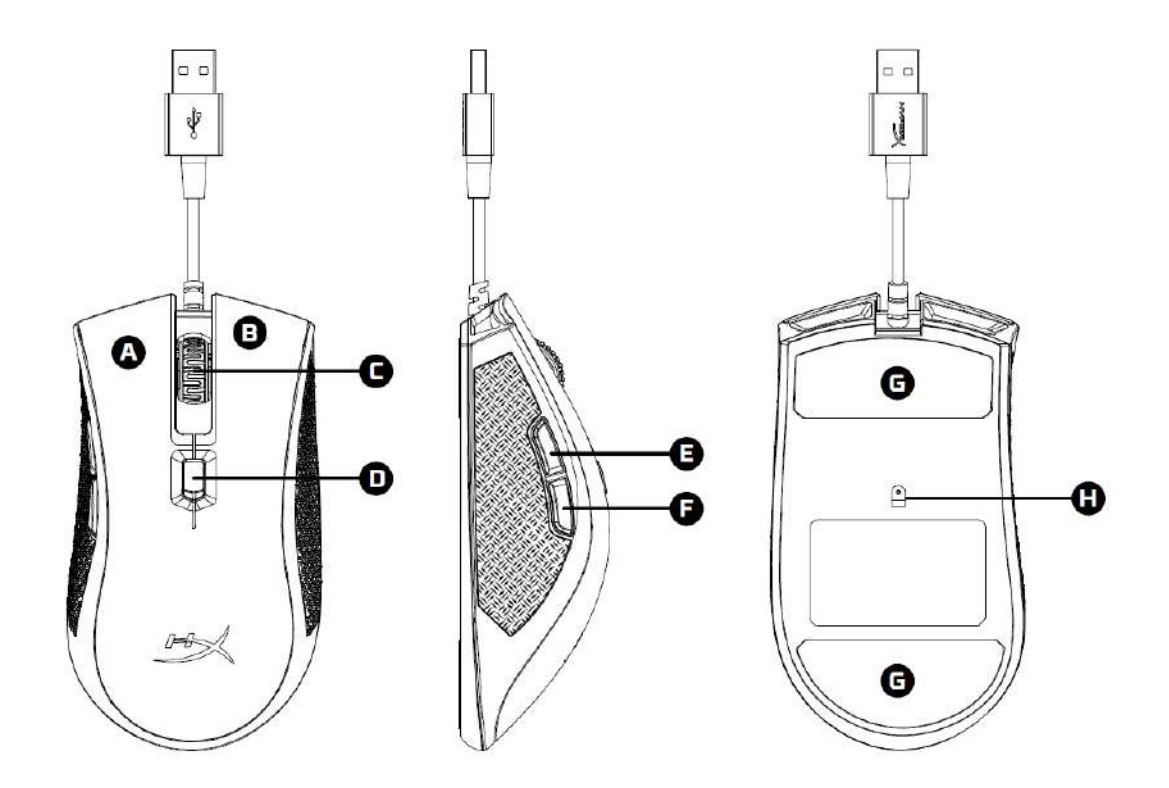

- A- 左クリックボタン
- B- 右クリックボタン
- C- マウスホイール
- D- DPI ボタン
- E- 進むボタン
- F- 戻るボタン
- G- マウスソール
- H- 光学式ゲーミングセンサー

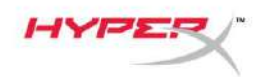

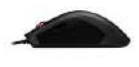

取付け方法**:**

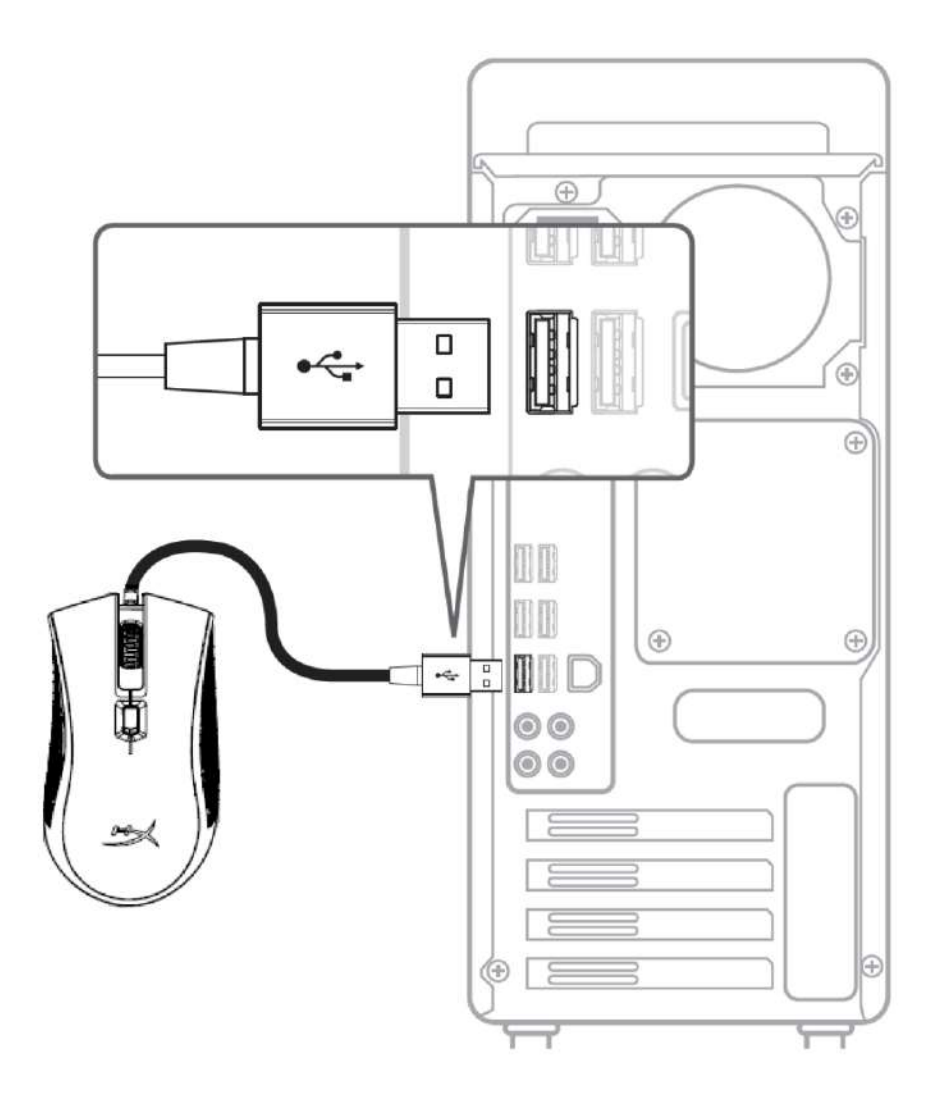

1- コンピューターの USB コネクターに接続します。

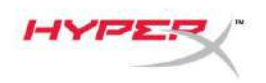

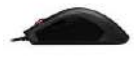

## ファンクションキー**:**

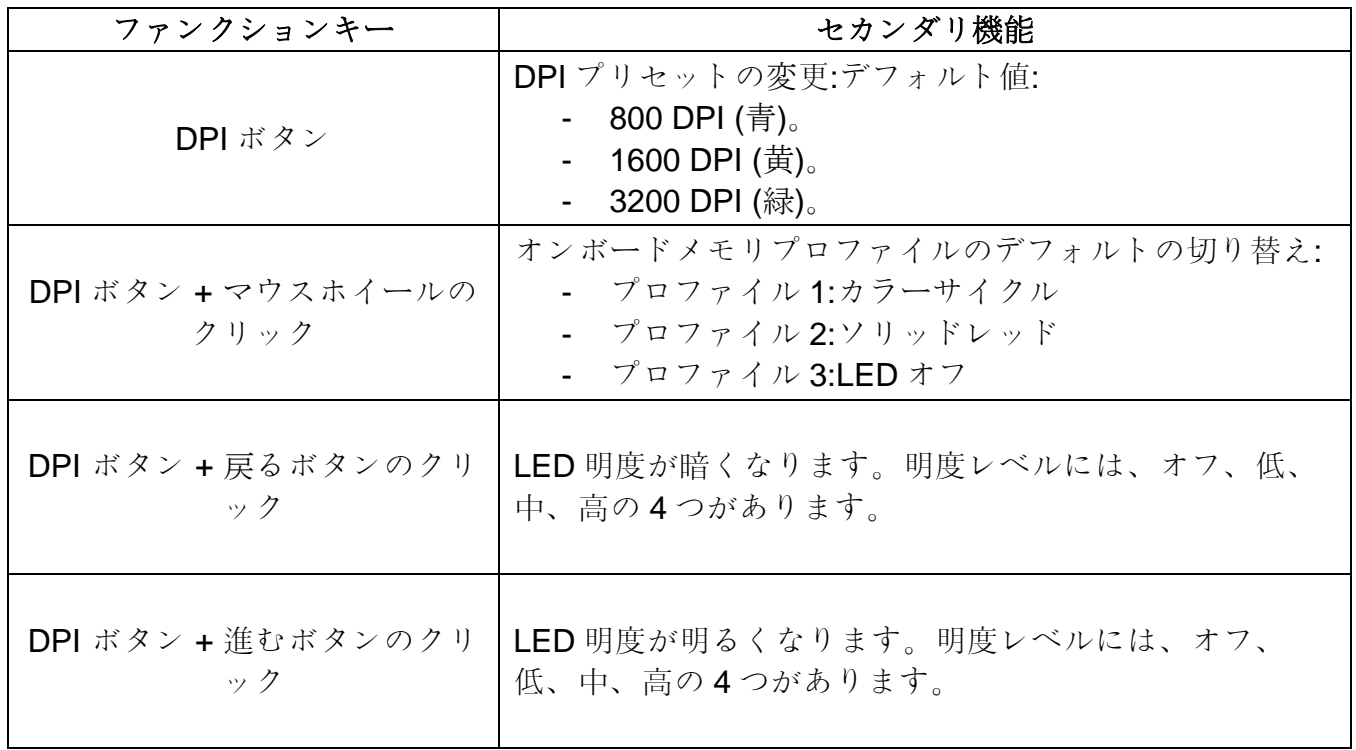

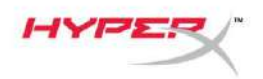

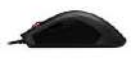

#### **HyperX NGenuity** ソフトウェア

ライティング、DPI プリセット、マクロ設定をカスタマイズするには、HyperX NGenuity ソフトウェ アを以下のサイトからダウンロードしてください。*[hyperxgaming.com/ngenuity](https://www.hyperxgaming.com/ngenuity)*.

機能の詳細については、『HyperX NGenuity ゲーミングソフトウェア』マニュアルをご覧ください。

#### マウスを工場出荷状態にリセットする**:**

マウスに問題が生じた場合、工場出荷状態に戻すことができます。これにより、カスタム LED プロフ ァイルと DPI 設定は失われます。

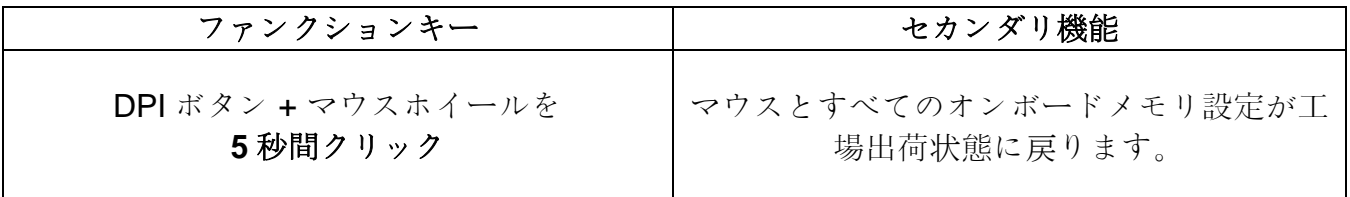

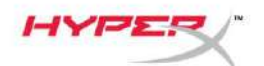

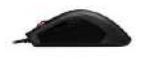

# **HyperX Pulsefire FPS ProTM RGB**  게임용 마우스

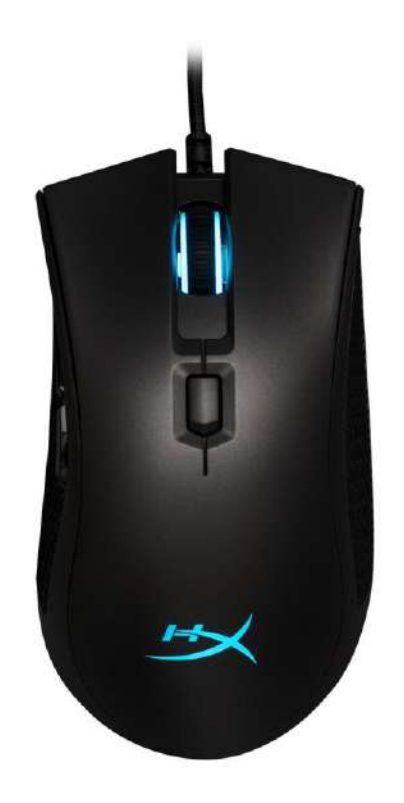

# 부품 번호**: HX-MC003B**

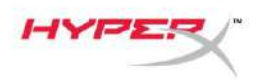

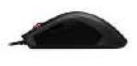

## 구성품**:**

• HyperX Pulsefire FPS Pro™ RGB 게임용 마우스

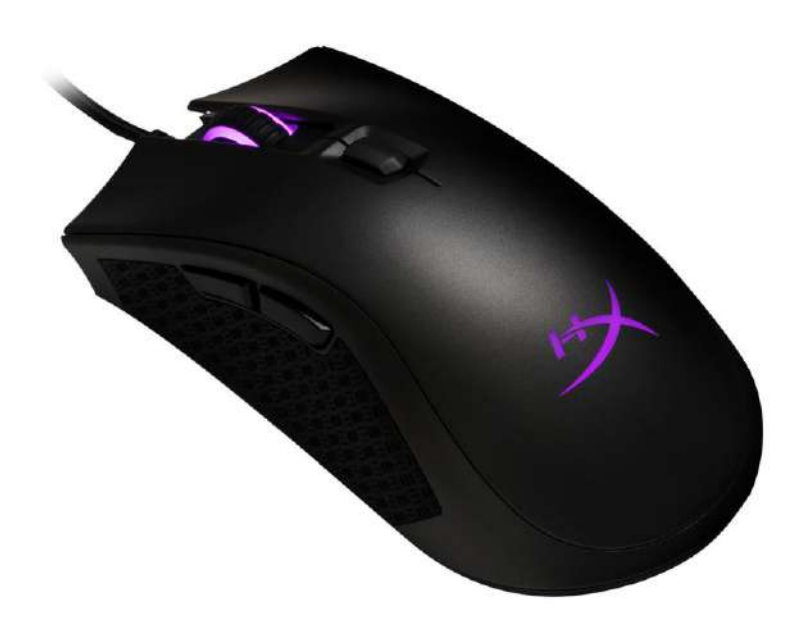

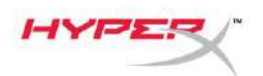

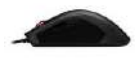

마우스 개요**:**

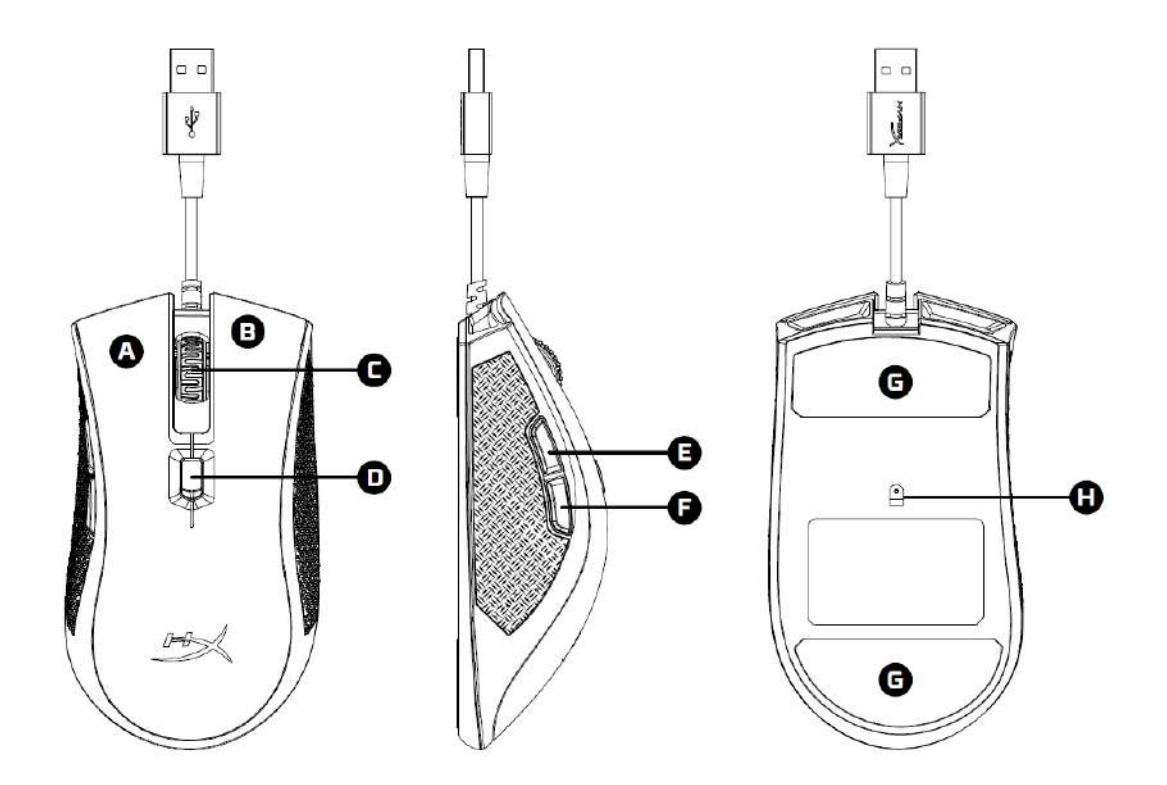

- A- 왼쪽 클릭 버튼
- B- 오른쪽 클릭 버튼
- C- 마우스 휠
- D- DPI 버튼
- E- 앞으로 가기 클릭 버튼
- F- 뒤로 가기 클릭 버튼
- G- 마우스 스케이트
- H- 게임용 광센서

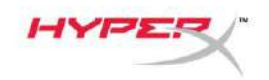

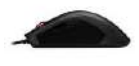

설치**:**

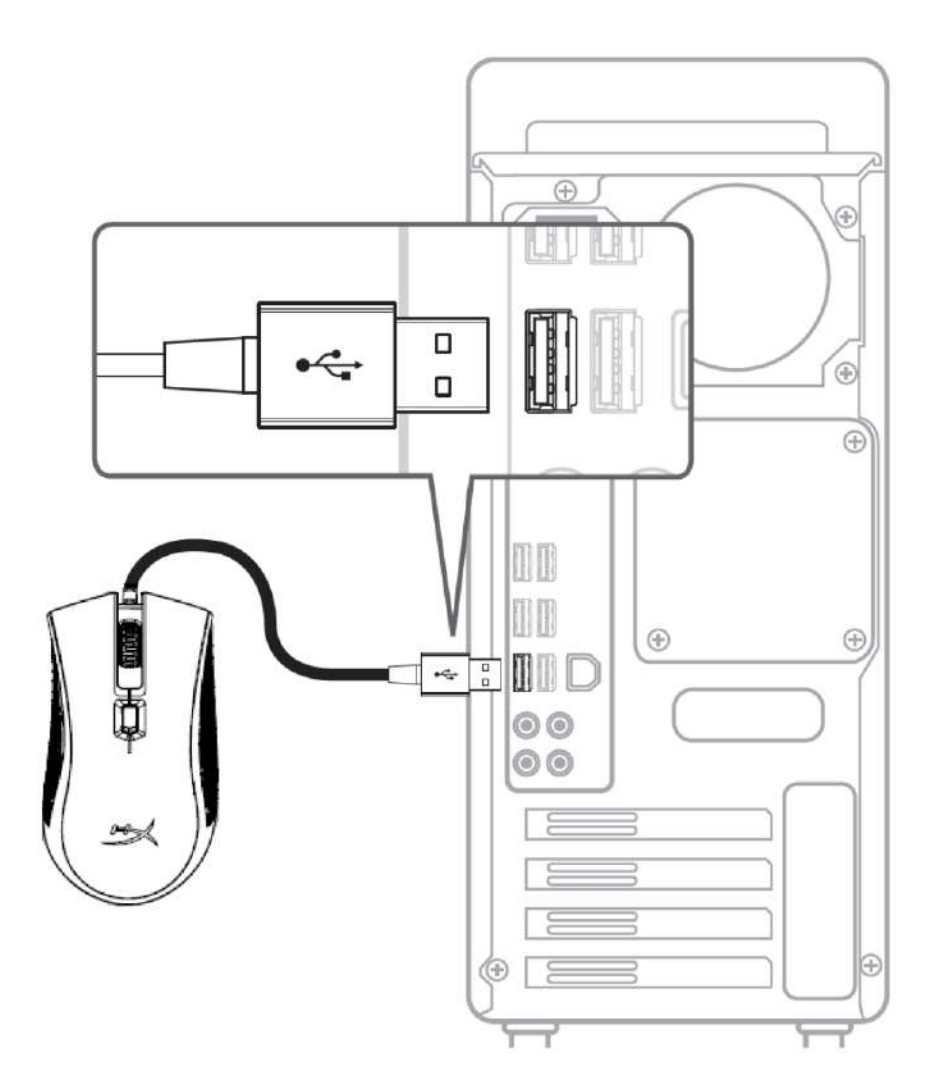

1- 컴퓨터에 USB 커넥터를 연결합니다.

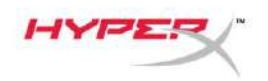

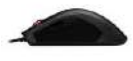

## 기능 키**:**

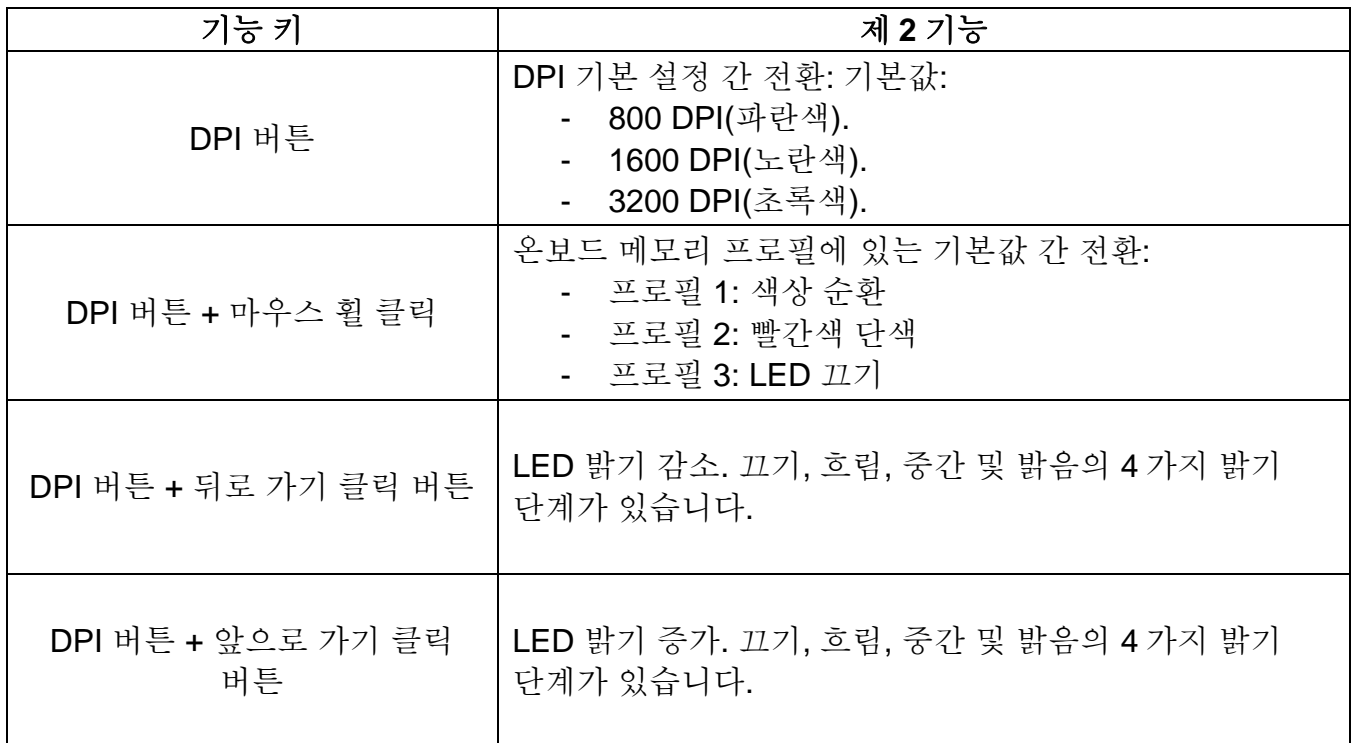

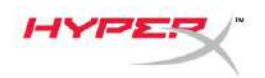

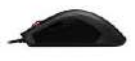

### **HyperX NGenuity** 소프트웨어**:**

조명, DPI 기본 설정 및 매크로 설정을 사용자 지정하려면 여기에서 HyperX NGenuity 소프트웨어를 다운로드하십시오. *[hyperxgaming.com/ngenuity](https://www.hyperxgaming.com/ngenuity)*.

기능에 대한 자세한 내용은 HyperX NGenuity 게임용 소프트웨어 설명서를 참조하십시오.

### 마우스 공장 기본값 재설정**:**

마우스에 문제가 있는 경우 공장 기본값 재설정을 실행할 수 있습니다. 이를 실행하면서 사용자 지정 LED 프로필 및 DPI 기본 설정이 손실될 수 있습니다.

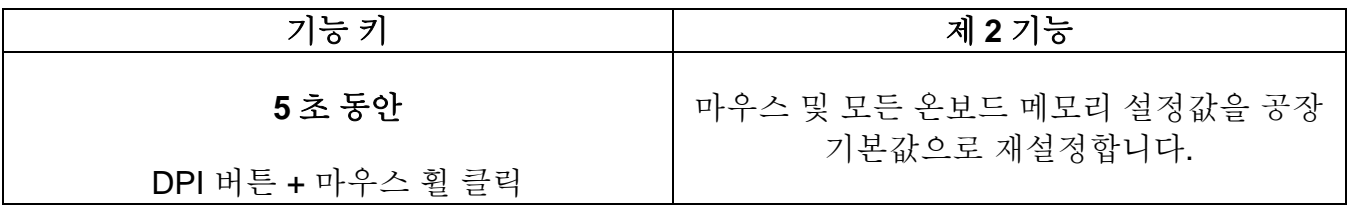

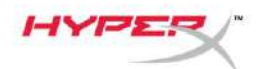

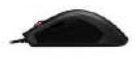

# **HyperX Pulsefire FPS Pro™ เมาส์RGB**

**ส าหรับเล่นเกม**

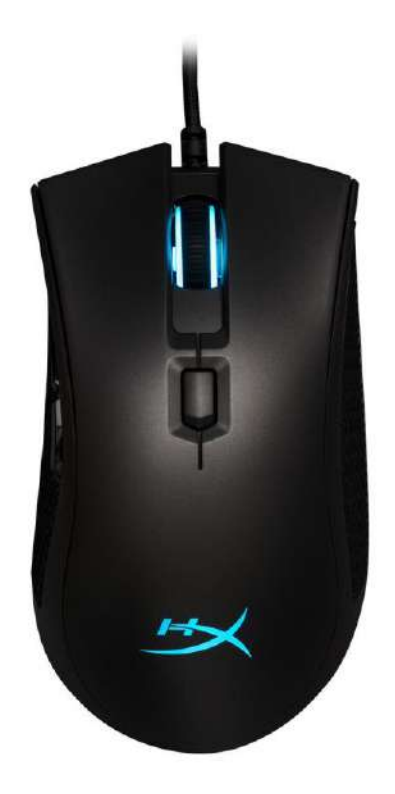

## **หมายเลขชิ้นส่วน: HX-MC003B**

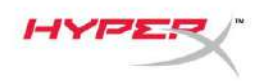

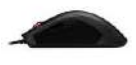

### **สิ่งที่จัดมาให้:**

● HyperX Pulsefire FPS Pro™ เมาส์ RGB สำหรับเล่นเกม

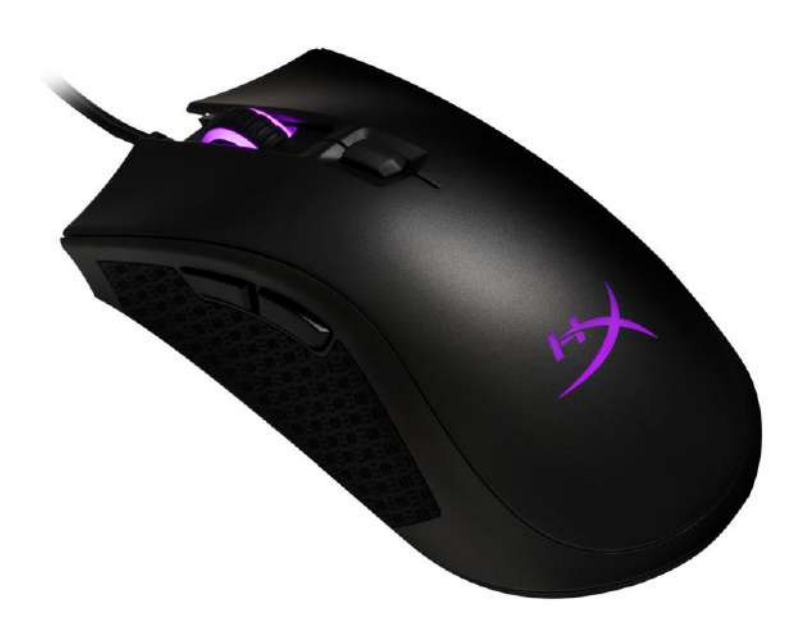

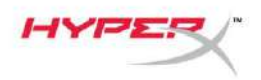

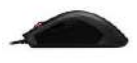

## **ภาพรวมเกี่ยวกับเมาส์:**

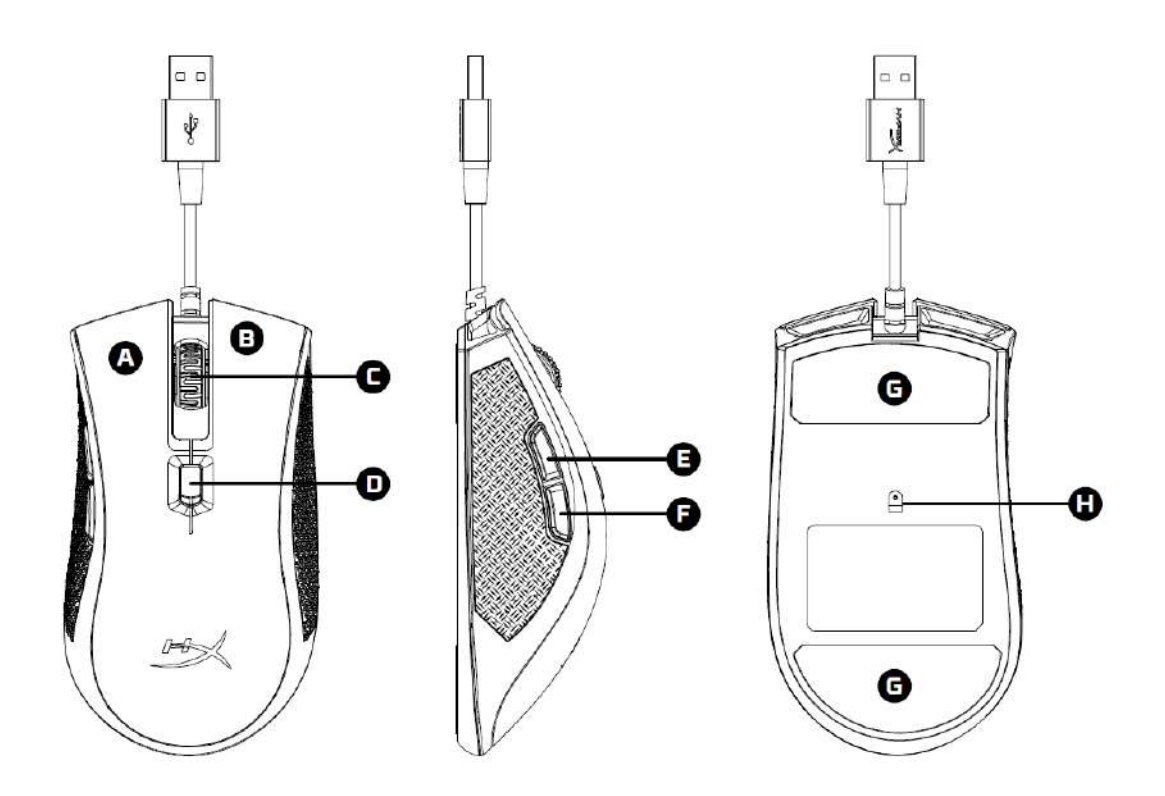

- A- ปุ่มคลิกด้านซ้าย
- B- ปุ่ มคลิกด้านขวา
- C- ล้อเลื่อนเมาส์
- D- ปุ่ ม DPI
- E- ปุ่ มคลิกเดินหน้า
- $F$  ปุ่มคลิกถอยหลัง
- G- แผ่นเลื่อนเมาส์
- H- เซ็นเซอร์เล่นเกมออพติค

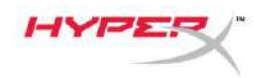

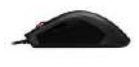

**การติดตั้ง:**

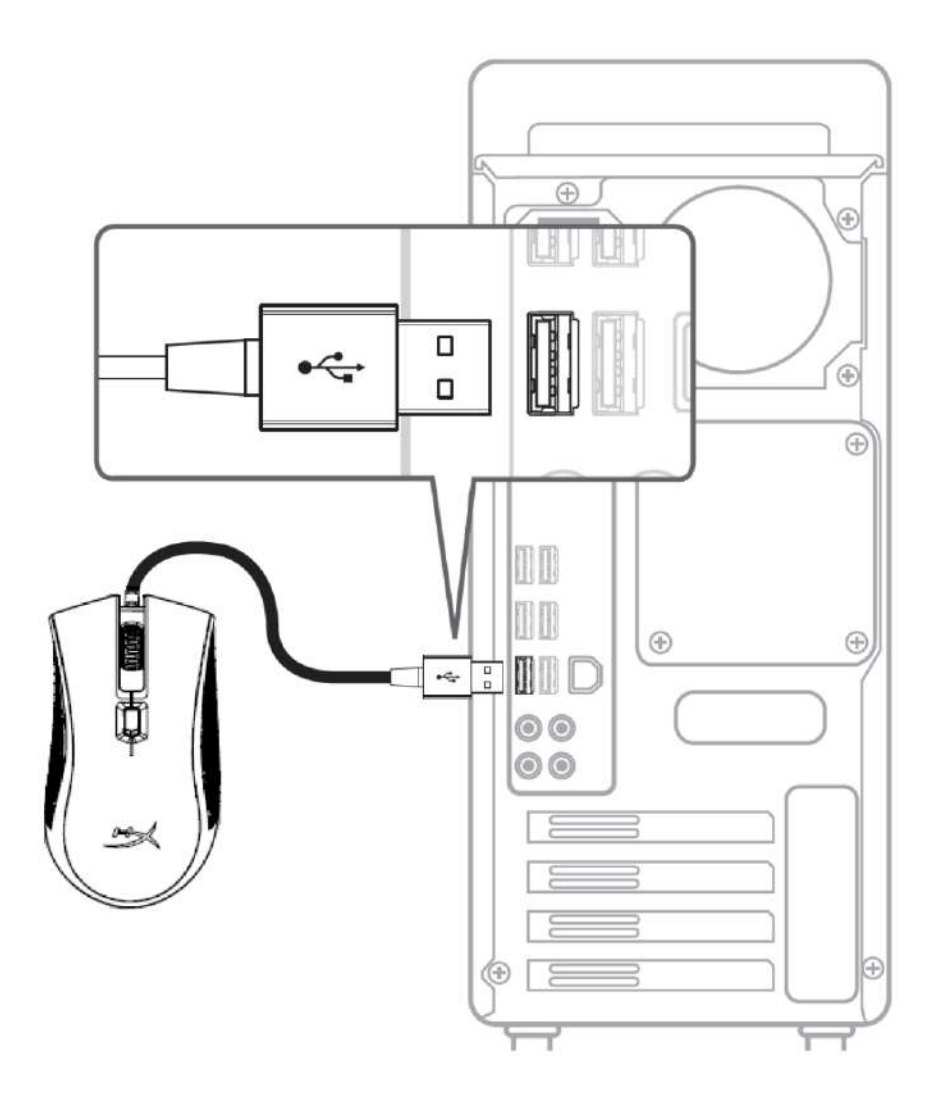

1- ต่อหัวต่อ USB เข้ากับคอมพิวเตอร์

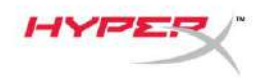

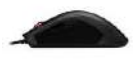

## **ปุ่ มฟังก์ชั่น**

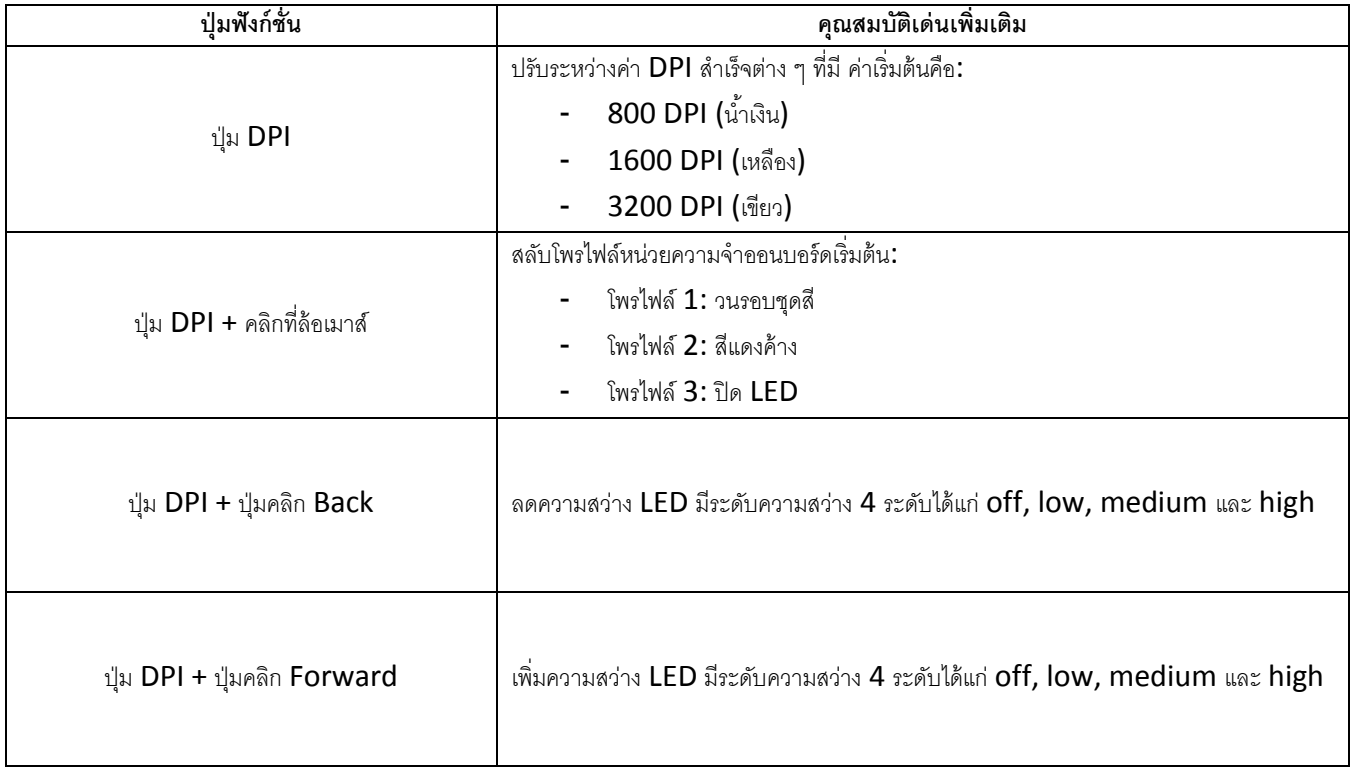
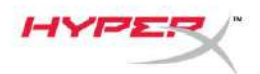

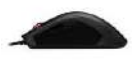

#### **ซอฟต์แวร์HyperX NGenuity:**

ปรับไฟส่องสว่าง ค่า DPI ส าเร็จและค่ามาโครโดยดาวน์โหลดซอฟต์แวร์HyperX NGenuity ที่นี่: *[hyperxgaming.com/ngenuity](https://www.hyperxgaming.com/ngenuity)*.

ดูข้อมูลพังก์ชั่นการทำงานต่าง ๆ ได้จากซอฟต์แวร์ HyperX NGenuity Gaming

#### **รีเซ็ตค่าจากโรงงานส าหรับเมาส์:**

หากคุณพบปัญหากับเมาส์ คุณสามารถรีเซ็ตคืนค่าจากโรงงานได้ โพรไฟล์ LED กำหนดเองและค่า DPI สำเร็จของคุณจะหายไปหลังขั้นตอนนี้

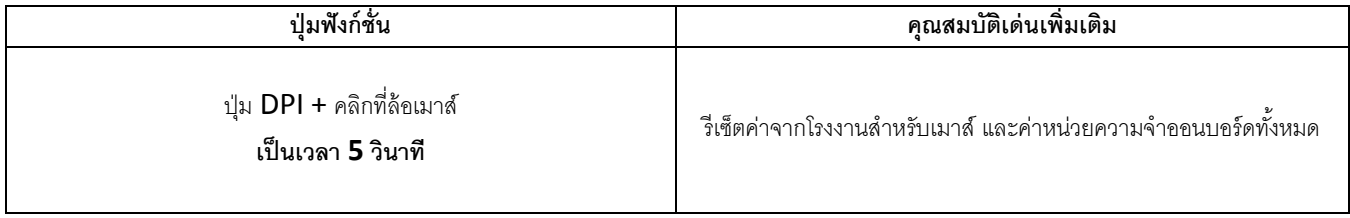

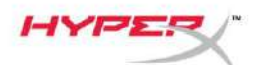

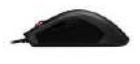

# Chuột chơi game HyperX Pulsefire<br>FPS Pro<sup>™</sup> RGB

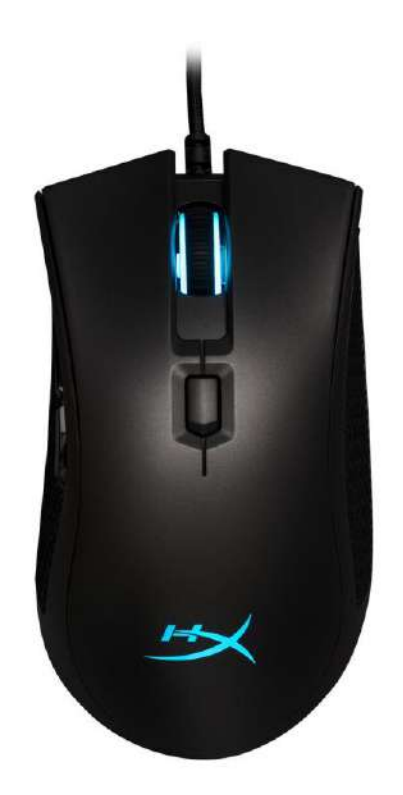

# Mã sản phẩm: HX-MC003B

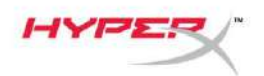

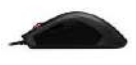

# Bộ sản phẩm gồm có:

• Chuột chơi game HyperX Pulsefire FPS Pro™ RGB

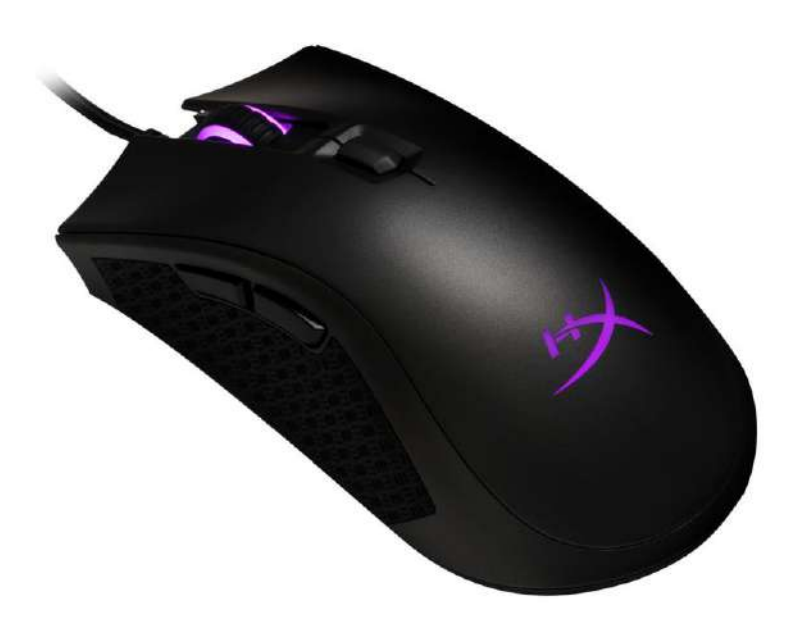

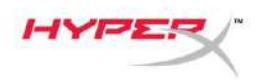

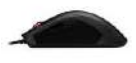

# Giới thiệu về chuột:

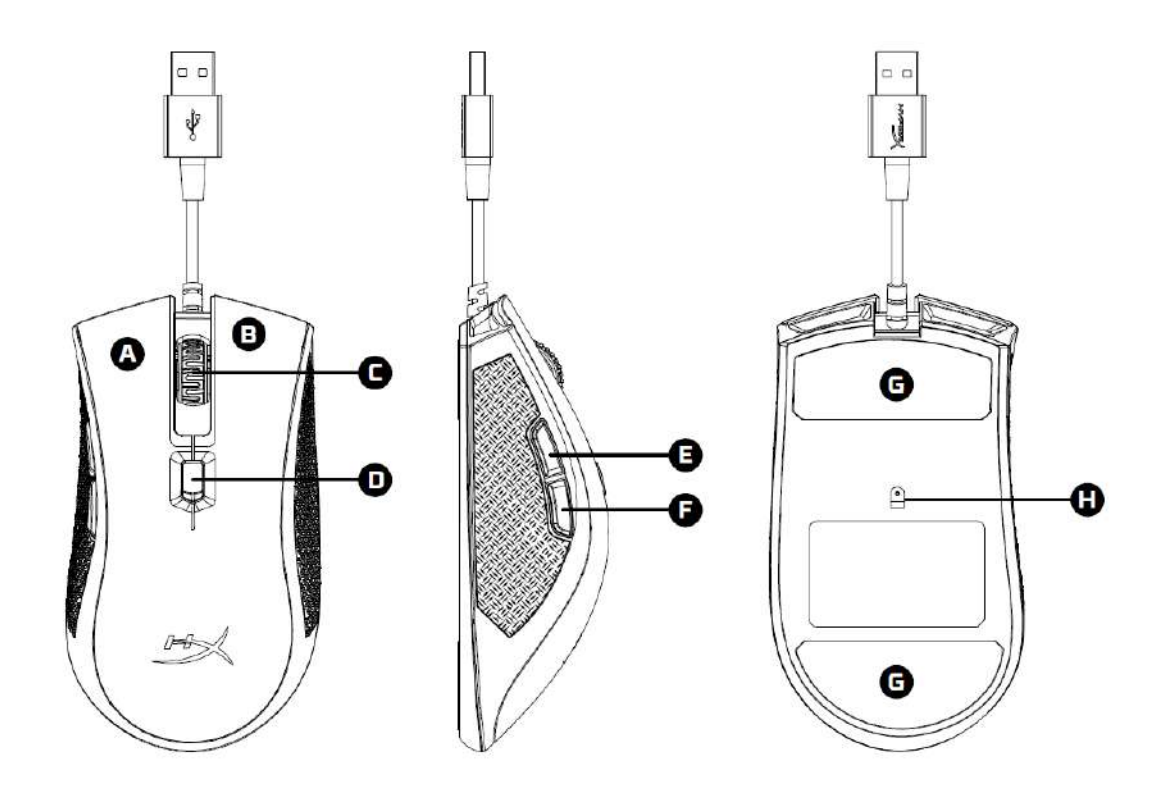

- A- Nút nhấn trái
- B- Nút nhấn phải
- C- Nút cuộn chuột
- D- Nút DPI
- E- Nút nhấn tới
- F- Nút nhấn lui
- G- Đế chuột
- H- Cảm biến game quang học

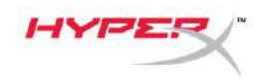

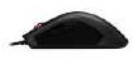

Cài đặt:

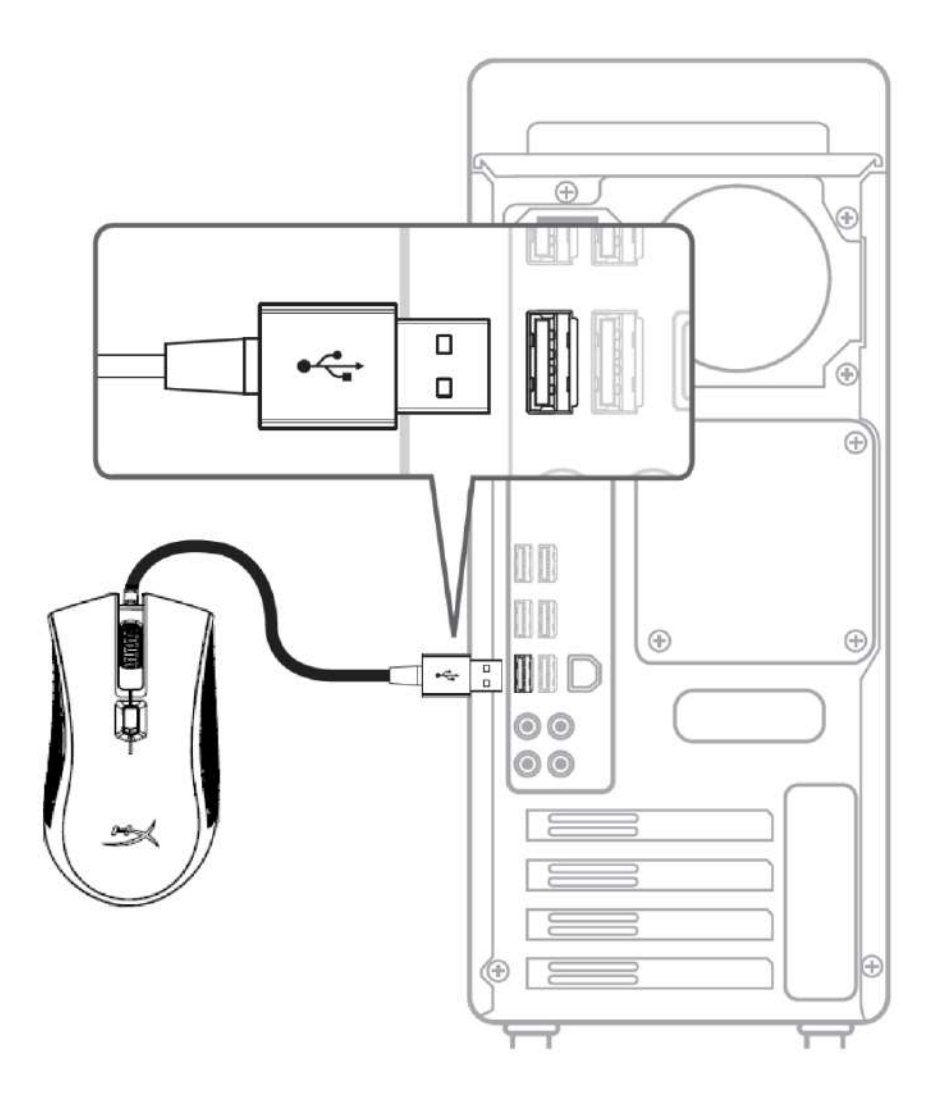

1- Cắm đầu USB vào máy tính.

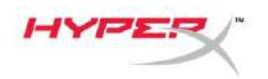

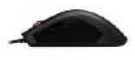

# **Các phím chức năng:**

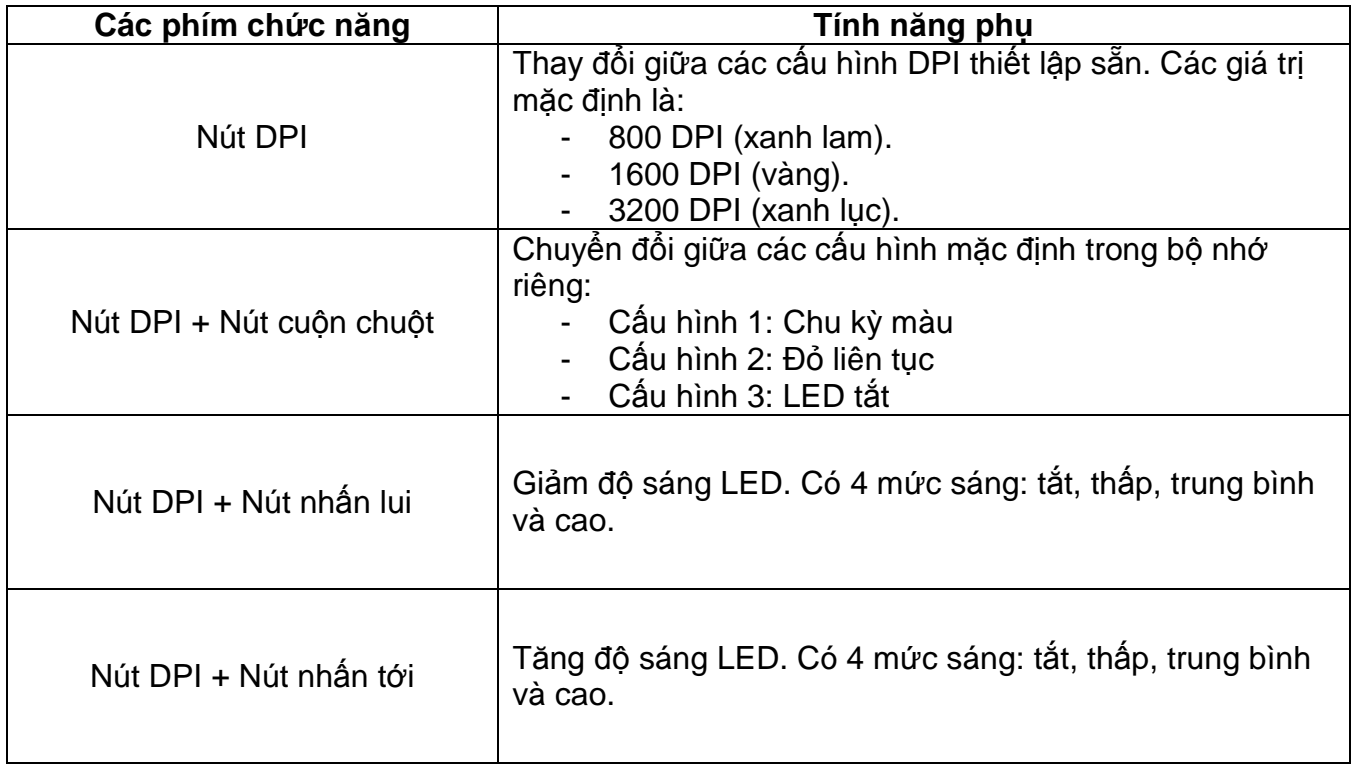

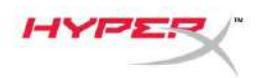

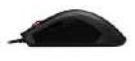

#### **Phần mềm HyperX NGenuity:**

Để tùy biến ánh sáng, cấu hình DPI thiết lập sẵn và thiết lập macro, tải xuống phần mềm HyperX NGenuity tại đây: *[hyperxgaming.com/ngenuity](https://www.hyperxgaming.com/ngenuity)*.

Tham khảo hướng dẫn sử dụng phần mềm game HyperX NGenuity để biết thêm về các chức năng.

## **Đặt chuột về thiết lập ban đầu:**

Nếu gặp bất kỳ sự cố nào với chuột, bạn có thể đặt nó về thiết lập ban đầu. Bạn sẽ mất cấu hình LED tùy chỉnh và cấu hình DPI thiết lập sẵn khi làm vậy.

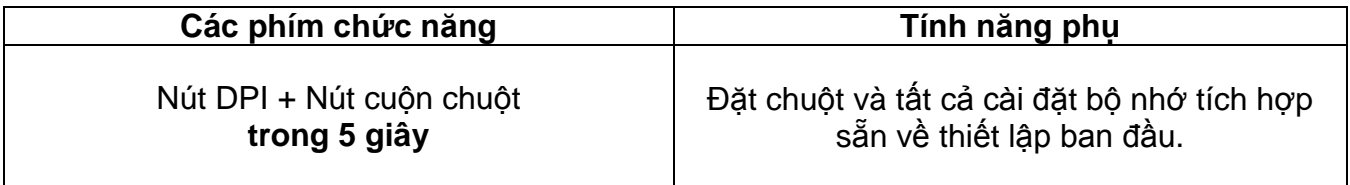

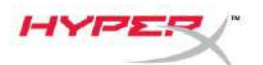

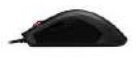

# **HyperX Pulsefire FPS ProTM RGB** 游戏 鼠标

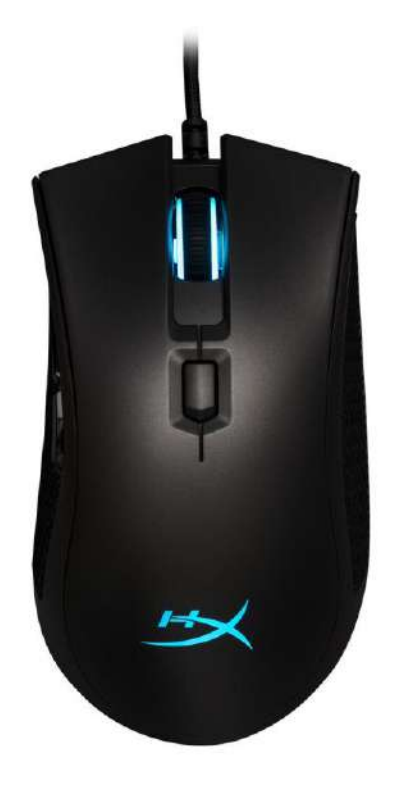

# 产品型号:**HX-MC003B**

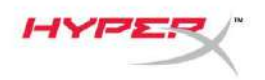

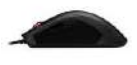

# 包含内容:

● HyperX Pulsefire FPS Pro™ RGB 游戏鼠标

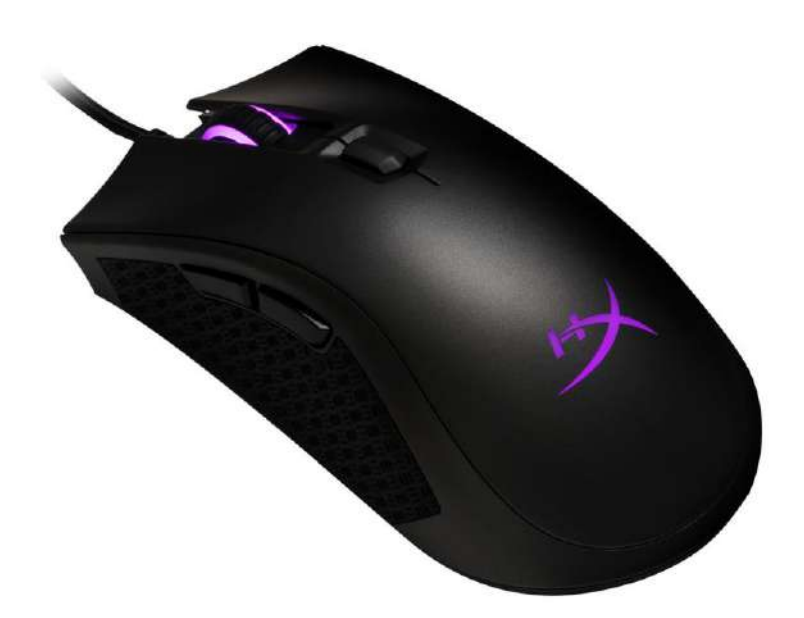

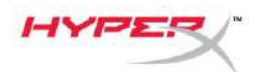

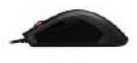

# 鼠标概述:

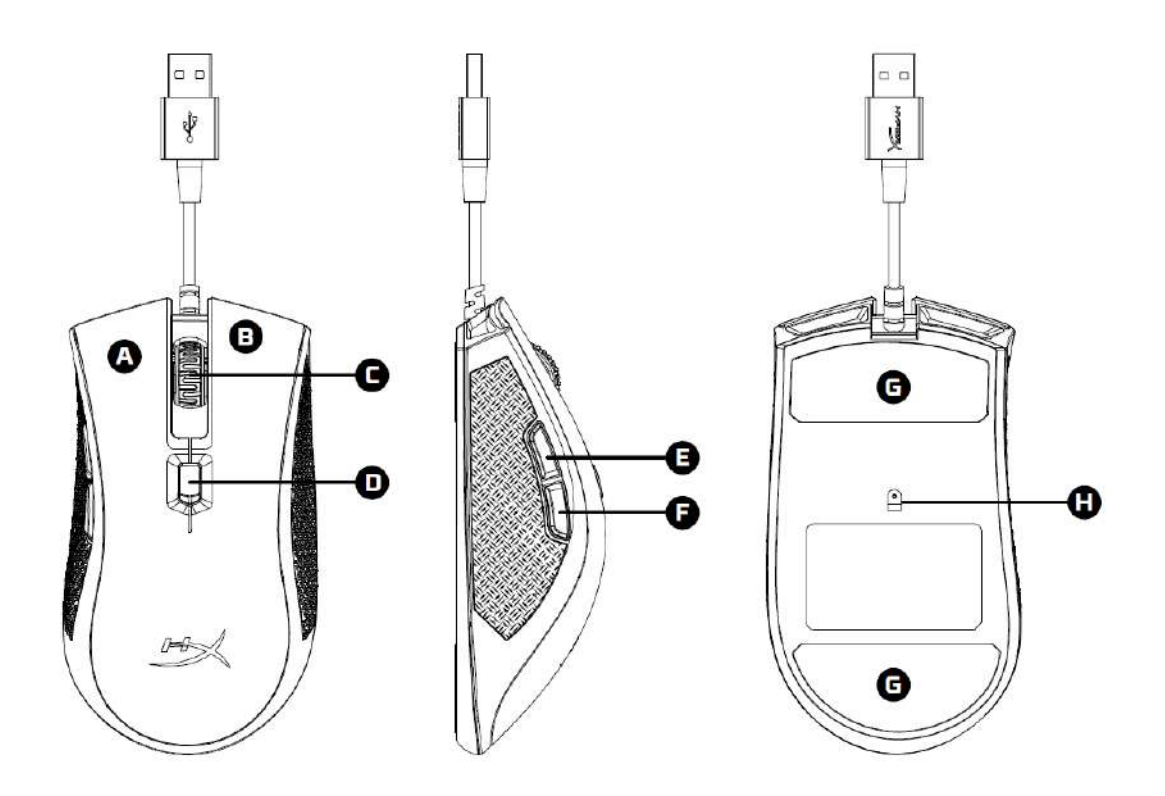

- A- 左键单击按钮
- B- 右键单击按钮
- C- 鼠标滚轮
- D- DPI 按钮
- E- 前进单击按钮
- F- 后退单击按钮
- G- 鼠标脚贴
- H- 光学游戏传感器

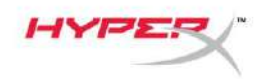

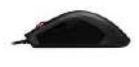

安装:

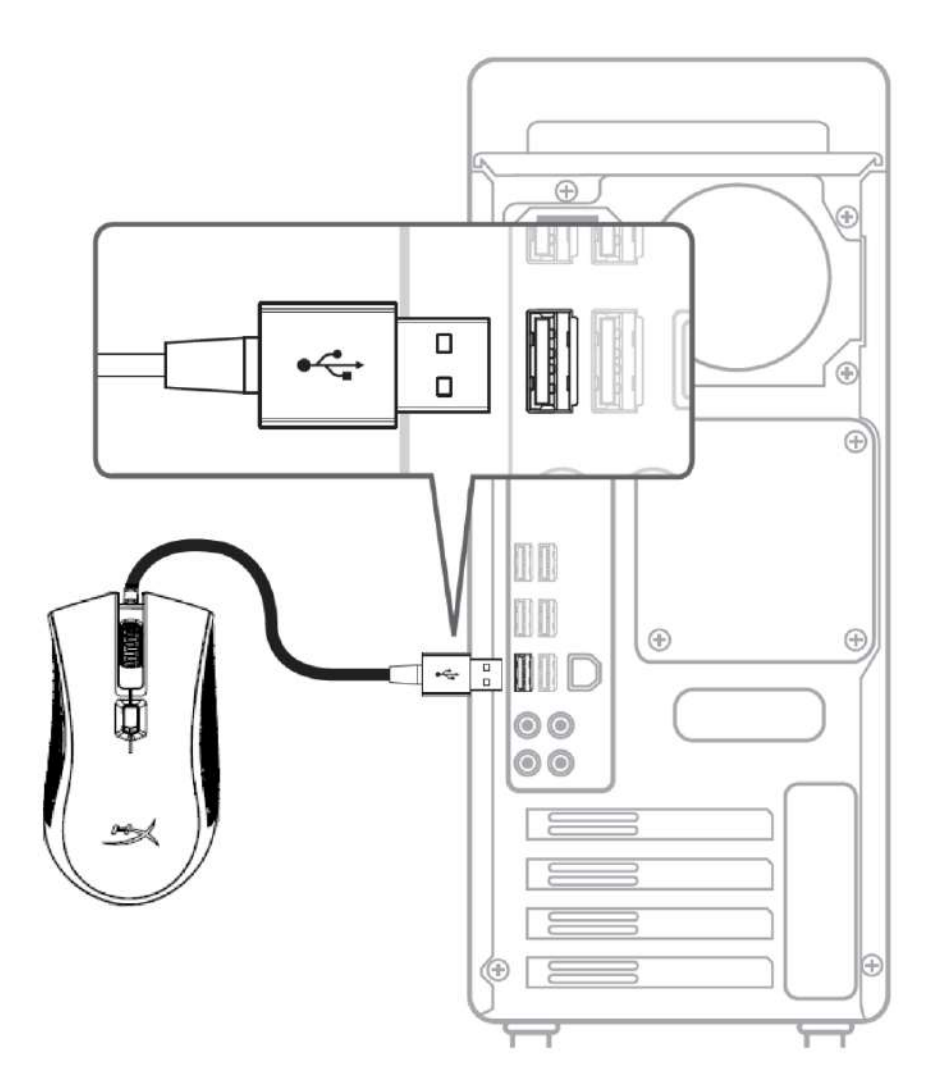

1- 将 USB 连接器连接到电脑。

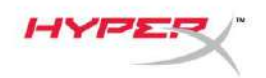

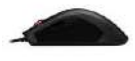

# 功能键:

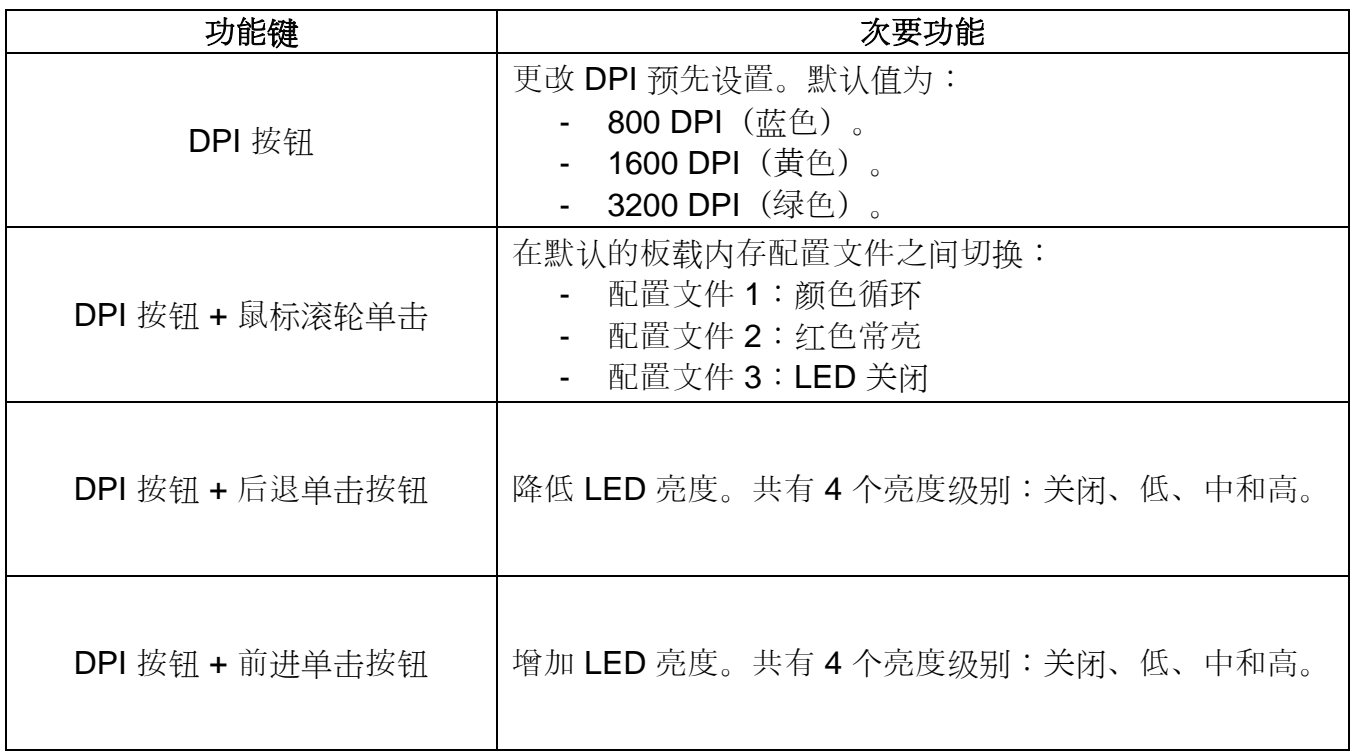

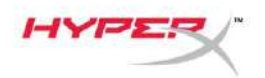

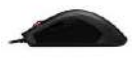

### **HyperX NGenuity** 软件:

要定制灯光、DPI 预先设置和宏设置, 请在此处下载 HyperX NGenuity 软件: *[hyperxgaming.com/ngenuity](https://www.hyperxgaming.com/ngenuity)*。

参阅 HyperX NGenuity 游戏软件手册了解更多有关功能的信息。

## 鼠标恢复出厂设置:

如果遇到任何鼠标问题,可以执行恢复出厂设置。这样会失去自定义的 LED 配置文件和 DPI 预先设置。

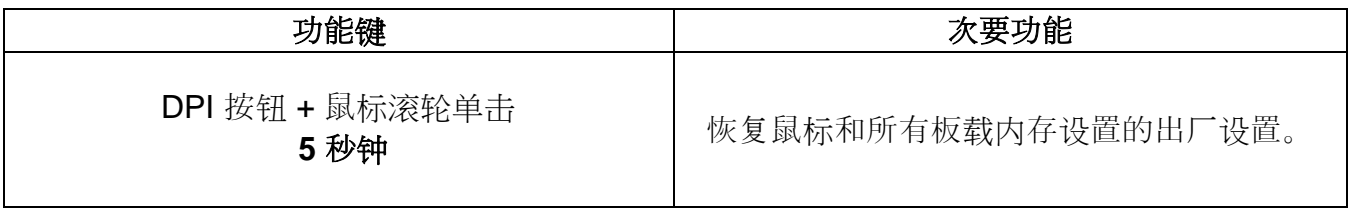

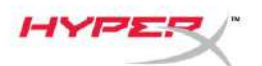

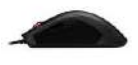

# **HyperX Pulsefire FPS ProTM RGB** 電競 滑鼠

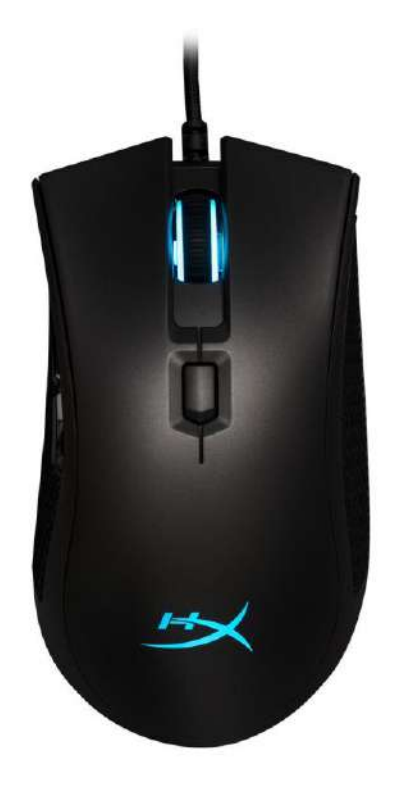

# 產品型號:**HX-MC003B**

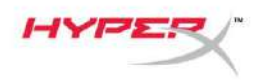

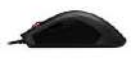

# 內容物:

● HyperX Pulsefire FPS Pro<sup>™</sup> RGB 電競滑鼠

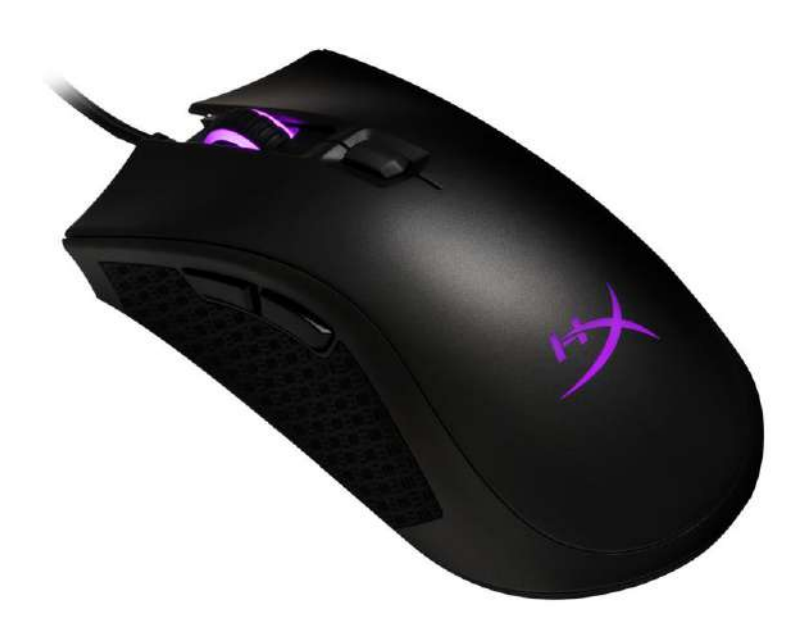

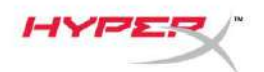

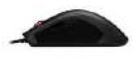

# 滑鼠概觀:

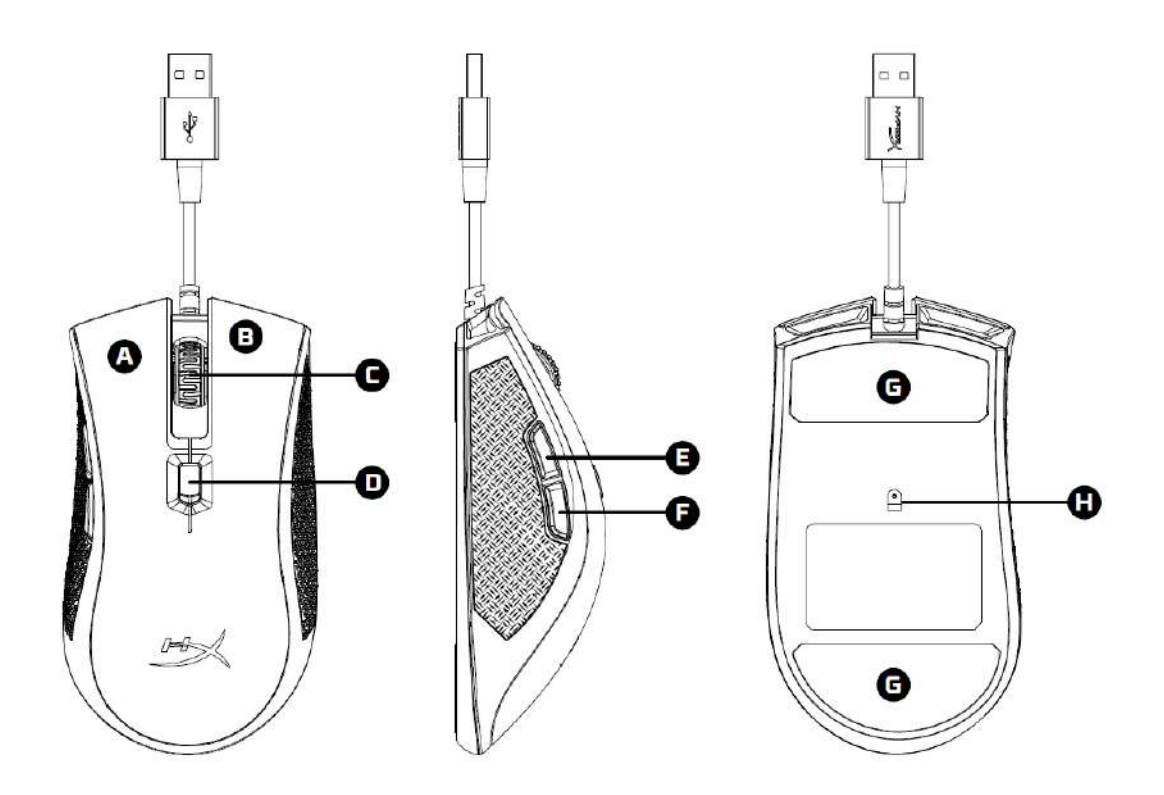

- A- 左鍵
- B- 右鍵
- C- 滑鼠滾輪
- D- DPI 鍵
- E- 前進鍵
- F- 後退鍵
- G- 鼠腳
- H- 光學感測器

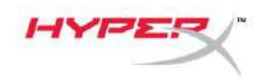

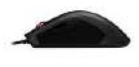

安裝:

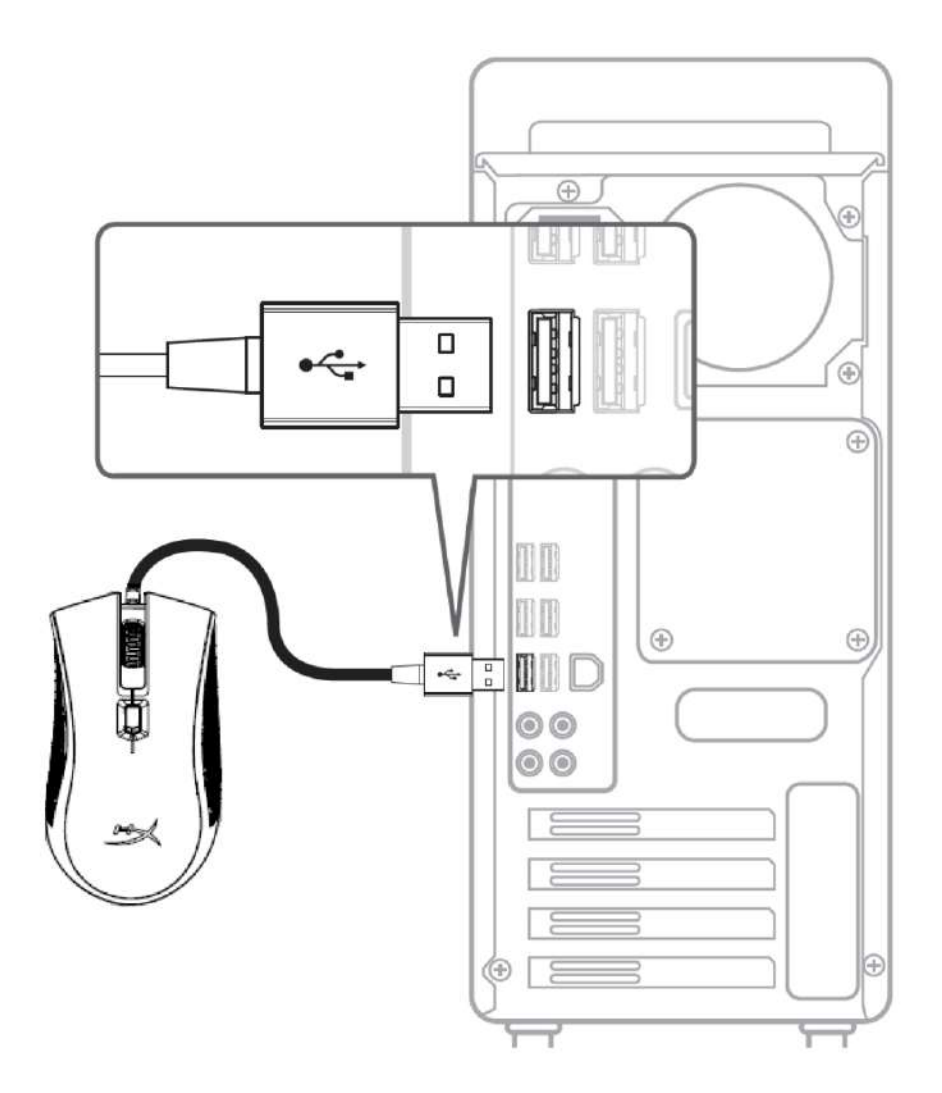

1- 將 USB 連接至電腦。

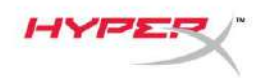

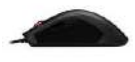

# 功能鍵:

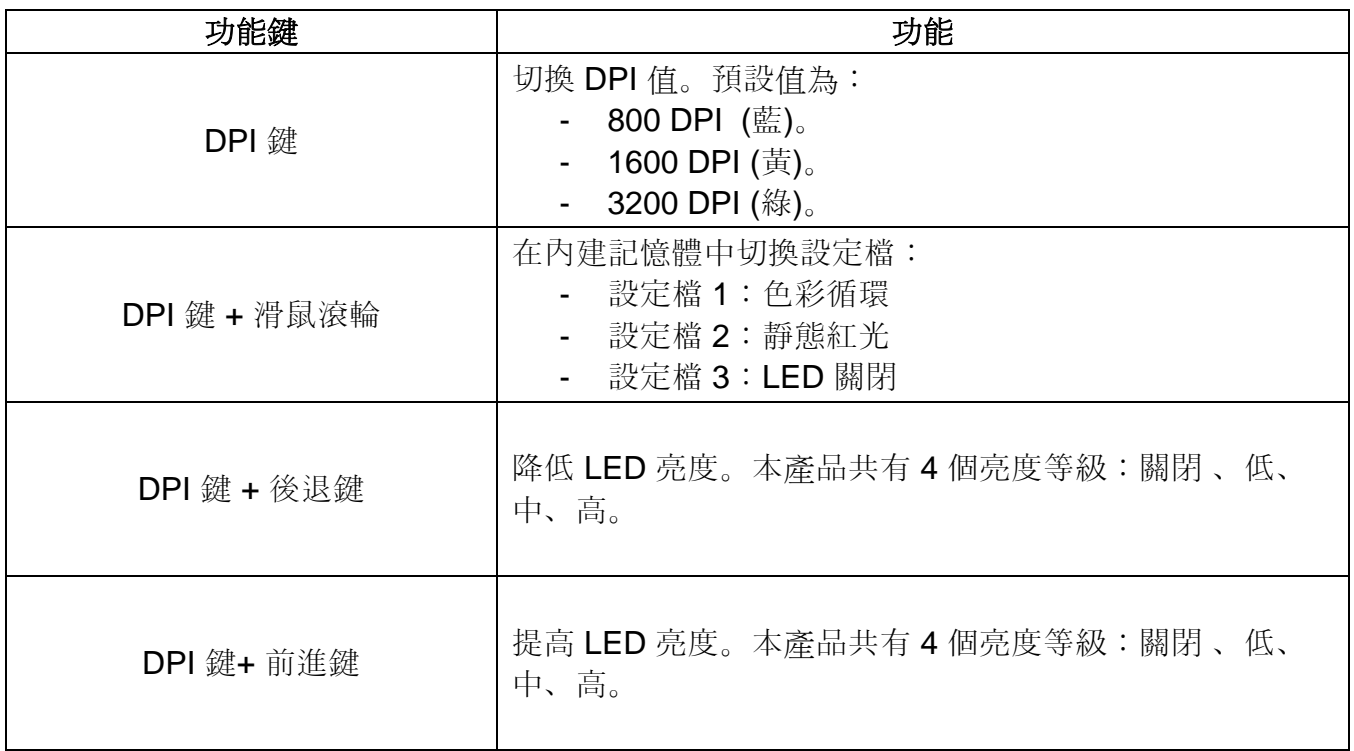

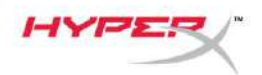

# **HyperX NGenuity** 軟體:

欲自訂燈光效果、DPI 和巨集設定,可以在此下載 HyperX NGenuity 軟體:*[hyperxgaming.com/ngenuity](https://www.hyperxgaming.com/ngenuity)*  $\alpha$ 

參考 HyperX NGenuity 電競軟體使用說明,以獲得更多功能相關資訊。

#### 還原原廠設定:

如果滑鼠有任何問題,可以將滑鼠還原為原廠設定。您將會遺失所有自訂的 LED 設定和 DPI 值。

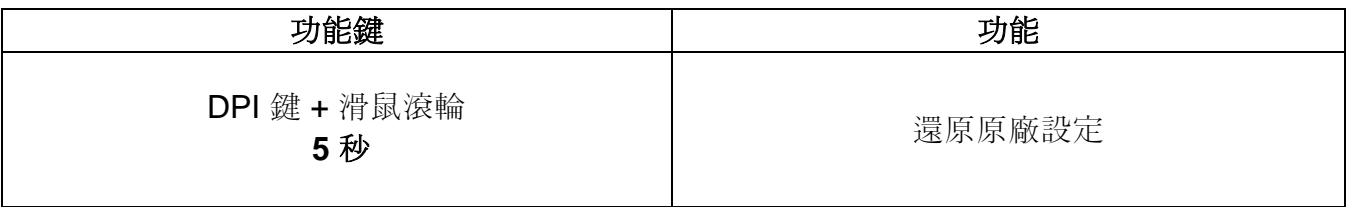